# <span id="page-0-0"></span>**Dell™ OptiPlex™ 780 Servis El Kitabı**

### **Mini-Tower Bilgisayar**

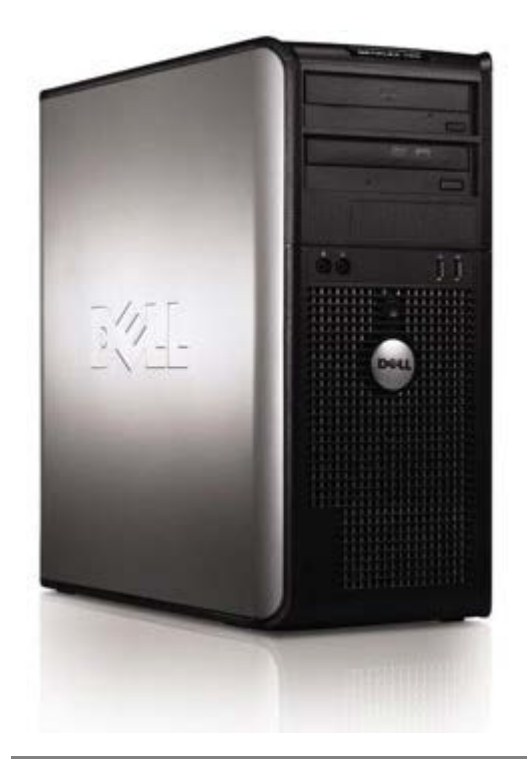

[Bilgisayarınızda Çalışma](#page-1-0) [Parçaları Çıkarma ve Yerine Takma](#page-3-0) [Teknik Özellikler](#page-4-0) [Tanılamalar](#page-10-0) [Sistem Kurulumu](#page-15-0)

### **Notlar, Dikkat Edilecek Noktalar ve Uyarılar**

**NOT:** NOT, bilgisayarınızdan daha fazla yararlanmanıza yardım eden önemli bilgilere işaret eder.

**DİKKAT: DİKKAT, donanıma gelebilecek olası hasara veya yönergeler izlenmezse veri kaybına işaret eder.**

**UYARI: UYARI, meydana gelebilecek olası maddi hasar, kişisel yaralanma veya ölüm tehlikesi anlamına gelir.**

Bir Dell™ n Serisi bilgisayar satın aldıysanız, bu belgede yer alan Microsoft® Windows® işletim sistemine referanslar geçerli değildir.

#### **Bu belgedeki bilgiler önceden bildirilmeksizin değiştirilebilir. © 2009 Dell Inc. Tüm hakları saklıdır.**

Dell Inc.'in yazılı izni olmadan bu materyallerin herhangi bir şekilde çoğaltılması kesinlikle yasaktır.

Bu metinde kullanılan ticari markalar: *Dell*, *DELL* logosu ve *OptiPlex*, Dell Inc. şirketinin ticari markalarıdır; *Intel*, *Core* ve *Celeron,* Intel Corporation'ın A.B.D. ve diğer ülkelerdeki ticari markaları veya tescilli ticari markalarıdır; *Microsoft*, *Windows, Windows Server,MS-DOS ve Windows Vista* Microsoft Corporation'ın ABD'deki ve/veya diğer ülkelerdeki ticari markaları veya tescilli ticari markalarıdır.

Bu belgede, marka ve adların sahiplerine ya da ürünlerine atıfta bulunmak için başka ticari marka ve ticari unvanlar kullanılabilir. Dell Inc. kendine ait olanların dışındaki ticari markalar ve ticari isimlerle ilgili hiçbir mülkiyet hakkı olmadığını beyan eder.

2012 - 10 Rev. A02

# <span id="page-1-0"></span>**Bilgisayarınızda Çalışma**

**Dell™ OptiPlex™ 780 Servis El Kitabı**

- [Bilgisayarınızın İçinde Çalışmaya Başlamadan Önce](#page-1-1)
- [Önerilen Araçlar](#page-1-2)
- [Bilgisayarı Kapatma](#page-2-0)
- [Bilgisayarınızda Çalıştıktan Sonra](#page-1-0)

## <span id="page-1-1"></span>**Bilgisayarınızın İçinde Çalışmaya Başlamadan Önce**

Bilgisayarınızı olası zararlardan korumak ve kendi kişisel güvenliğinizi sağlamak için aşağıdaki güvenlik yönergelerini kullanın. Aksi belirtilmemişse, bu belgede bulunan bütün yordamlar aşağıdaki koşulların mevcut olduğunu varsaymaktadır:

- [Bilgisayarınızda Çalışma](#page-1-0) konusundaki tüm adımları gerçekleştirdiniz.
- Bilgisayarınızla birlikte gelen güvenlik bilgilerini okumuş olmanız.
- Bir bileşen, değiştirilebilir veya (ayrı olarak satın alınmışsa) çıkarma yordamı tersten uygulanarak takılabilir.

**UYARI: Bilgisayarınızın içindeki parçalar üzerinde çalışmadan önce, bilgisayarınızla birlikte verilen güvenlik bilgilerini okuyun. En iyi güvenlik uygulamaları hakkında ek bilgi için, www.dell.com/regulatory\_compliance adresindeki Mevzuat Uyumluluğu Ana Sayfasına bakın.**

**DİKKAT: Onarımların çoğu yalnızca yetkili bir servis teknisyeni tarafından yapılabilir. Siz yalnızca ürününüzün belgelerinde belirtilen veya çevrimiçi ya da telefonla hizmet ve destek ekibinin bildirdiği basit onarımları gerçekleştirebilirsiniz. Dell tarafından yetkilendirilmemiş servislerden kaynaklanan zararlar garantinizin kapsamında değildir. Ürünle birlikte gelen güvenlik talimatlarını okuyun ve izleyin.**

**DİKKAT: Elektrostatik boşalımı önlemek için, bir bilek topraklama kayışı kullanarak ya da bilgisayarın arkasındaki konektör gibi boyanmamış metal yüzeylere sık sık dokunarak kendinizi topraklayın.**

**DİKKAT: Bileşenleri ve kartları itina ile kullanın. Bileşenlere veya kartların üzerindeki temas noktalarına dokunmayın. Kartları uç kısmından veya metal montaj kenarından tutun. İşlemci gibi bileşenleri pinlerinden değil kenarlarından tutun.**

**DİKKAT: Bir kabloyu çıkartırken kablonun kendisini değil, konnektörü veya çekme tırnağını tutarak çekin. Bazı kablolarda kilitleme dili olan konnektörler vardır; bu tür kabloları çıkarırken, kabloyu çekmeden önce kilitleme dillerini içeriye bastırın. Konnektörleri çıkartırken, konnektör pinlerinin eğilmesini önlemek için konnektörleri düz tutun. Ayrıca bir kabloyu bağlamadan önce, her iki konnektörün yönlerinin doğru olduğundan ve doğru hizalandıklarından emin olun.**

**NOT:** Bilgisayarınızın ve belirli bileşenlerin rengi bu belgede gösterilenden farklı olabilir. W

Bilgisayara zarar vermemek için, bilgisayarın içinde çalışmaya başlamadan önce aşağıdaki adımları uygulayın.

- 1. Bilgisayar kapağının çizilmesini önlemek için, çalışma yüzeyinin düz ve temiz olmasını sağlayın.
- 2. Bilgisayarınızı kapatın (bkz. [Bilgisayarınızı Kapatma](#page-2-0)).

#### **DİKKAT: Ağ kablosunu çıkarmak için, önce kabloyu bilgisayarınızdan ve ardından ağ aygıtından çıkarın.**

- 3. Tüm ağ kablolarını bilgisayardan çıkarın.
- 4. Bilgisayarınızı ve tüm bağlı aygıtları elektrik prizlerinden çıkarın.
- 5. Sistem kartını topraklamak için, sistemin elektrik bağlantısı yokken güç düğmesini basılı tutun.
- 6. Bellek [kapak](#page-20-0) çıkarın.

**DİKKAT: Bilgisayarınızın içindeki herhangi bir parçaya dokunmadan önce, bilgisayarınızın arkasındaki metal kısım gibi boyanmamış bir metal yüzeye dokunarak kendinizi topraklayın. Çalışırken, iç bileşenlere zarar verebilecek statik elektriği boşaltmak için, boyanmamış metal yüzeye belirli aralıklarla dokunun.**

### <span id="page-1-2"></span>**Önerilen Araçlar**

Bu belgedeki yordamlar için aşağıdaki araçlar gerekir:

- Küçük düz uçlu tornavida
- Phillips tornavida
- Küçük plastik çizici

Flash BIOS güncelleştirme programı CD'si (**support.dell.com** adresindeki Dell Destek web sitesine bakın)

## <span id="page-2-0"></span>**Bilgisayarı Kapatma**

**DİKKAT: Veri kaybını önlemek için, bilgisayarınızı kapatmadan önce açık dosyaları kaydedip kapatın ve açık programlardan çıkın.**

1. İşletim sistemini kapatın:

**Windows Vista®'da:**

**Başlat** , düğmesini, sonra da aşağıda gösterilen şekilde, **Başlat** menüsünün sağ alt köşesindeki oku, ardından da **Kapat**'ı tıklatın.

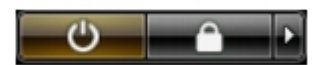

**Windows® XP'de:**

Şunları tıklatın: **Başlat**® **Bilgisayarı Kapat**® **Kapat**.

İşletim sistemini kapatma işlemi sona erdiğinde bilgisayar kapanır.

2. Bilgisayarın ve takılı aygıtların kapandığından emin olun. İşletim sisteminizi kapattıktan sonra bilgisayarınız ve takılı aygıtlar otomatik olarak kapanmazsa, kapatmak için güç düğmesini 6 saniye basılı tutun.

### **Bilgisayarınızda Çalıştıktan Sonra**

Herhangi bir değiştirme işlemini tamamladıktan sonra, bilgisayarınızı açmadan önce harici aygıtları, kartları, kabloları vs. taktığınızdan emin olun.

1. Bilgisayar kapağını [kapak.](#page-20-0)

#### **DİKKAT: Ağ kablosu takmak için önce ağ aygıtına takın ve ardından bilgisayara takın.**

- 2. Bilgisayarınıza telefon veya ağ kablolarını bağlayın.
- 3. Bilgisayarınızı ve tüm bağlı aygıtları elektrik prizlerine takın.
- 4. Bilgisayarınızı açın.
- 5. Dell Diagnostics programını çalıştırarak bilgisayarın doğru çalışıp çalışmadığını kontrol edin. Bkz. [Dell Diagnostics](#page-10-0).

# <span id="page-3-0"></span>**Parçaları Çıkarma ve Yerine Takma**

**Dell™ OptiPlex™ 780 Servis El Kitabı—Mini-Tower**

- **C** Kapak
- **Düğme Pil**
- **Optik Sürücü**
- **C** Ekran Kartı
- Sabit Sürücü
- **Güç Kaynağı**
- **O** İslemci
- **O** Sürücü Kapağı
- **Bellek Modülü**
- **O** Disket Sürücüsü
	- Sistem Fanı
- **GC** Paneli
	- **Isi Emici**
	- **Sistem Kartı**

# <span id="page-4-0"></span>**Teknik Özellikler**

- **·** *İslemci*
- **Bellek**
- [Genişletme Veriyolu](#page-4-0)
- **Görüntü**
- Sistem Bilgileri
- **O** Kartlar
- **Sürücüler**
- **Harici konnektörler**

Ø **NOT:** Özellikler bölgeye göre değişebilir. Bilgisayarınızın yapılandırması hakkında daha fazla bilgi için Başlat® Yardım ve Destek öğesini tıklatın ve bilgisayarınız hakkındaki bilgileri gösteren seçimi yapın.

**NOT:** Aksi belirtilmedikçe, özellikler mini-tower, masaüstü ve small form factor bilgisayarlarla aynıdır. Ø

**O** Denetimler ve Işıklar

Sistem Kartı Konnektörleri

**a** Ağ **O** Ses **Güç** 

**•** Fiziksel O Ortam

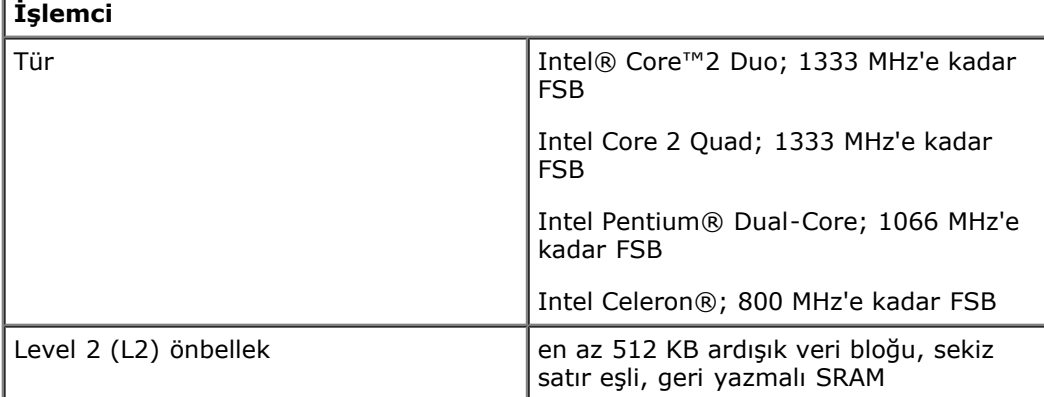

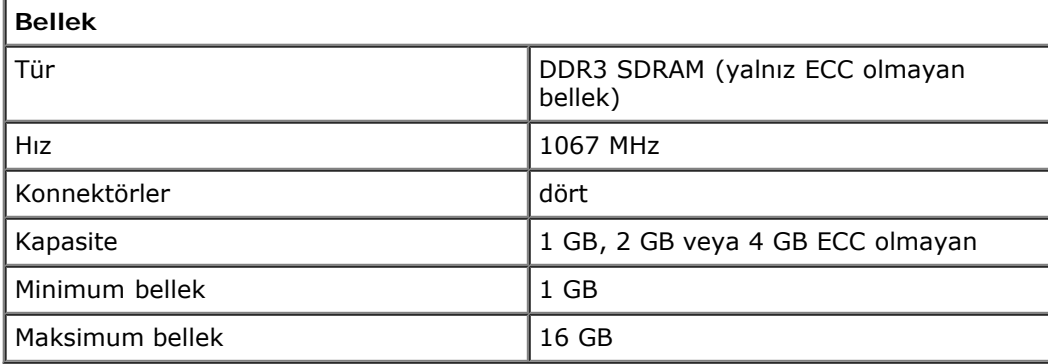

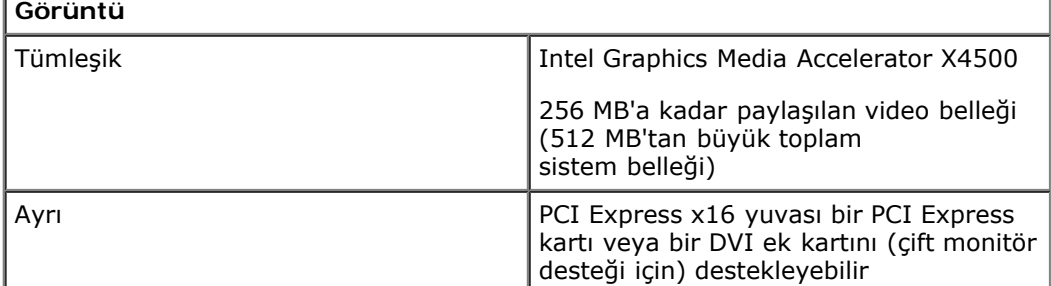

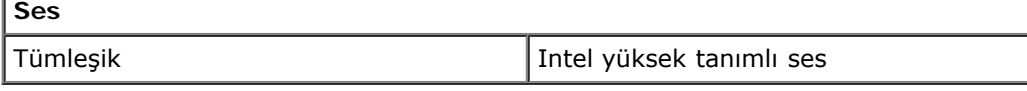

**Ağ**

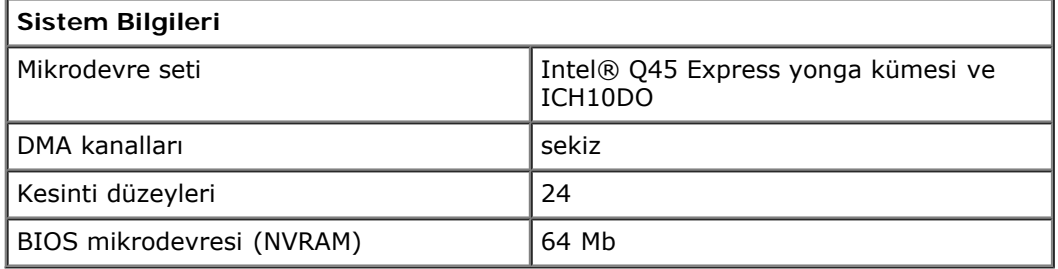

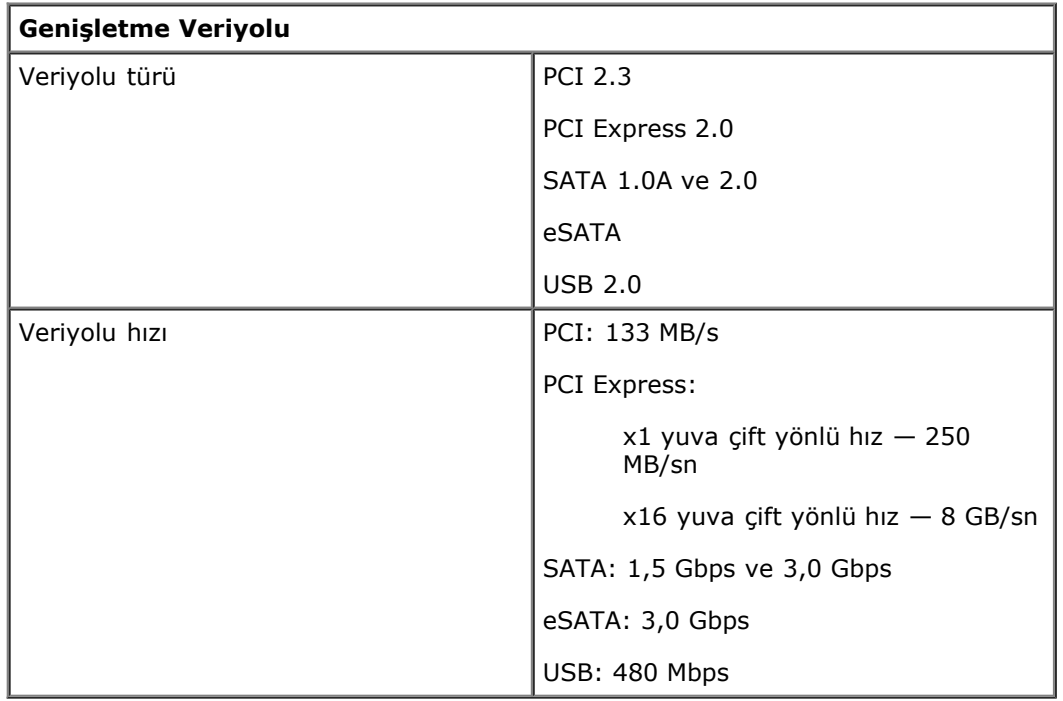

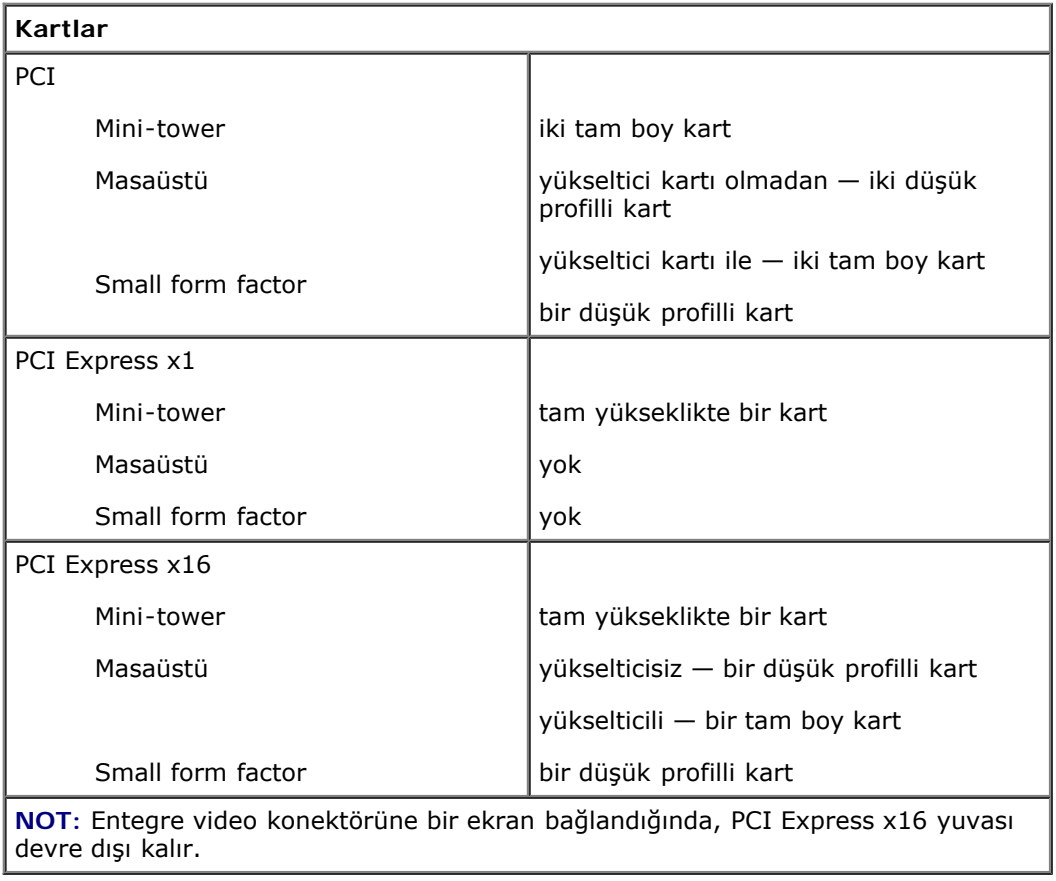

**Sürücüler**

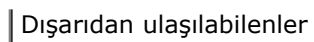

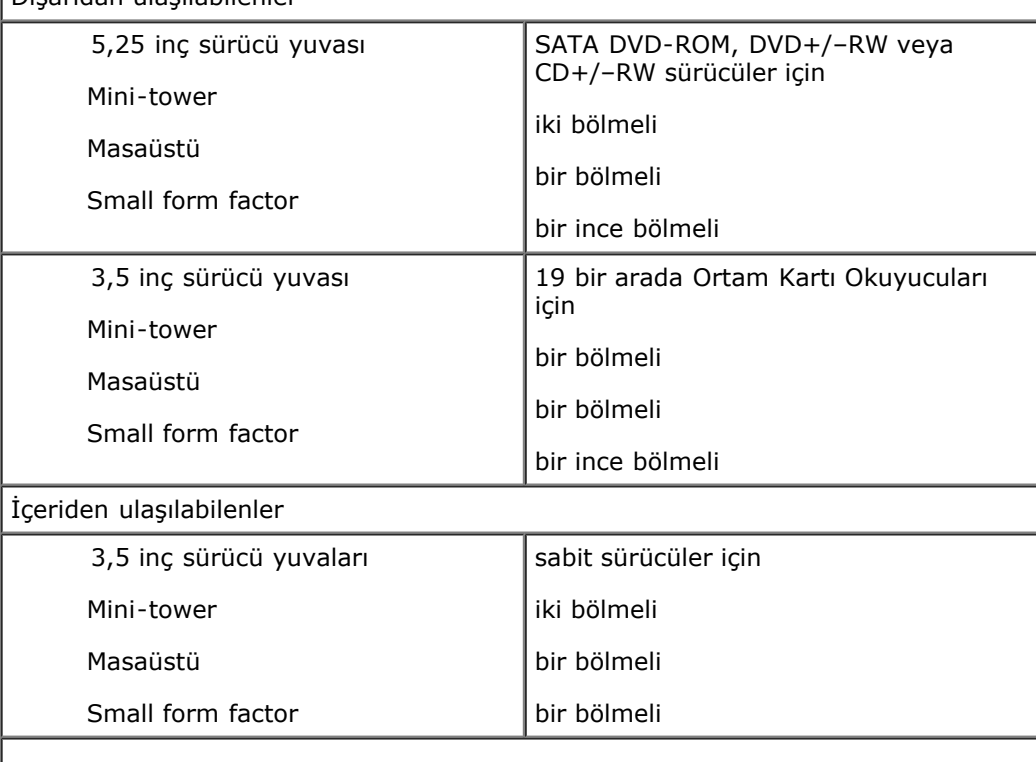

**NOT:** Bilgisayarınız, iki adet dirsekli 2,5 inç sabit sürücüyü destekleyebilir.

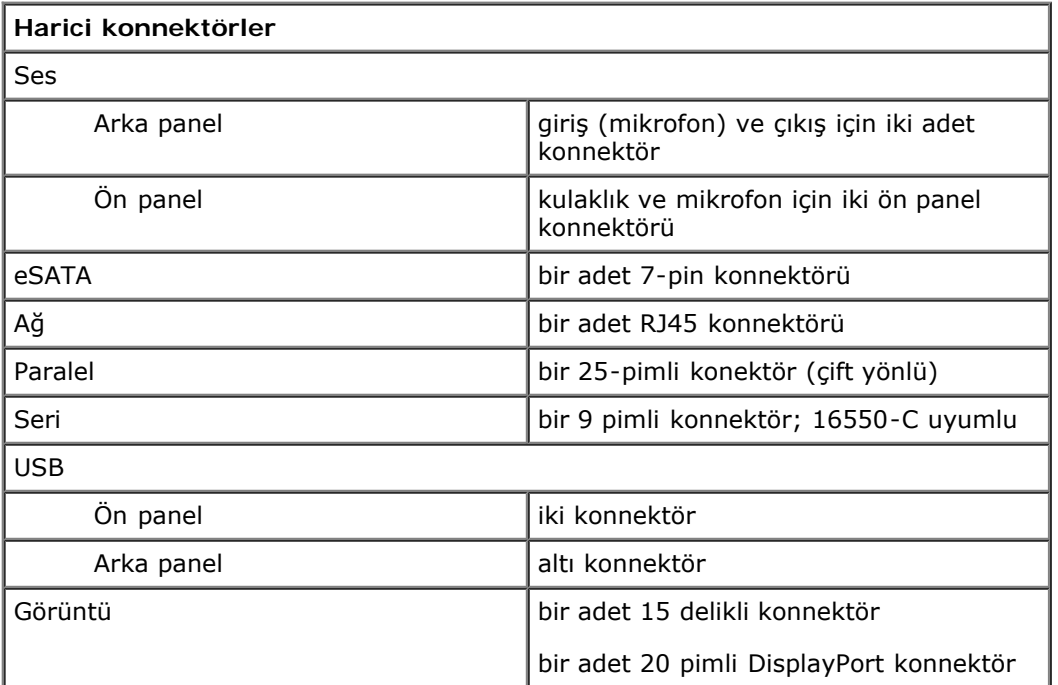

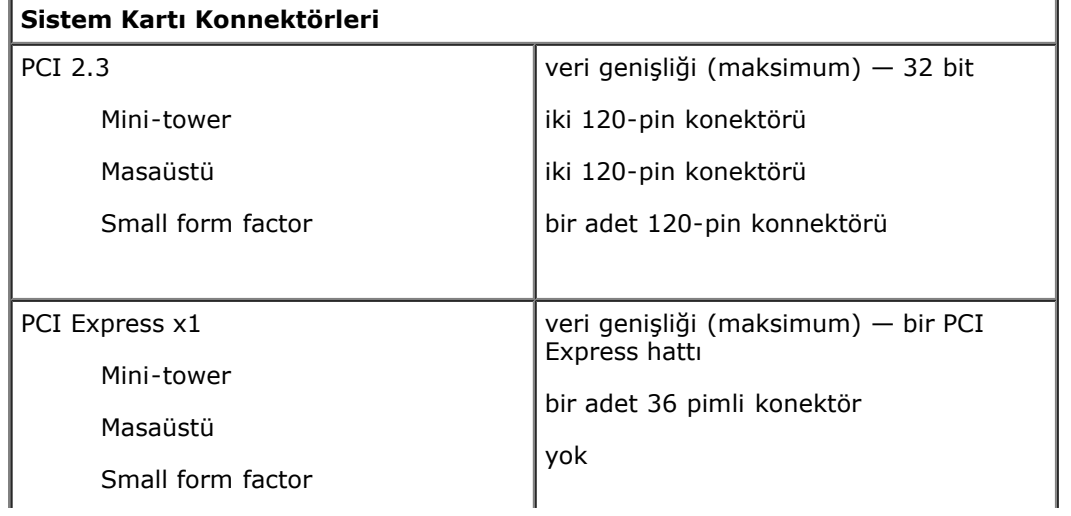

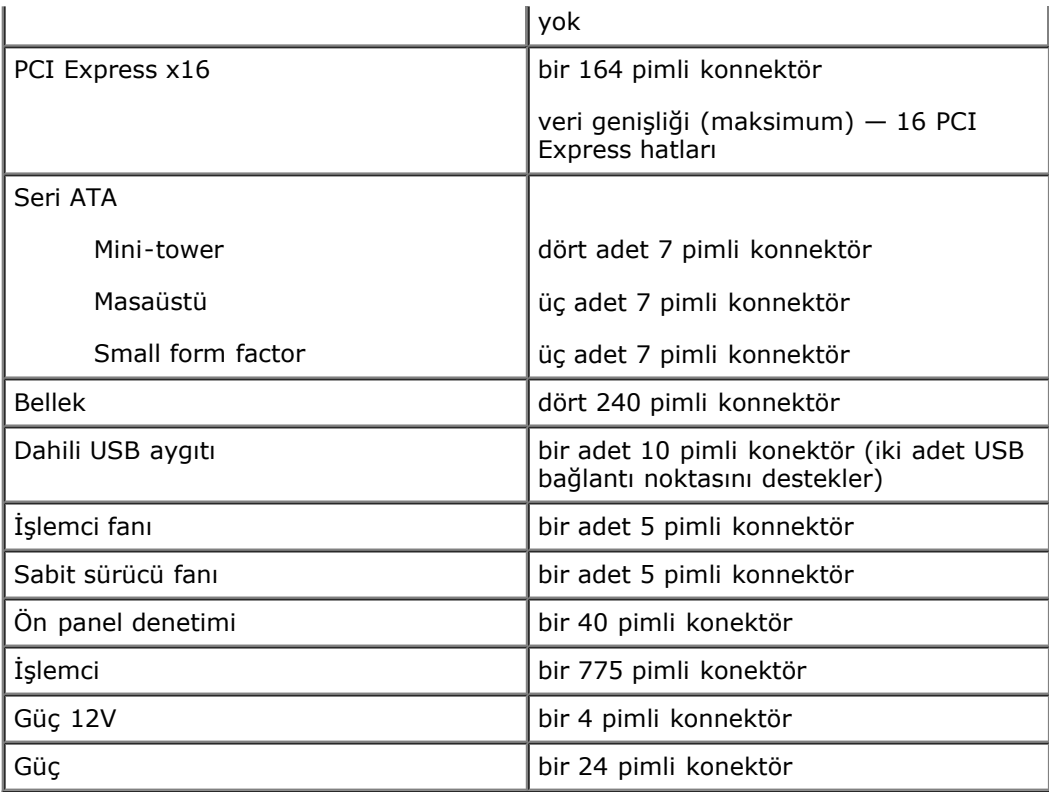

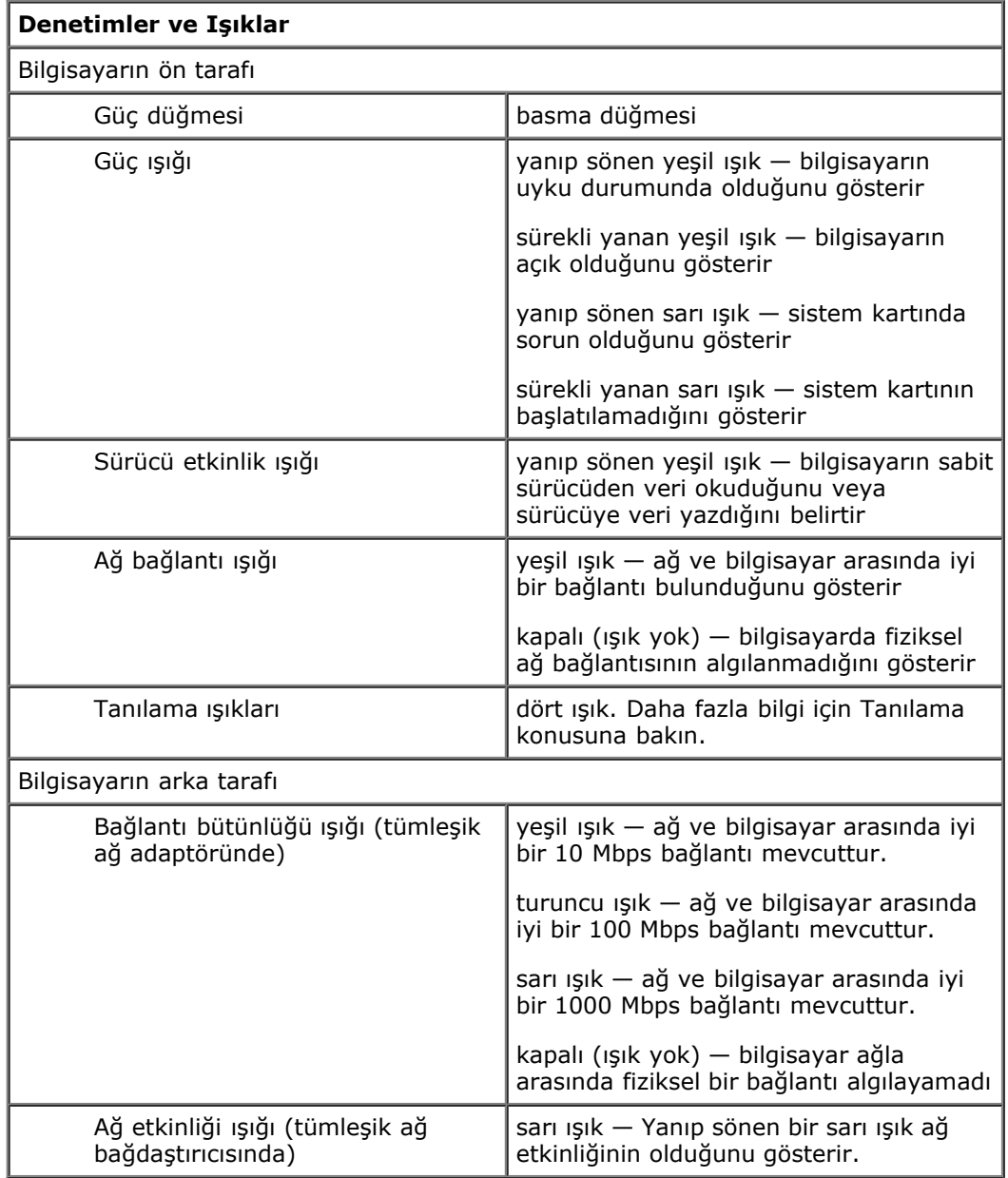

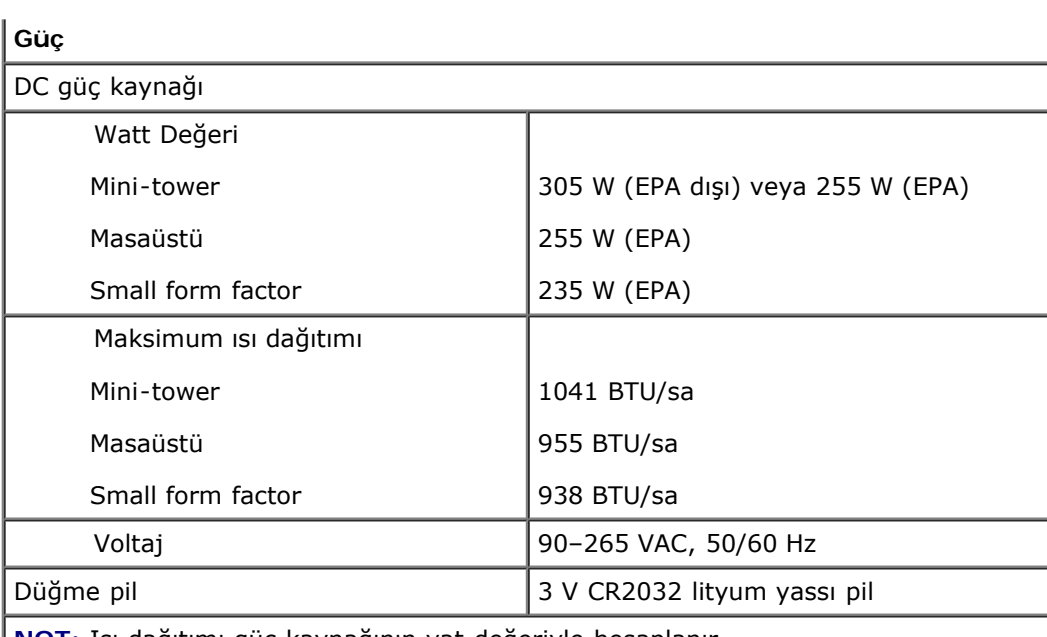

**NOT:** Isı dağıtımı güç kaynağının vat değeriyle hesaplanır.

**NOT:** Önemli voltaj ayar bilgileri için bilgisayarınızla gelen güvenlik bilgilerine bakın.

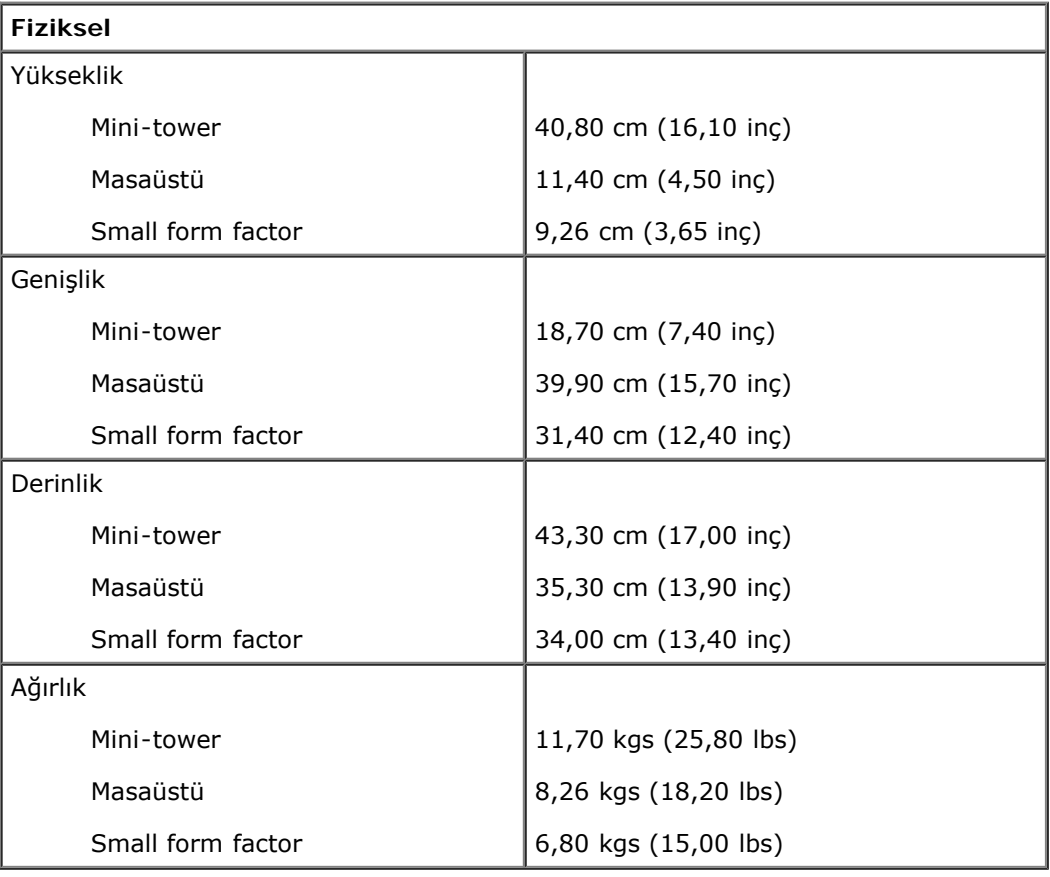

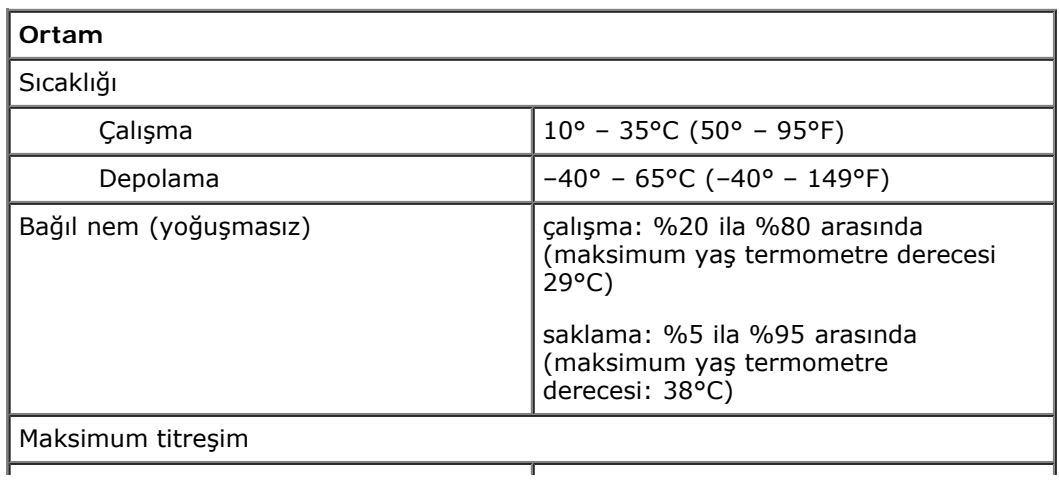

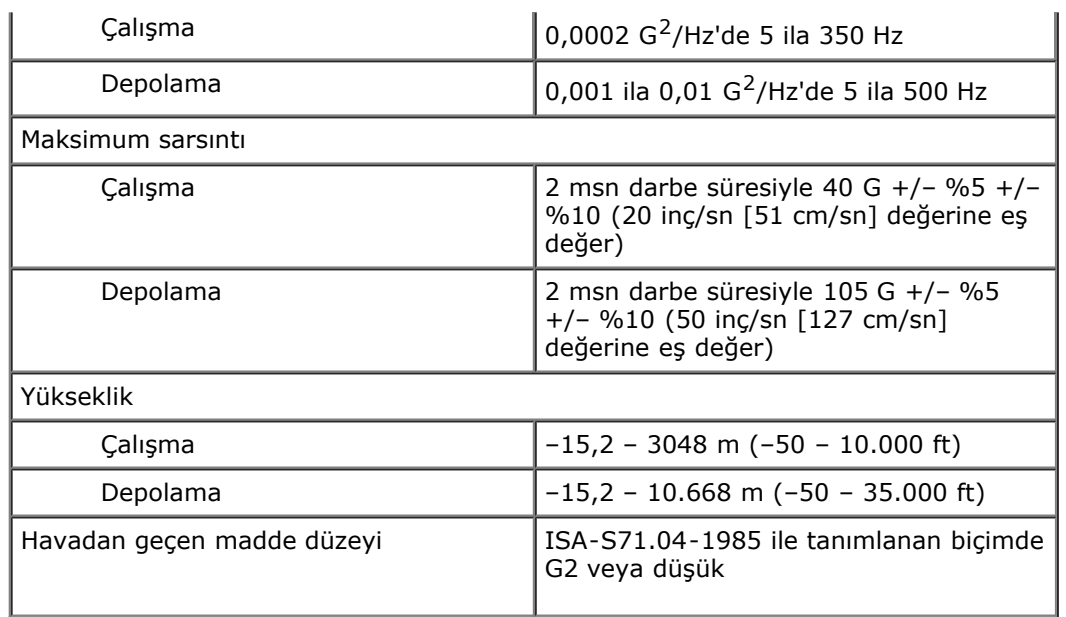

### <span id="page-10-0"></span>**Tanılama Dell™ OptiPlex™ 780 Servis El Kitabı**

- **O** Dell Diagnostics
- [Güç Düğmesi Işık Kodları](#page-11-0)
- Sesli Uyarı Kodları
- [Tanılama Işıkları](#page-13-0)

### <span id="page-10-1"></span>**Dell Diagnostics**

### **Dell Diagnostics'i Kullanma Zamanı**

Başlamadan önce bu yordamları yazdırmanız önerilir.

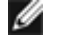

**NOT:** Dell Diagnostics yazılımı yalnızca Dell bilgisayarlarda çalışır.

**NOT:** *Drivers and Utilities* (Sürücüler ve Yardımcı Programlar) ortamı isteğe bağlıdır ve bilgisayarınızla birlikte verilmeyebilir.

Sistem kurulumuna girin (bkz. Sistem Kurulumuna Giris), bilgisayarınızın yapılandırma bilgilerini gözden geçirin ve sınamak istediğiniz aygıtın Sistem Kurulum programında göründüğünü doğrulayın.

Sabit diskinizden veya *Drivers and Utilities* (Sürücüler ve Yardımcı Programlar) ortamından Dell Diagnostics programını başlatın.

### **Dell Diagnostics Programını Sabit Sürücünüzden Başlatma**

- 1. Bilgisayarınızı açın (veya yeniden başlatın).
- 2. DELL logosu göründüğünde, hemen <F12>'ye basın.

**NOT:** Hiçbir tanılama yardımcı programı bölümü bulunamadığını belirten bir ileti görürseniz, Dell Diagnostics programını *Drivers and Utilities* (Sürücüler ve Yardımcı Programlar) ortamından başlatın.

Fazla uzun süre beklediyseniz ve işletim sistemi logosu görünürse, Microsoft® Windows® masaüstünü görene kadar bekleyin. Ardından bilgisayarınızı kapatın ve yeniden deneyin.

- 3. Önyükleme aygıtı listesi göründüğünde, **Boot to Utility Partition** (Yardımcı Program Bölümüne Önyükle) öğesini işaretleyip <Enter> tuşuna basın.
- 4. Dell Diagnostics programının **Main Menu** (Ana Menüsü) göründüğünde, çalıştırmak istediğiniz sınamayı seçin.

### **Dell Diagnostics Programını Drivers and Utilities CD'sinden Başlatma**

- 1. *Drivers and Utilities* (Sürücüler ve Yardımcı Programlar) diskini yerleştirin.
- 2. Bilgisayarı kapatıp tekrar başlatın.

DELL logosu göründüğünde, hemen <F12>'ye basın.

Fazla uzun süre beklediyseniz ve Windows logosu görünürse, Windows masaüstünü görene kadar bekleyin. Ardından bilgisayarınızı kapatın ve yeniden deneyin.

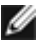

**NOT:** Sonraki adımlar, önyükleme sırasını yalnızca bir kez değiştirir. Sonraki başlatmada, bilgisayar sistem kurulumu programında belirtilen aygıtlara göre önyükleme yapar.

3. Önyükleme aygıtı listesi görüntülendiğinde, **Onboard or USB CD-ROM Drive** (Yerleşik veya USB CD-ROM Sürücüsü) üzerine gelin ve <Enter> tuşuna basın.

- 4. Görüntülenen menüden **Boot from CD-ROM** (CD-ROM'dan başlat) seçeneğini belirtin ve <Enter> tuşuna basın.
- 5. Menüyü başlatmak için 1 yazın ve ilerlemek için <Enter> tuşuna basın.
- 6. Numaralı listeden **Run the 32 Bit Dell Diagnostics'i** (32 Bit Dell Diagnostics Programını Çalıştır) seçin. Birden çok sürüm listelenmişse, bilgisayarınıza uygun sürümü seçin.
- 7. Dell Diagnostics **Main Menu** (Ana Menüsü) göründüğünde, yürütmek istediğiniz sınamayı seçin.

### **Dell Diagnostics Ana Menüsü**

1. Dell Diagnostics programı yüklendikten ve **Main Menu** (Ana Menü) ekranı göründükten sonra, istediğiniz seçeneğin düğmesini tıklatın.

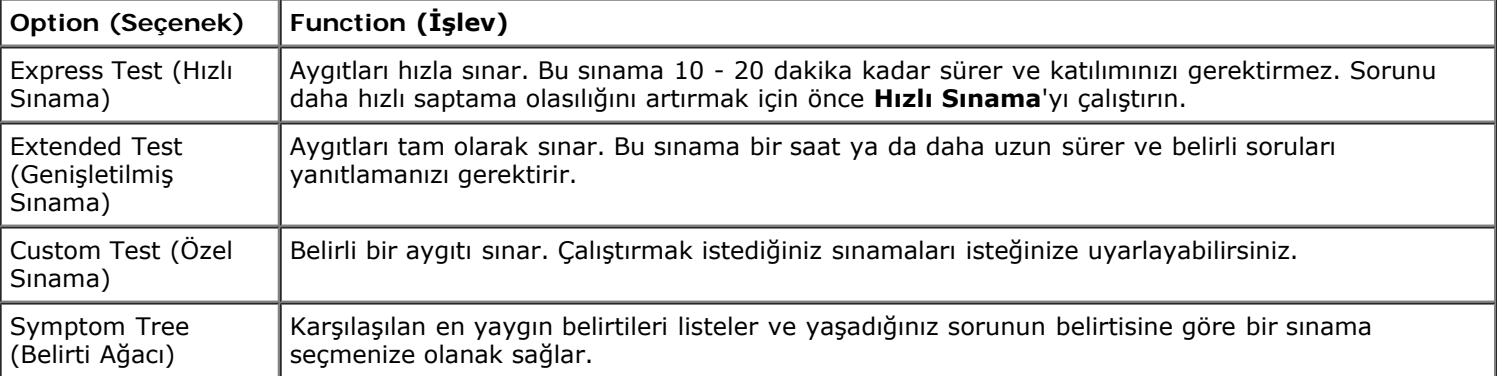

- 2. Sınama sırasında bir sorunla karşılaşılırsa, sorunun hata kodunu ve açıklamasını içeren bir ileti görünür. Hata kodunu ve sorun açıklamasını not edin ve ekrandaki yönergeleri izleyin.
- 3. **Custom Test** veya **Symptom Tree** (Özel Sınama veya Belirti Ağacı) seçeneğinden bir sınama yürütürseniz, daha fazla bilgi için aşağıdaki tabloda açıklanan ilgili sekmeyi tıklatın.

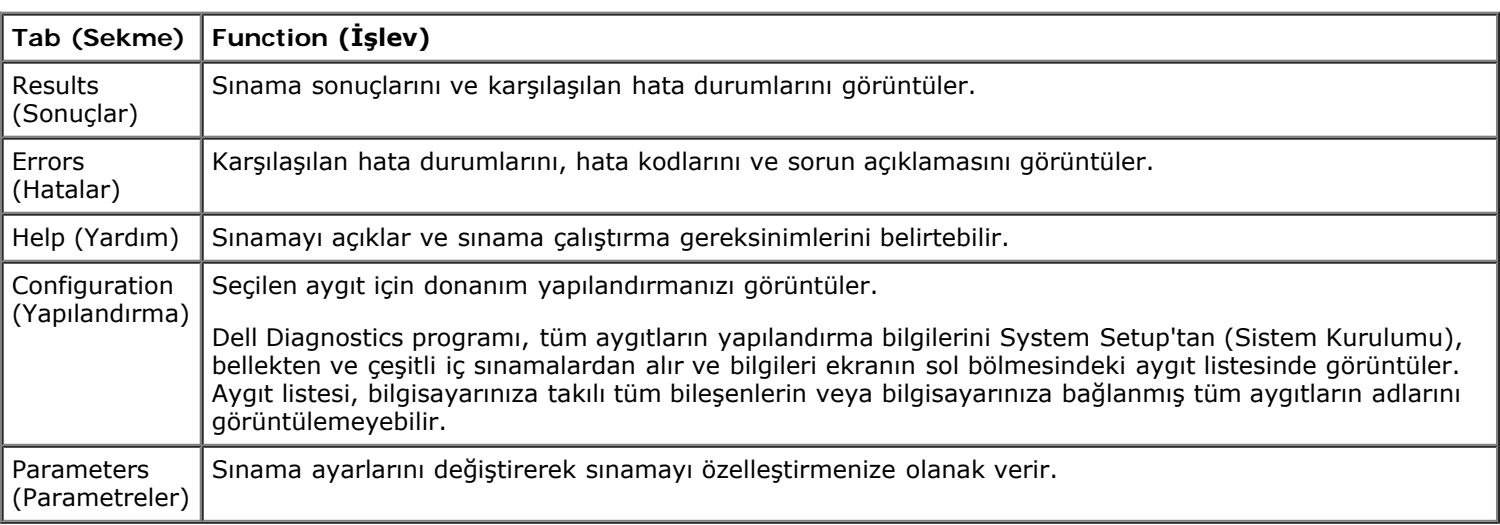

- 4. Sınamalar tamamlandığında, Dell Diagnostics programını *Drivers and Utilities* (Sürücüler ve Yardımcı Programlar) diskinden çalıştırdıysanız diski çıkarın.
- 5. Sınama ekranını kapatın ve **Main Menu** (Ana Menü) ekranına dönün. Dell Diagnostics programından çıkmak ve bilgisayarı yeniden başlatmak için, **Main Menu** (Ana Menü) ekranını kapatın.

## <span id="page-11-0"></span>**Güç Düğmesi Işığı Kodları**

Tanı ışıkları sistem durumu hakkında çok daha fazla bilgi verir fakat yine de eski güç ışığı durumları da bilgisayarınızda desteklenmektedir. Güç ışığı durumları aşağıdaki tabloda gösterilmektedir.

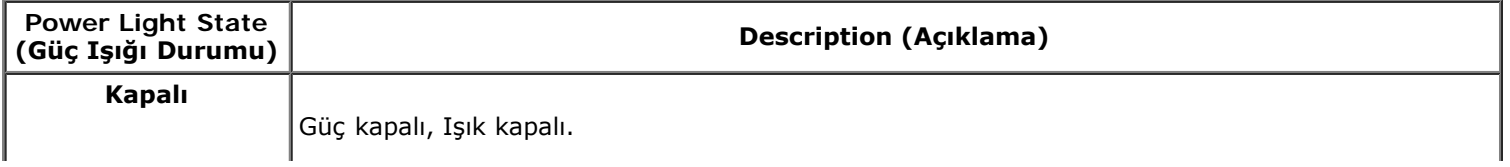

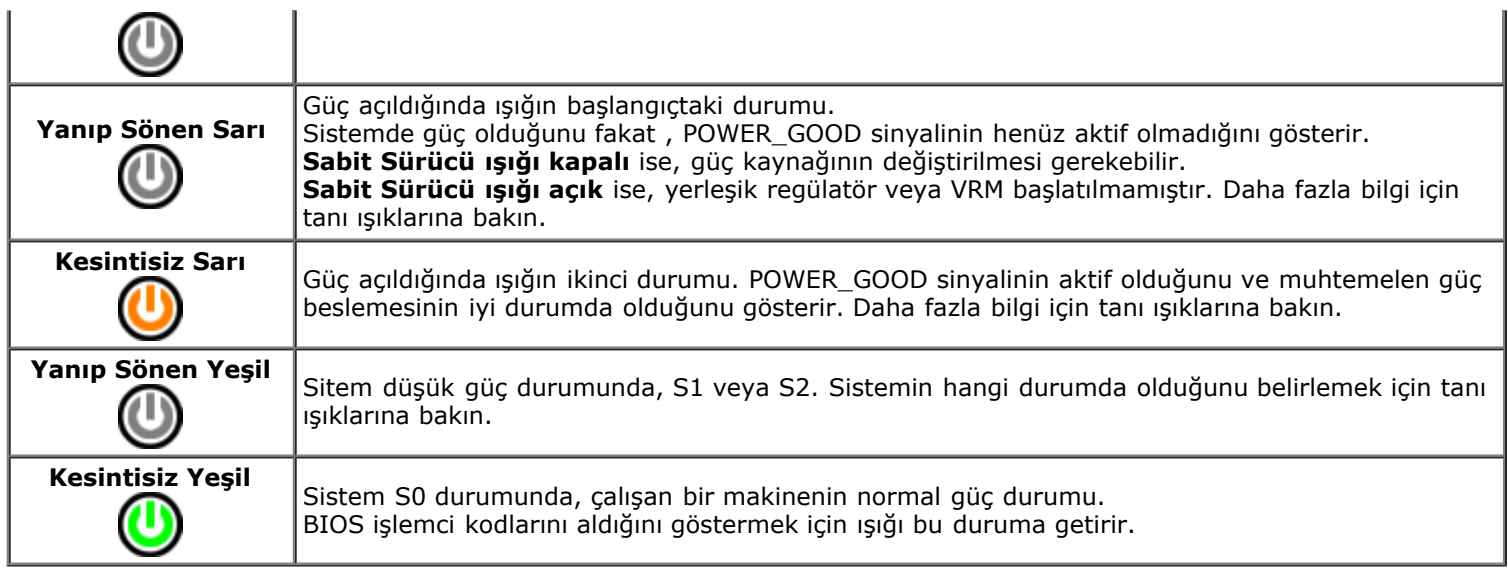

## <span id="page-12-0"></span>**Sesli Uyarı Kodları**

POST sırasında monitör hata mesajlarını görüntüleyemezse, bilgisayar sorunu tanımlayan veya hatlı bir bileşeni ya da aksamı belirlemenize yardımcı olabilecek bir dizi sesli uyarı verir. Aşağıdaki tablo, POST işlemi sırasında oluşabilecek sesli uyarı kodlarını listeler. Sesli uyarı kodlarının çoğu, belirtilen durum düzeltilene kadar bilgisayarın önyükleme yordamını tamamlamasını engelleyen ciddi bir hataya işaret eder.

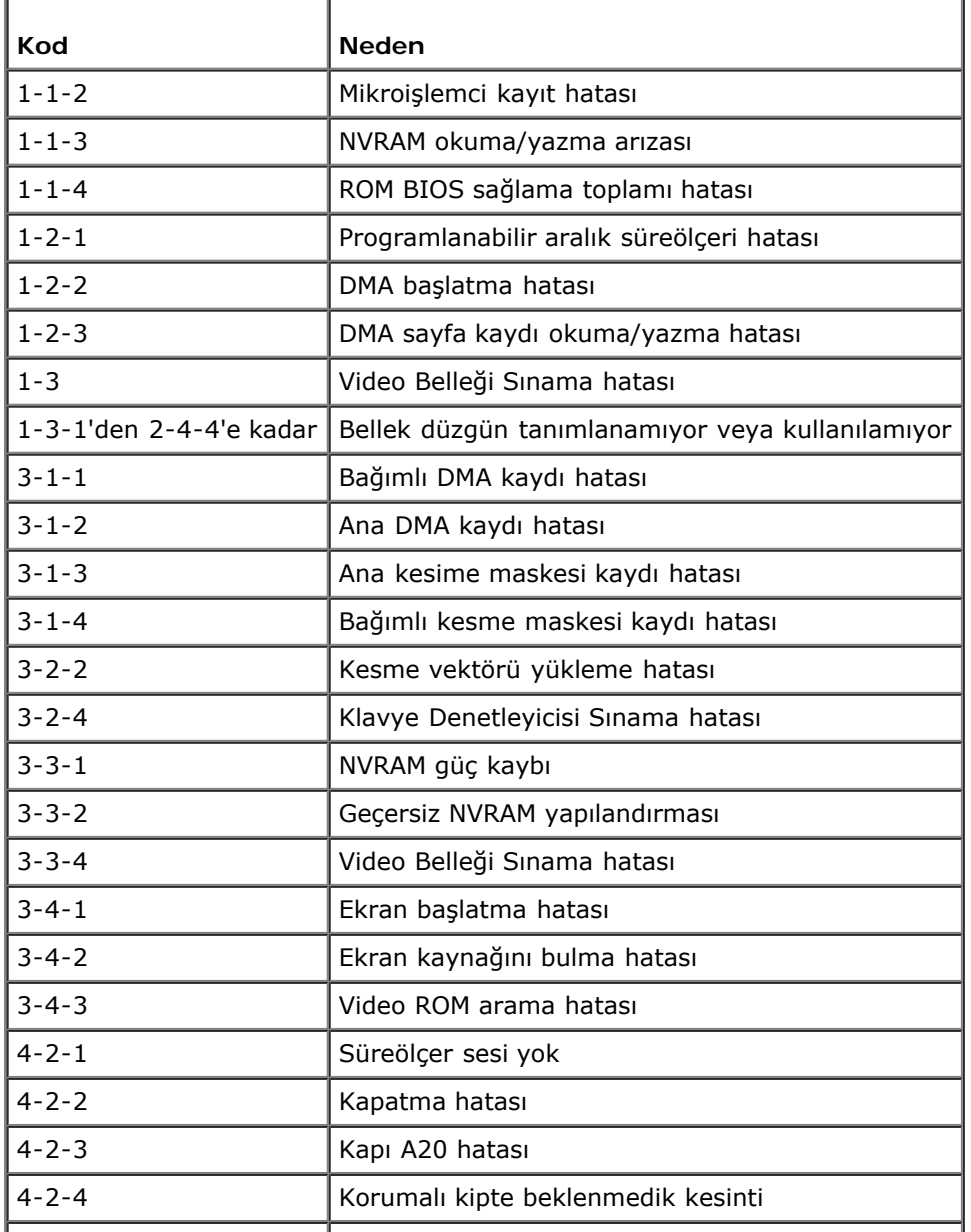

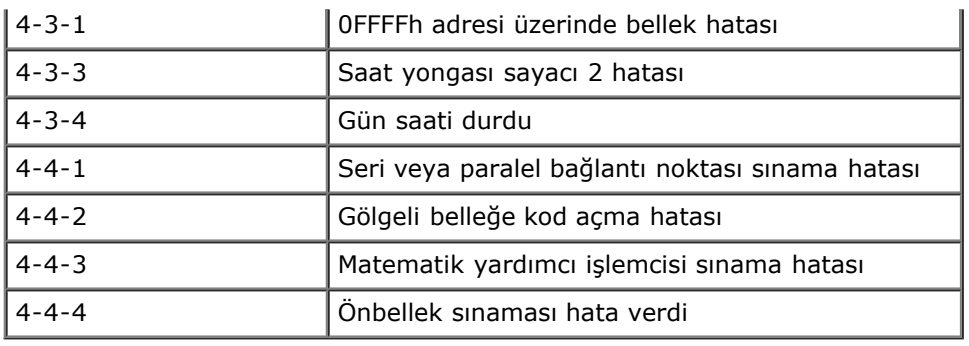

## <span id="page-13-0"></span>**Tanılama Işıkları**

Herhangi bir sorunu gidermenize yardımcı olması için, bilgisayarınızın bank panelinde 1, 2, 3 ve 4 şeklinde etiketlenmiş dört ışık vardır. Bilgisayar normal olarak başlatıldığında ışıklar kapanmadan önce yanıp söner. Bilgisayar arızalandığında ışıkların sırası sorunu tanımlamanıza yardımcı olur.

**NOT:** POST işlemi tamamlandıktan sonra işletim sistemi önyüklenmeden önce dört ışık da söner. Ø

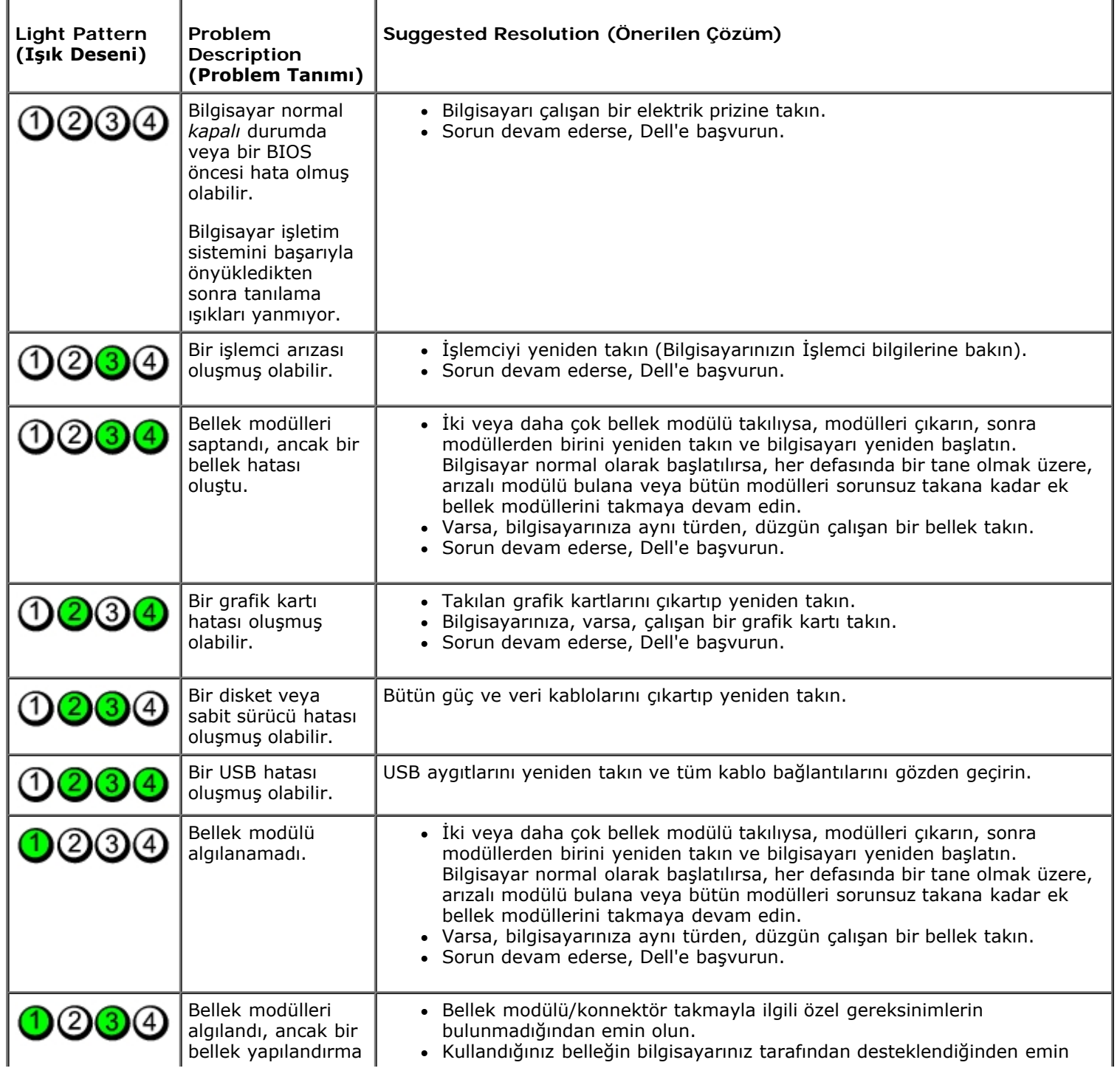

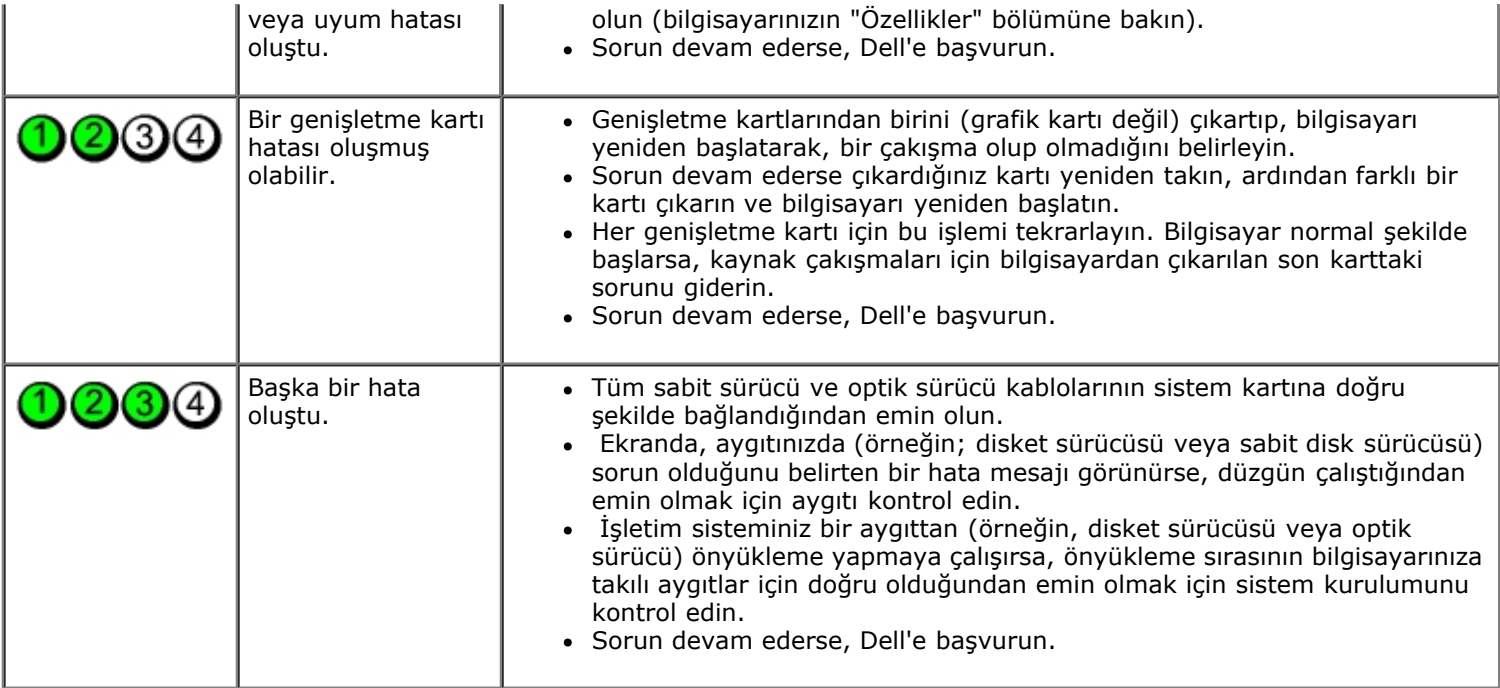

### <span id="page-15-0"></span>**Sistem Kurulumu Dell™ OptiPlex™ 780 Servis El Kitabı—Mini-Tower, Masaüstü ve Small Form Factor**

- [Önyükleme Menüsü](#page-15-1)
- [Gezinti Tuş Vuruşları](#page-15-2)
- **O** Sistem Kurulumuna Girme
- **O** Sistem Kurulum Simülasyonu
- [Sistem Kurulumu Menü Seçenekleri](#page-15-4)

### <span id="page-15-1"></span>**Önyükleme Menüsü**

Bir kerelik önyükleme menüsünü sistem için geçerli önyükleme aygıtları ile başlatmak için Dell™ logosu görüntülenince <F12>'ye basın.

Listelenen seçenekler şunlardır:

**İç Sabit Disk Sürücü CD/DVD/CD-RW Sürücü Yerleşik NIC BIOS Ayarları Tanılamalar**

Bu menü belirli bir aygıtı önyüklerken veya sistem için tanılamaları açarken faydalıdır. Önyükleme menüsünü kullanmak BIOS'ta saklanan önyükleme sırasında herhangi bir değişiklik meydana getirmez.

### <span id="page-15-2"></span>**Gezinti Tuş Vuruşları**

Sistem Kurulumu ekranlarında gezinmek için aşağıdaki tuş vuruşlarını kullanın.

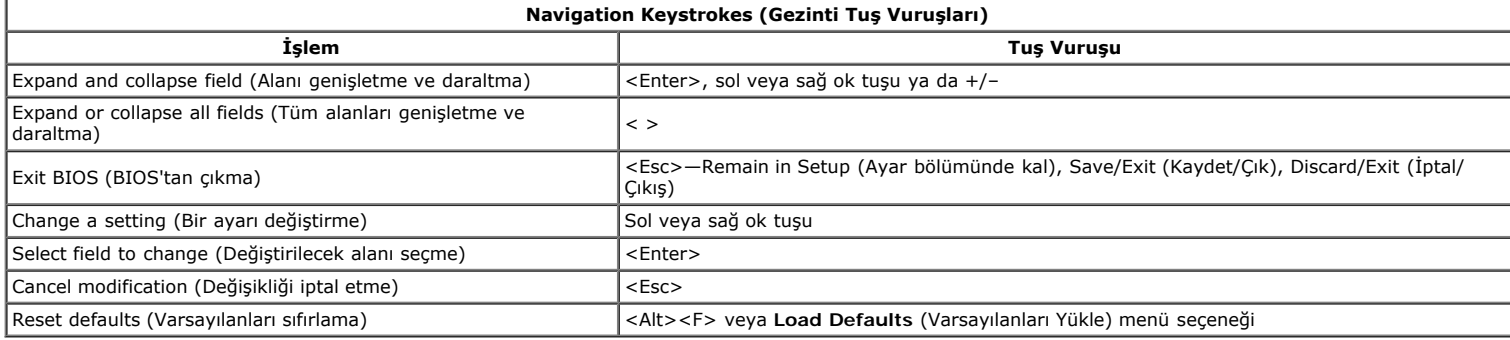

### <span id="page-15-3"></span>**Sistem Kurulumuna Girme**

Bilgisayarınızda aşağıdaki BIOS ve Sistem Kurulumu seçenekleri bulunmaktadır:

- <F12> tuşuna basarak tek seferlik önyükleme menüsü açın
- <F2> tuşuna basarak Sistem Ayarları'na erişin

#### **<F12> Menüsü**

Bir kerelik önyükleme menüsünü bilgisayar için geçerli önyükleme aygıtları ile başlatmak için Dell™ logosu görüntülenince <F12>'ye basın. **Tanılamalar** ve<br>**Kurulum'a Gir** seçeneği de bu menüye dahildir. Önyükleme menüsünd belirli bir aygıtı önyüklerken veya bilgisayar için tanılamaları açarken faydalıdır. Önyükleme menüsünde değişiklik yapmak, BIOS'ta saklanan önyükleme sırasında herhangi bir değişiklik meydana getirmez.

#### **<F2>**

Sistem Kurulumu'na girmek için <F2>'ye basın ve kullanıcı tarafından tanımlanabilen ayarları değiştirin. Bu tuşu kullanarak Sistem Kurulumu'na girmekte sorun yaşıyorsanız klavye lambaları ilk kez yanıp söndüğünde <F2>'ye basın.

### <span id="page-15-4"></span>**Sistem Kurulumu Menü Seçenekleri**

**NOT**: Sistem Ayar seçenekleri bilgisayarınıza göre değişebilir ve tamamen aynı sıra ile görüntülenmeyebilir.

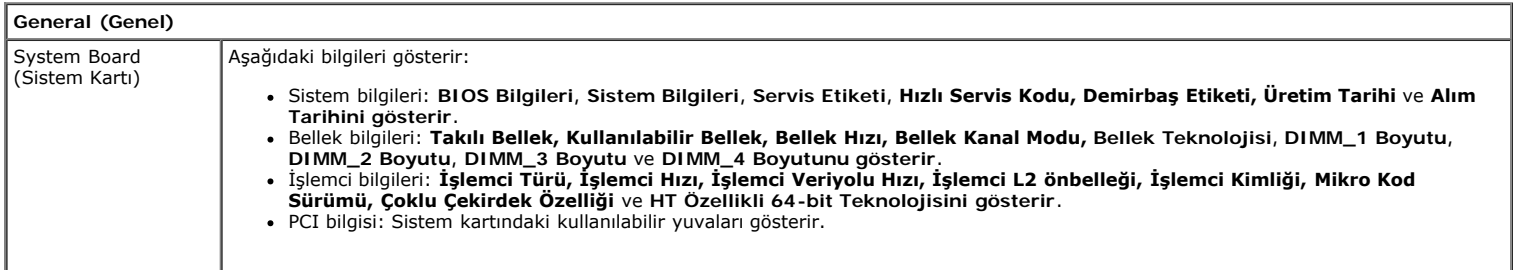

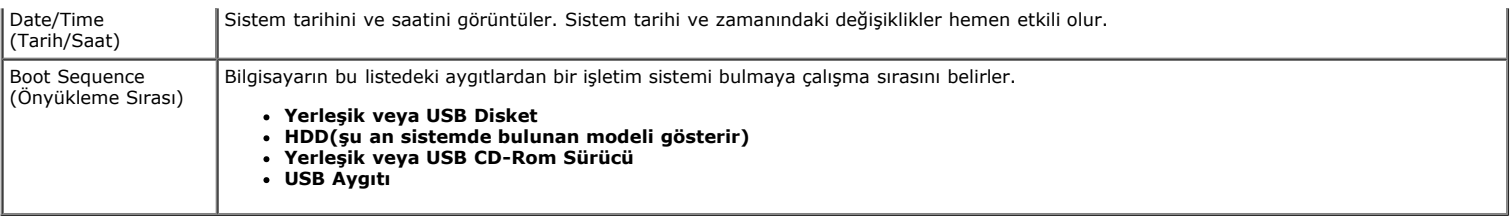

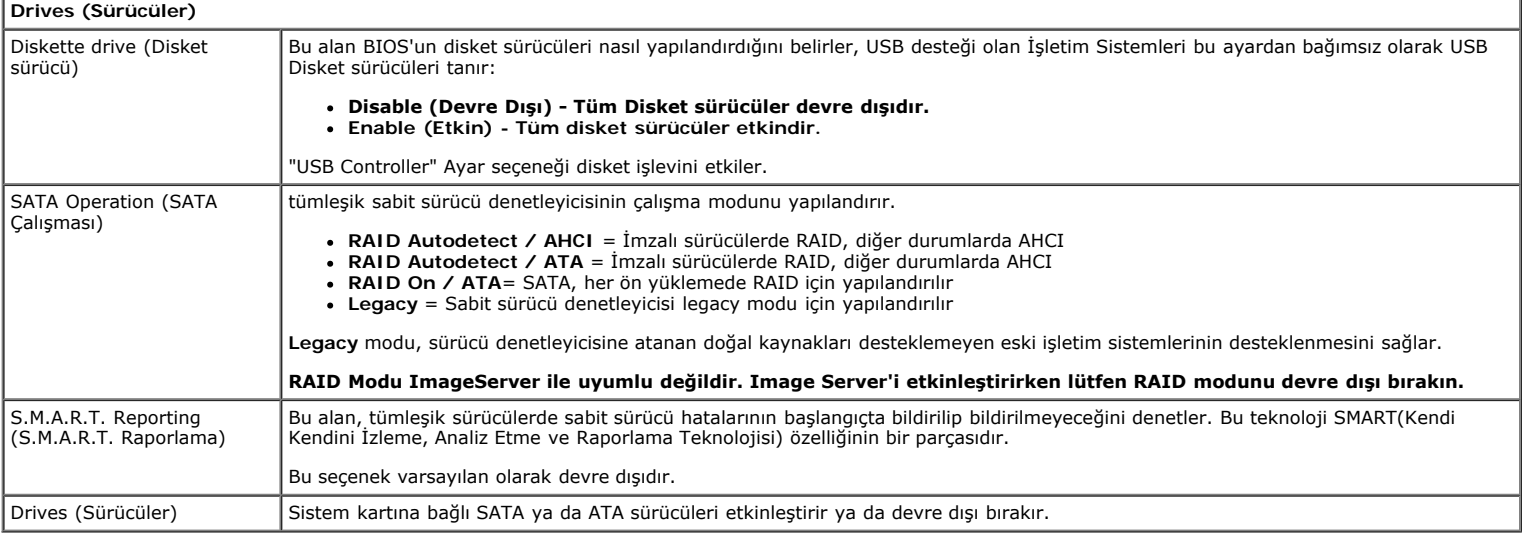

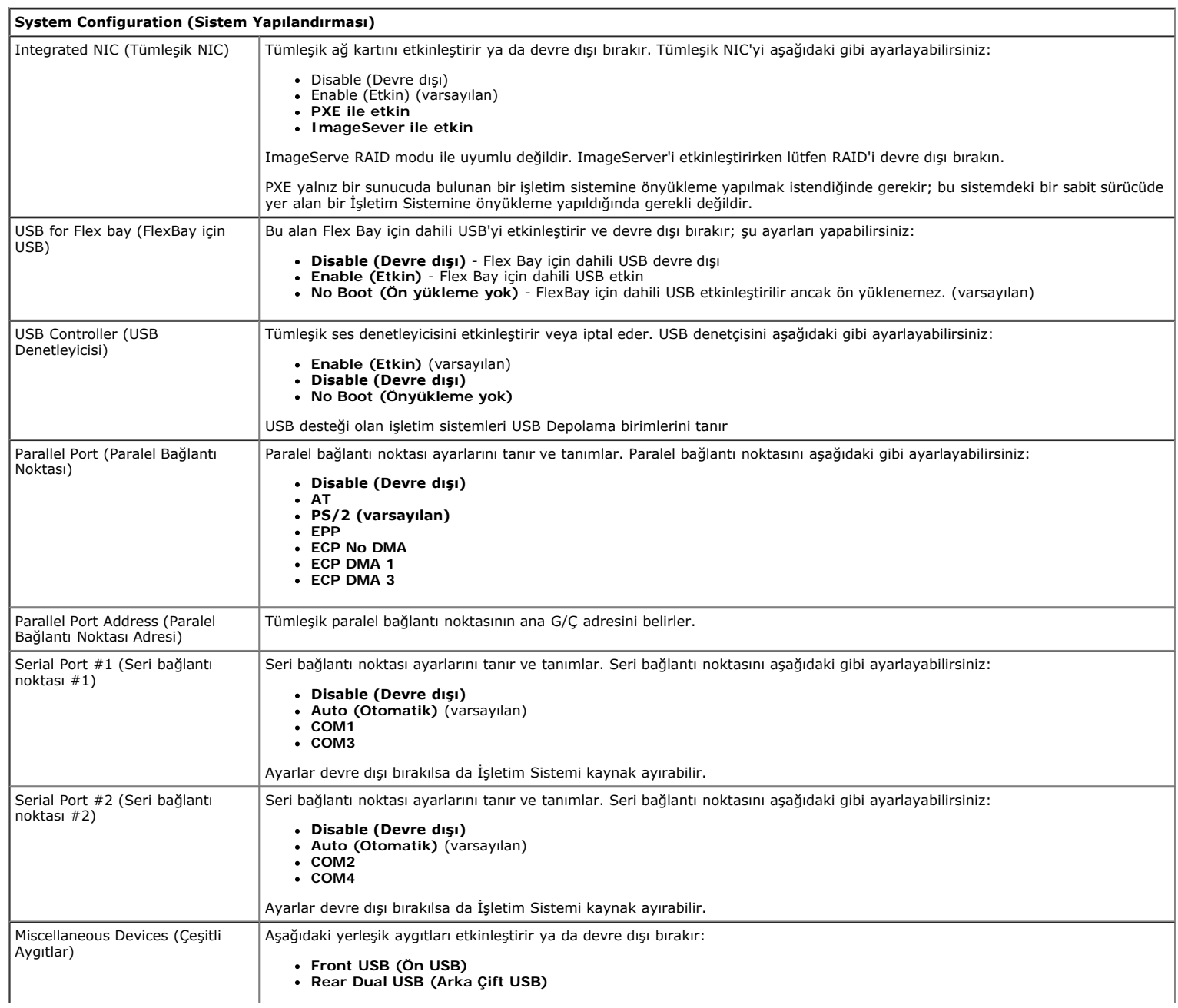

**Rear Quad USB (Arka Dörtlü USB) PCI slots (PCI yuvaları)**

**Audio (Ses)**

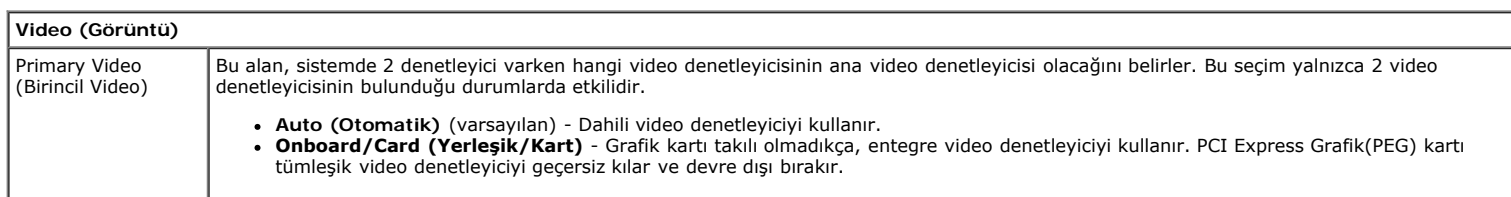

#### **Performance (Performans)** Multi Core Support (Çoklu Çekirdek Desteği) Bu alan işlemcinin tek çekirdeğinin mi yoksa tüm çekirdeklerinin mi etkinleştirieceğini belirtir. İlave çekirdekler bazı uygulamaların performansını geliştirir. Intel® SpeedStep™ Bu Seçenek işlemcinin Intel® SpeedStep™ modunu etkinleştirir ya da devre dışı bırakır. Sistem devre dışı bırakıldığında en yüksek performans<br>durumuna getirilir ve Intel® SpeedStep™ applet veya ana işletim sistemi sürücüsü Bu seçenek varsayılan olarak devre dışıdır. C States Control (C Durum Denetimi) Bu seçenek ilave işlemci uyku durumlarını etkinleştirir veya devre dışı bırakır. İşletim sistemi boştayken ek güç tasarrufu için bunları kullanabilir. Bu seçenek varsayılan olarak devre dışıdır. Limit CPUID Value (Sınır CPUID Değeri) Bu alan işlemci Standart CPUID Işlevinin destekleyeceği maksimum değeri sınırlandırır. Bazı işletim sistemleri, desteklenen maksimum CPUID<br>İşlevi 3'te fazla olduğunda kurulumu tamamlamaz. Bu seçenek varsayılan olarak devre dışıdır. HDD Acoustic Mode (HDD Akustik Modu) Bu seçenek sabit disk performansını ve akustik ses seviyesini kişisel tercihlerinize göre artırmanızı sağlar. **Bypass (Devre dışı)** (varsayılan) - Hiçbir şey yapma (eski sürücüler için gereklidir). **Quiet (Sessiz)** - Sürücü daha yavaş fakat daha sessizdir. **Suggested (Önerilen)** - Sürücü üreticisinin modu seçmesine izin verir. **Performance (Performans)** - Sürücü daha hızlıdır, ancak daha gürültülüdür.

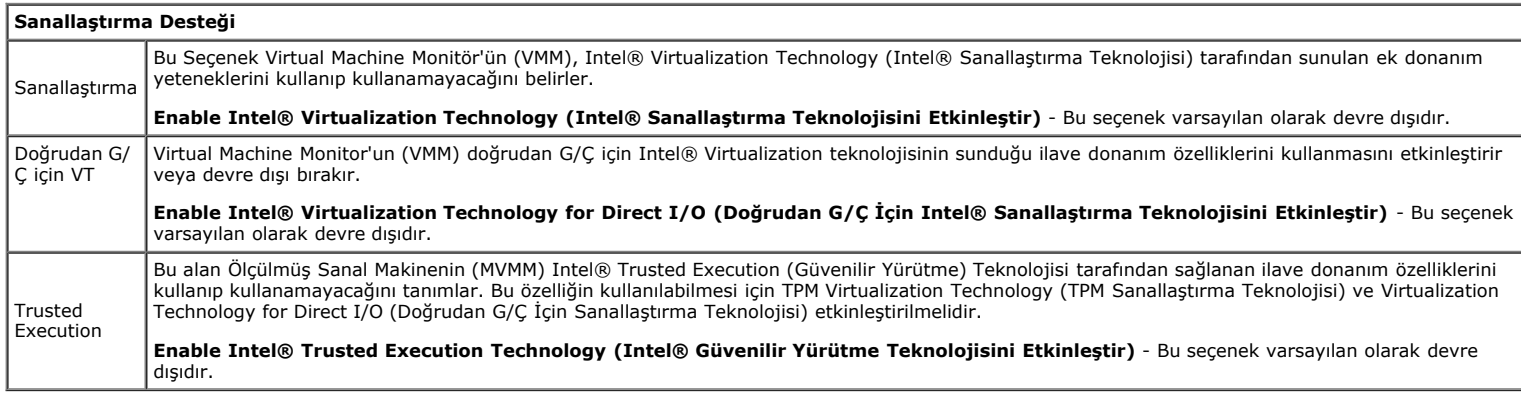

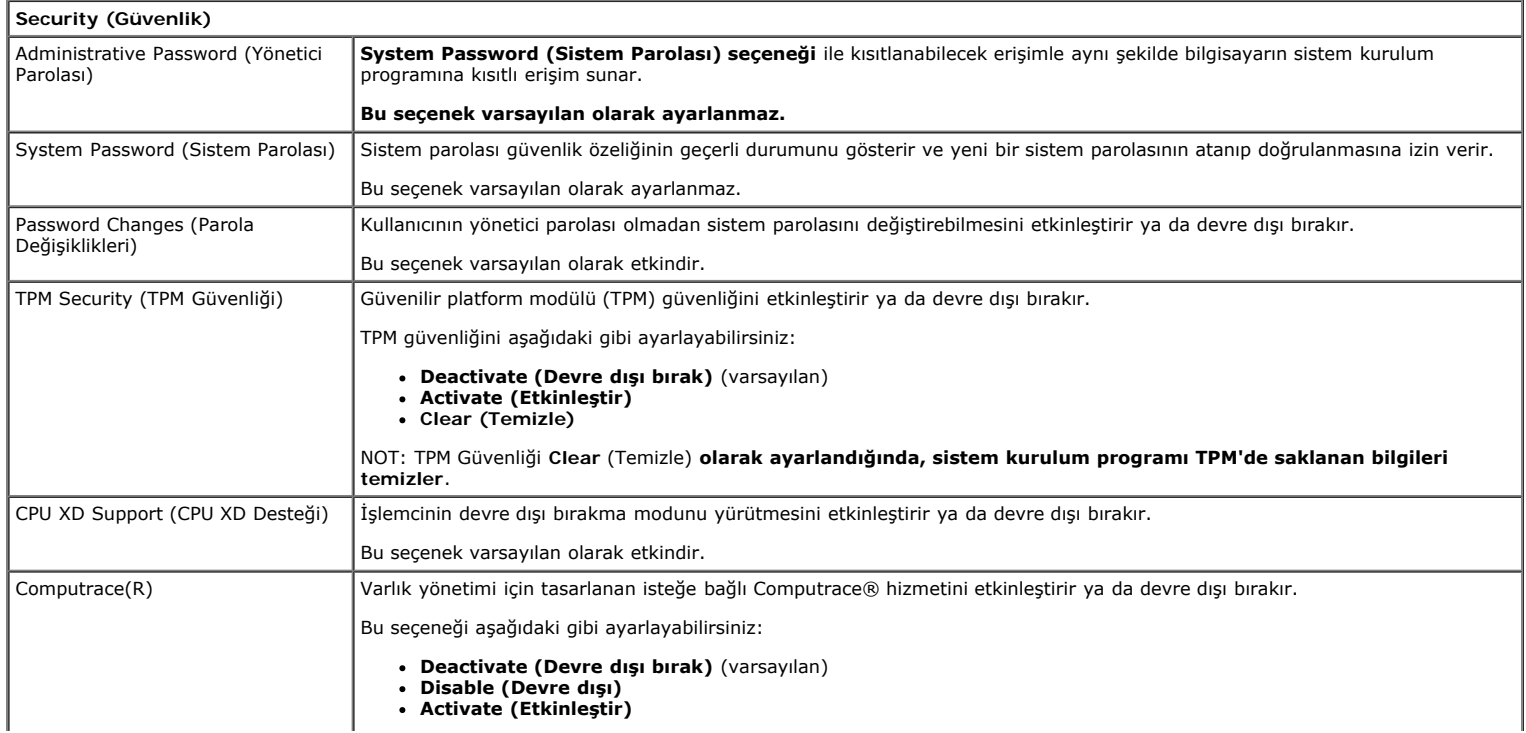

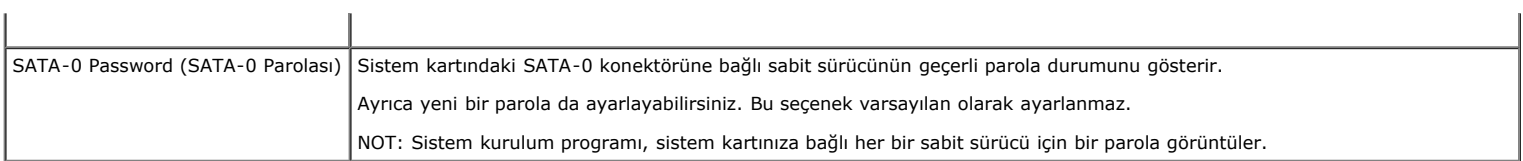

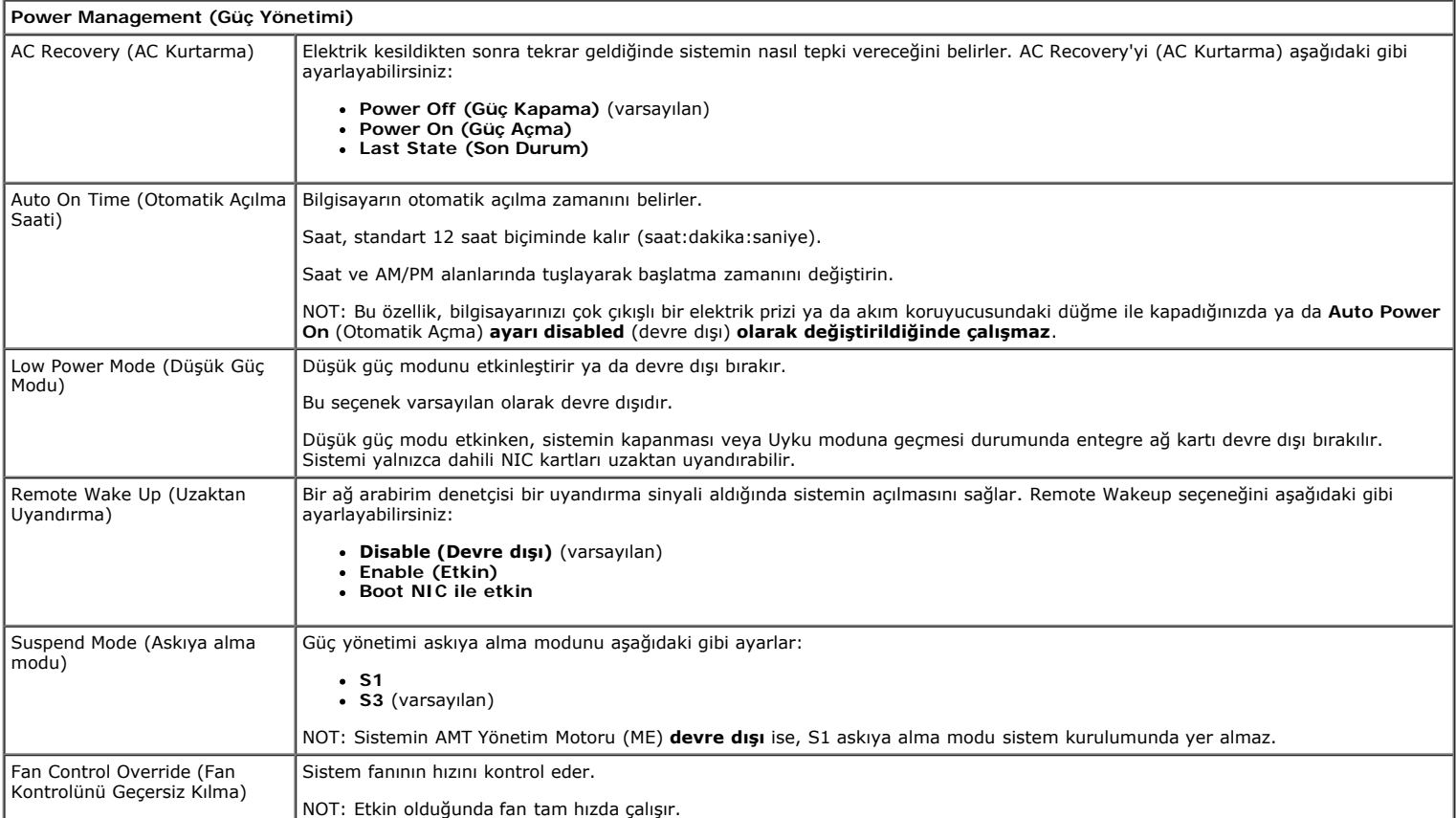

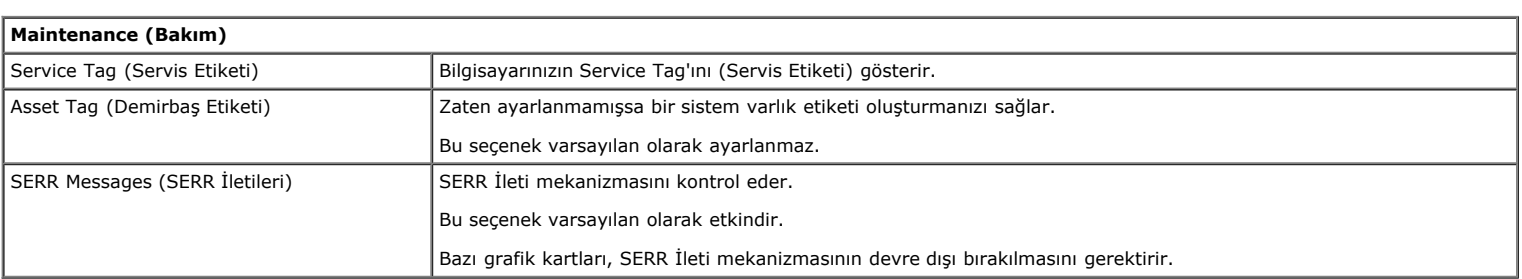

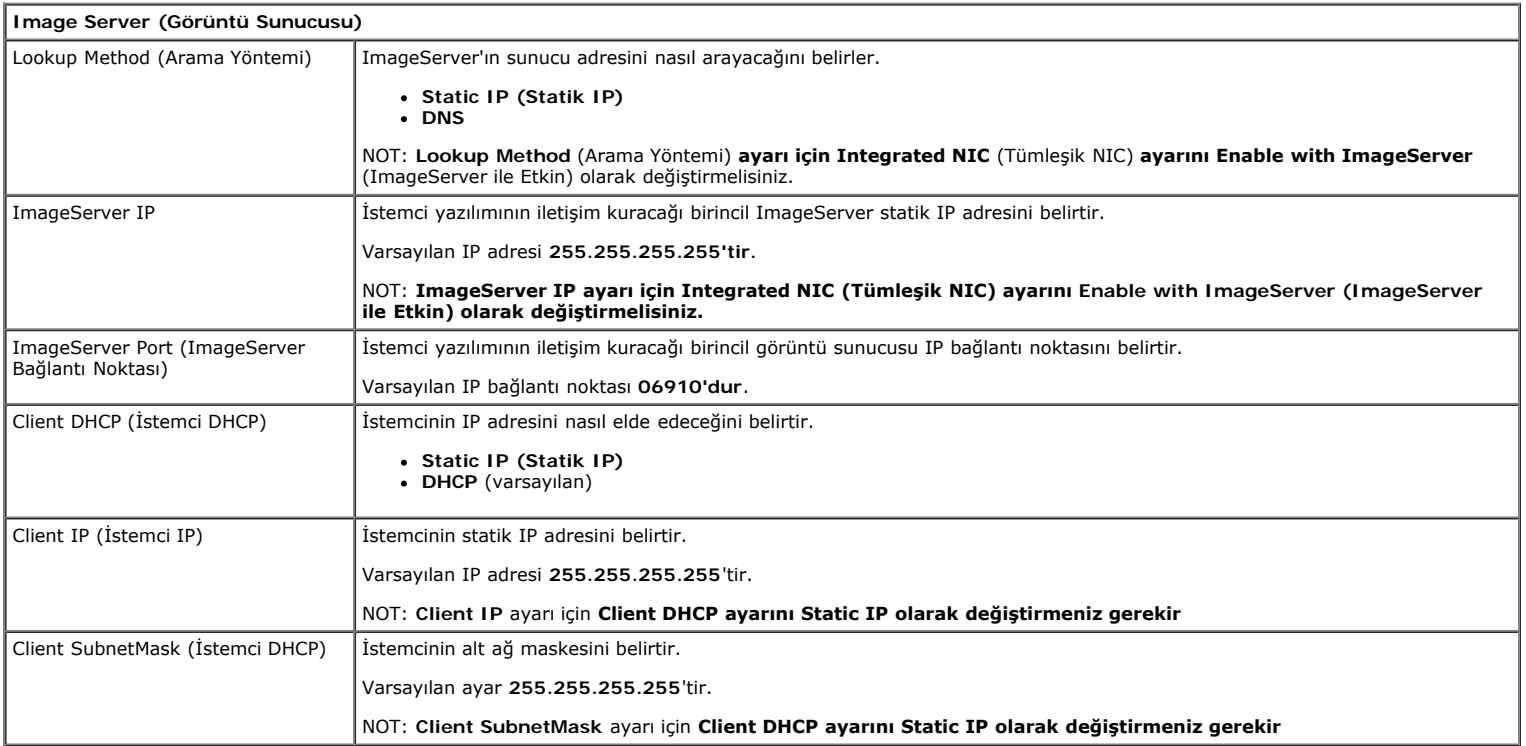

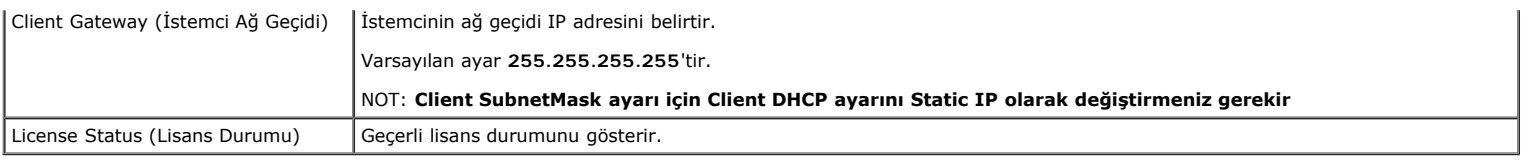

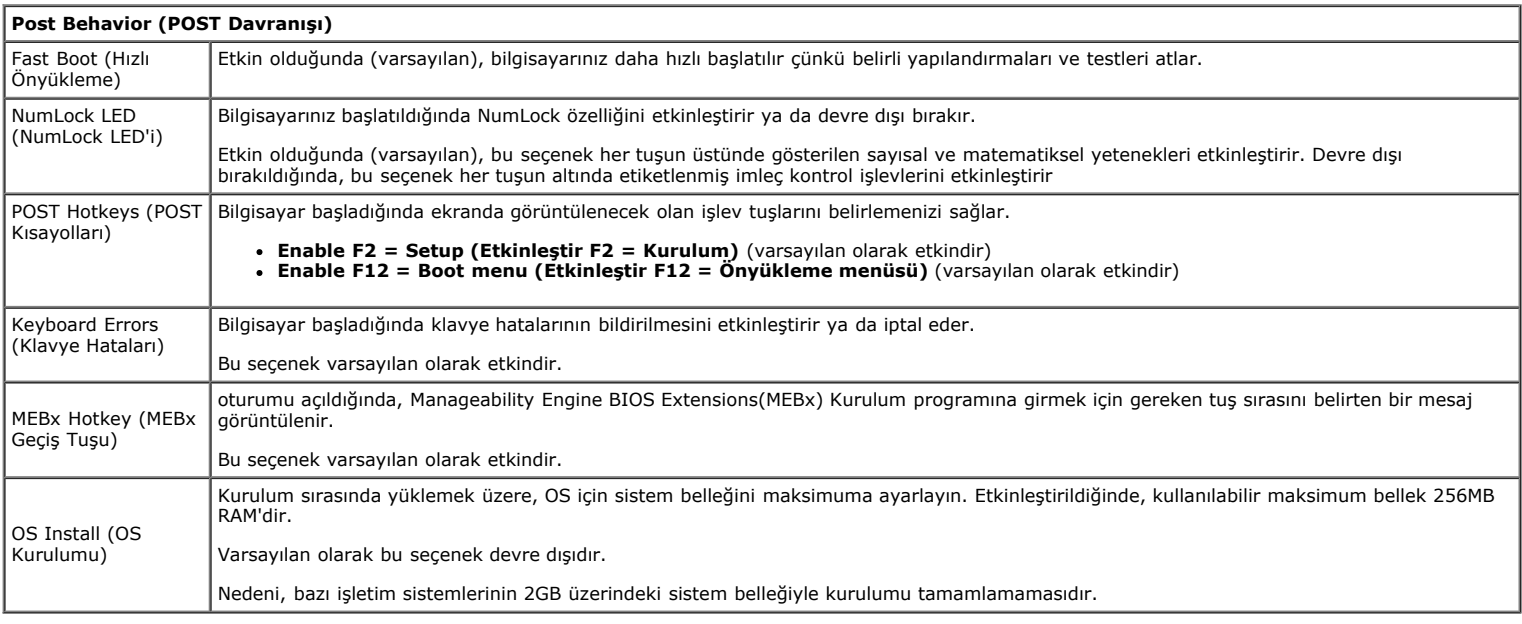

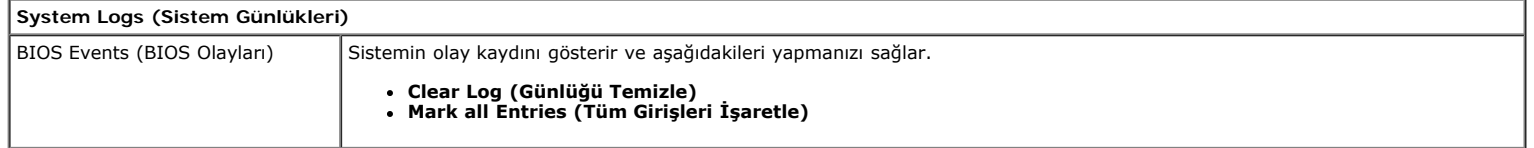

### <span id="page-20-0"></span>**Kapak Dell™ OptiPlex™ 780 Servis El Kitabı—Mini-Tower**

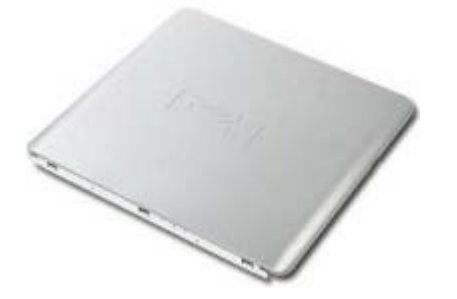

**UYARI: Bilgisayarınızın içindeki parçalar üzerinde çalışmadan önce, bilgisayarınızla birlikte verilen güvenlik bilgilerini okuyun. En iyi güvenlik uygulamaları hakkında ek bilgi için, www.dell.com/regulatory\_compliance adresindeki Mevzuat Uyumluluğu Ana Sayfasına bakın.**

## **Kapağı Çıkarma**

- 1. [Bilgisayarınızda Çalışmaya Başlamadan Önce](#page-1-1) bölümündeki prosedürleri uygulayın.
- 2. Kapak serbest bırakma mandalını geri çekin.

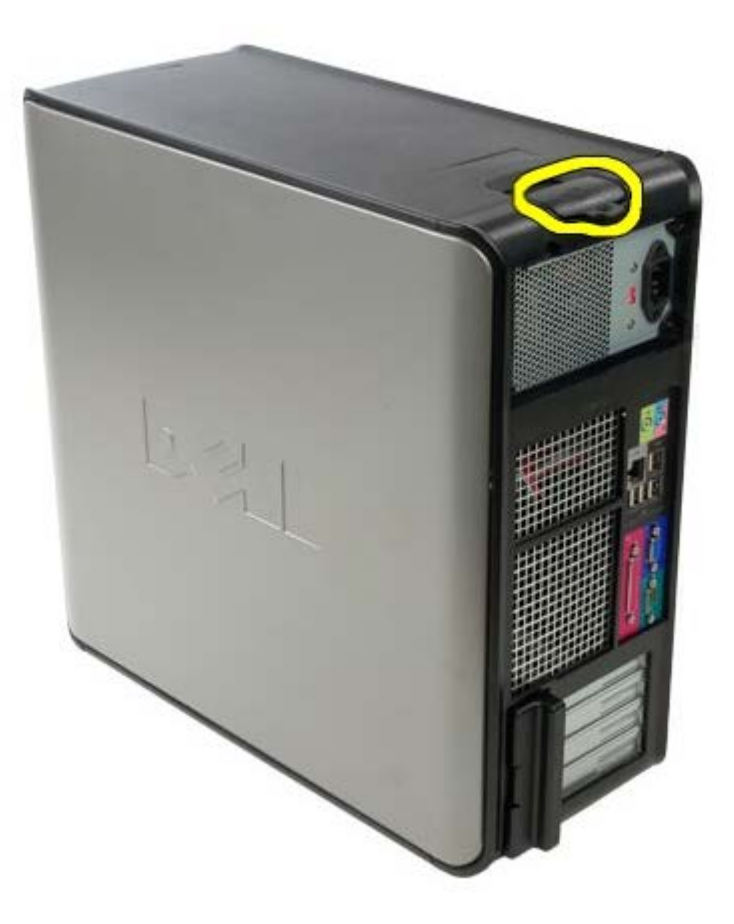

3. Sistem kapağını üstten dışa doğru eğin.

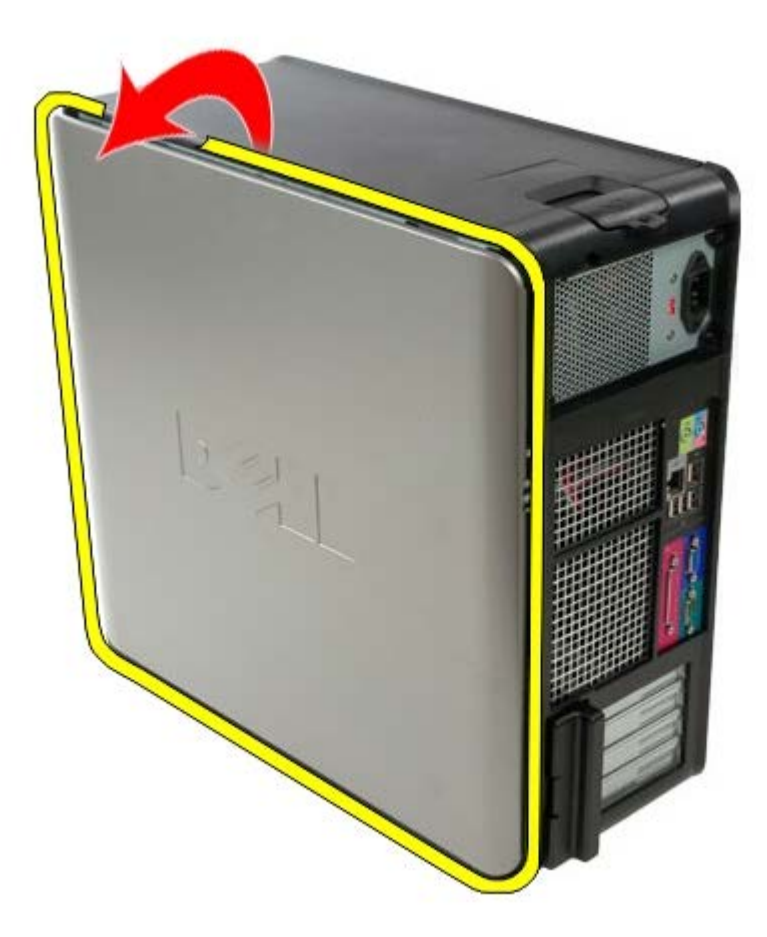

4. Sistem kapağını çıkarın.

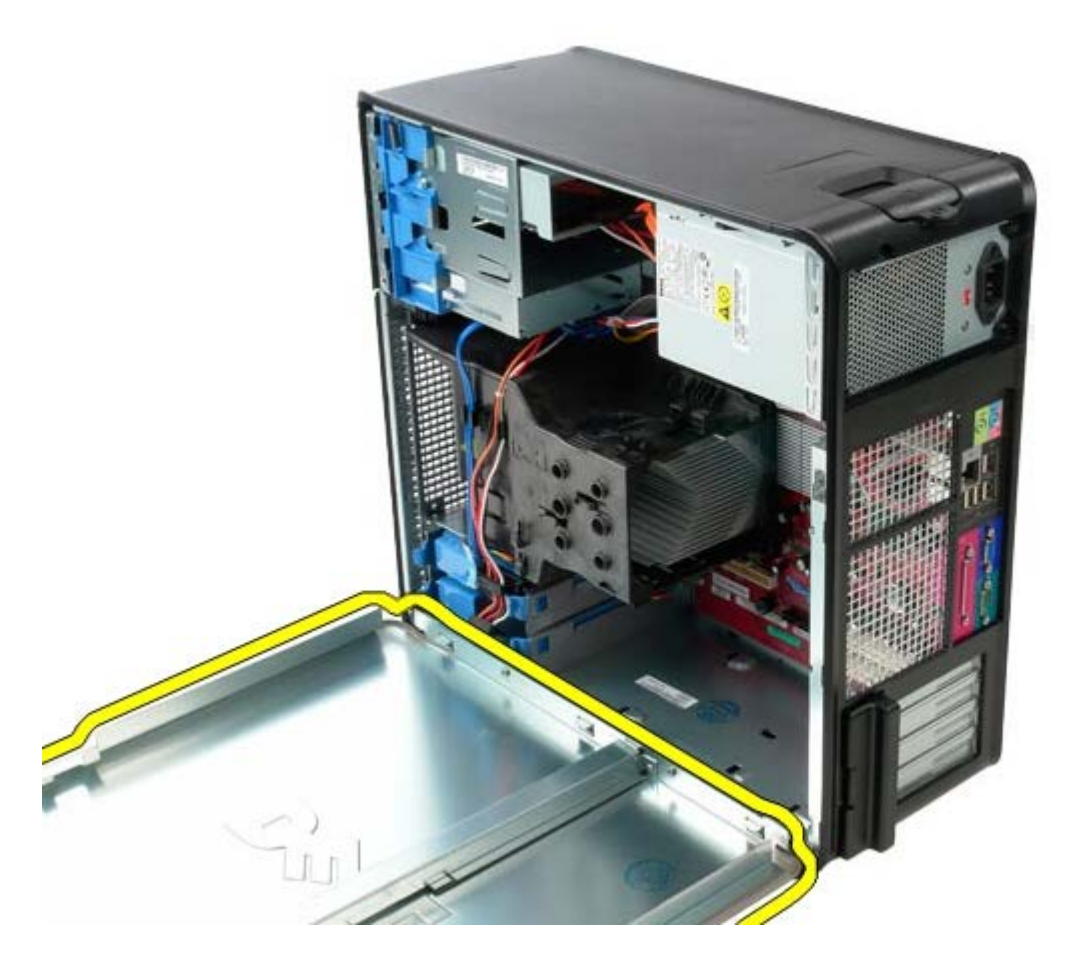

# **Kapağı Takma**

Kapağı yerine takmak için yukarıda anlatılan işlemleri tersten yapın.

<span id="page-23-0"></span>**Düğme Pil Dell™ OptiPlex™ 780 Servis El Kitabı—Mini-Tower**

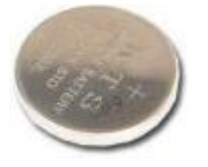

**UYARI: Bilgisayarınızın içindeki parçalar üzerinde çalışmadan önce, bilgisayarınızla birlikte verilen güvenlik bilgilerini okuyun. En iyi güvenlik uygulamaları hakkında ek bilgi için, www.dell.com/regulatory\_compliance adresindeki Mevzuat Uyumluluğu Ana Sayfasına bakın.**

## **Düğme Pili Çıkarma**

- 1. [Bilgisayarınızda Çalışmaya Başlamadan Önce](#page-1-1) bölümündeki prosedürleri uygulayın.
- 2. Sabitleme klipsini düğme pilden uzağa çekin.

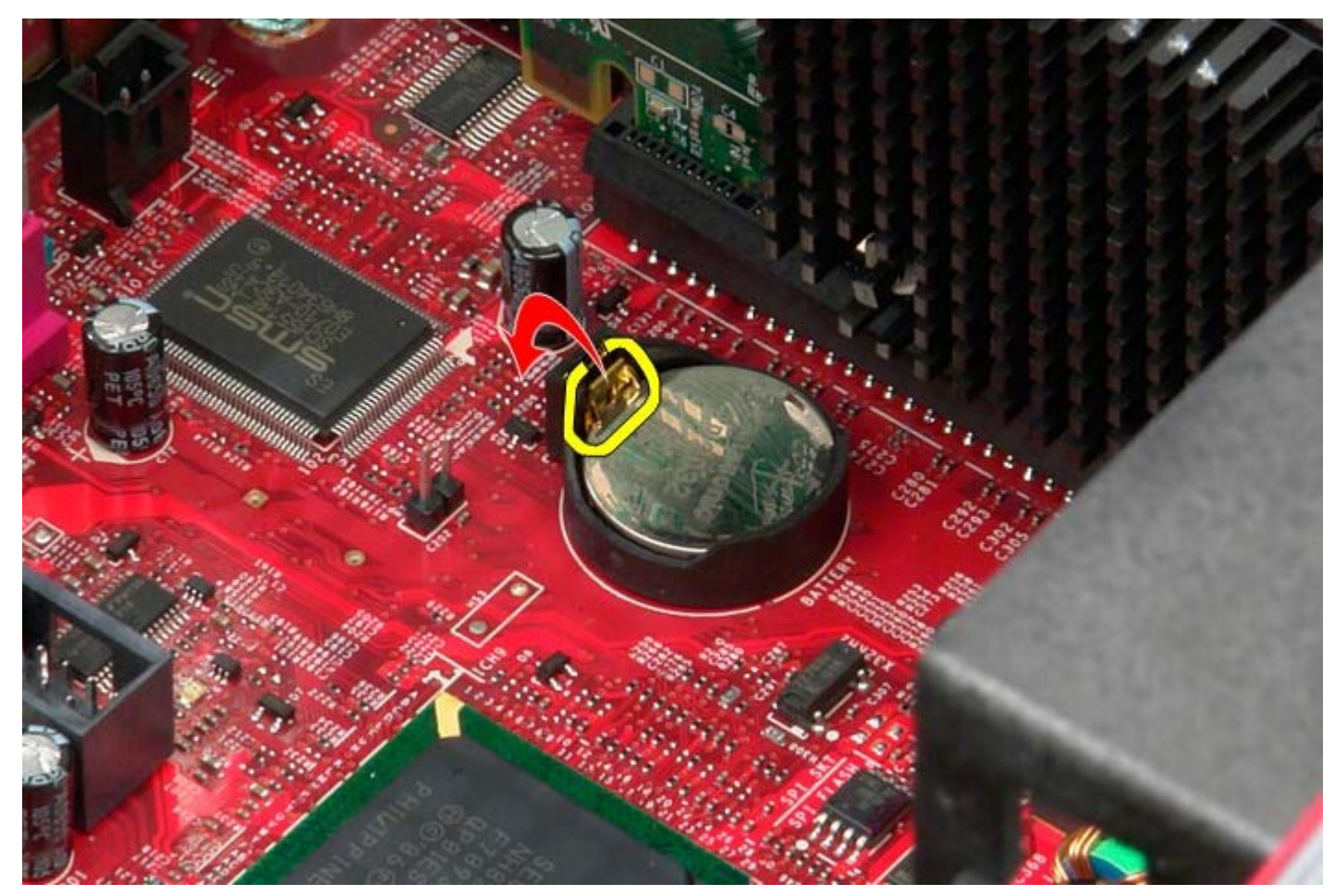

3. Düğme pili kaldırın.

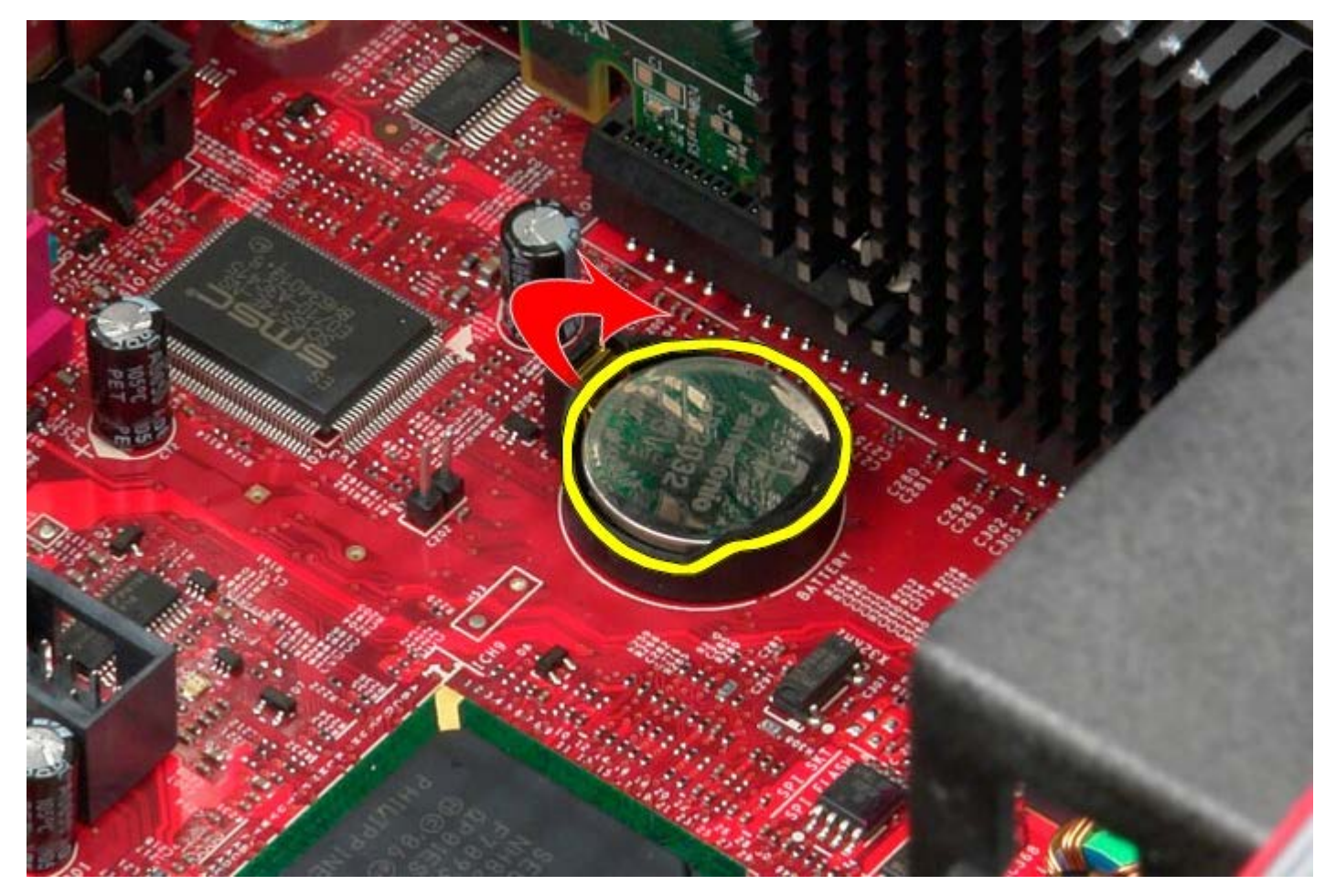

4. Düğme pili sistem kartından çıkarın.

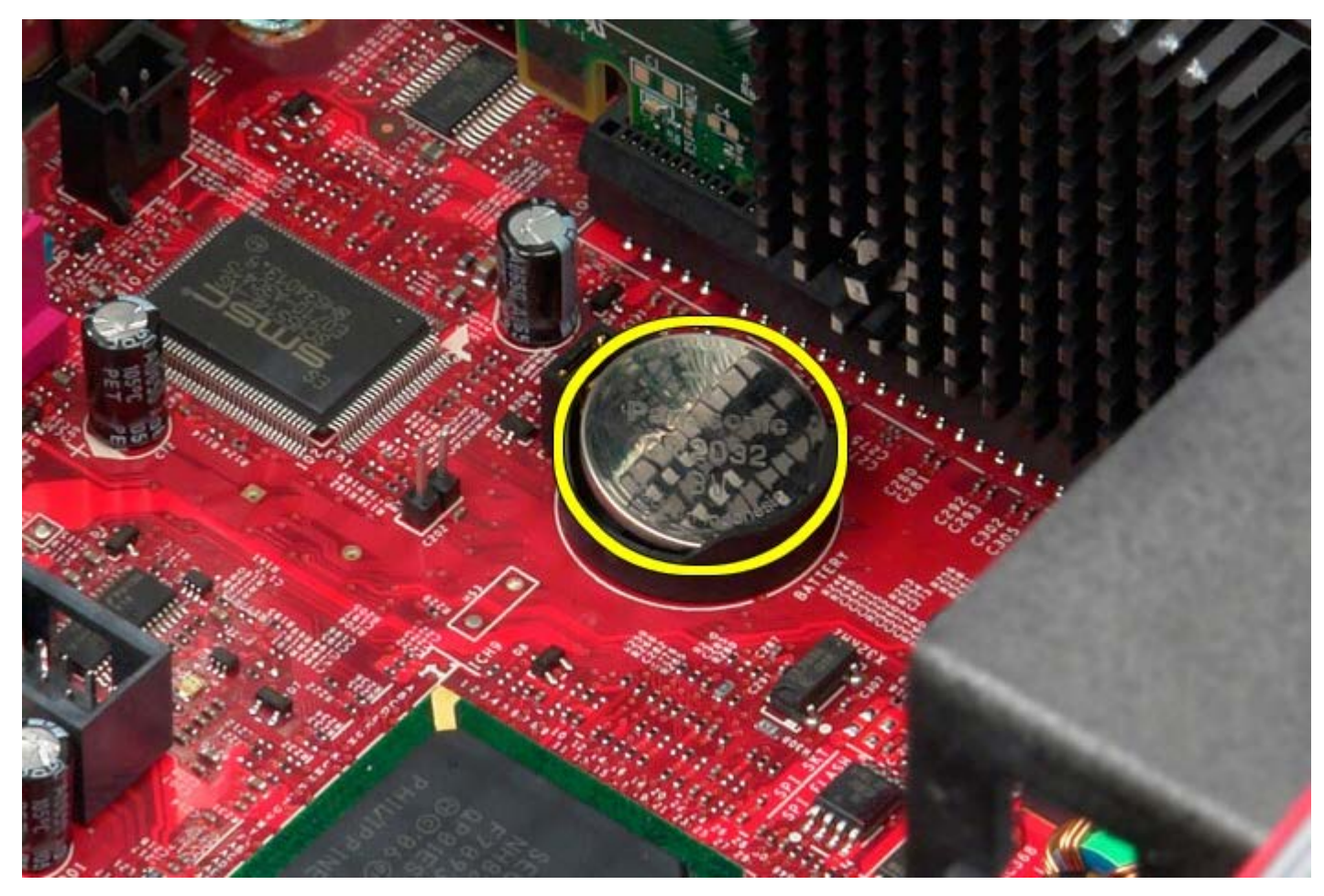

# **Düğme Pili Yerine Takma**

Düğme pili yerine takmak için yukarıda anlatılan işlemleri tersten yapın.

<span id="page-26-0"></span>**Optik Sürücü Dell™ OptiPlex™ 780 Servis El Kitabı—Mini-Tower**

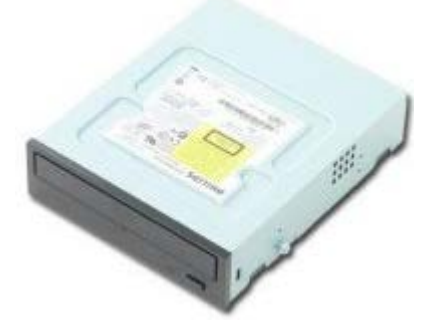

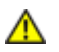

**UYARI: Bilgisayarınızın içindeki parçalar üzerinde çalışmadan önce, bilgisayarınızla birlikte verilen güvenlik bilgilerini okuyun. En iyi güvenlik uygulamaları hakkında ek bilgi için, www.dell.com/regulatory\_compliance adresindeki Mevzuat Uyumluluğu Ana Sayfasına bakın.**

# **Optik Sürücüyü Çıkarma**

**NOT: Adobe.com** adresinden Adobe Flash Player programını kurmanız gerekebilir adresinden Adobe Flash Player'ı Ø yüklemeniz gerekebilir.

- 1. Bilgisayarınızda Calısmaya Başlamadan Önce bölümündeki prosedürleri uygulayın.
- 2. [Sürücü kapağını](#page-44-0) çıkarın.
- 3. Güç kablosunu optik sürücüden çıkarın.

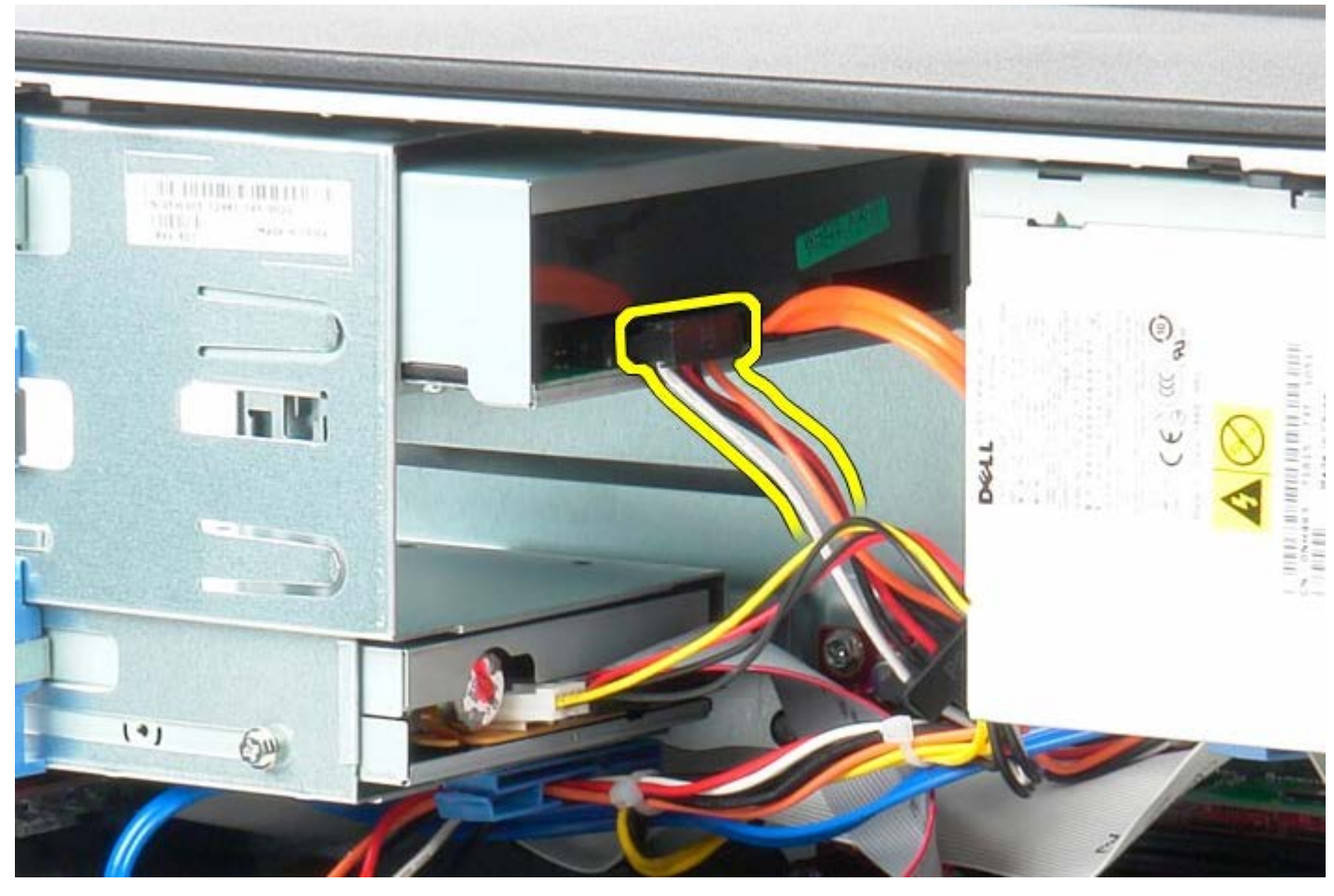

4. SATA kablosunu optik sürücüden çıkarın.

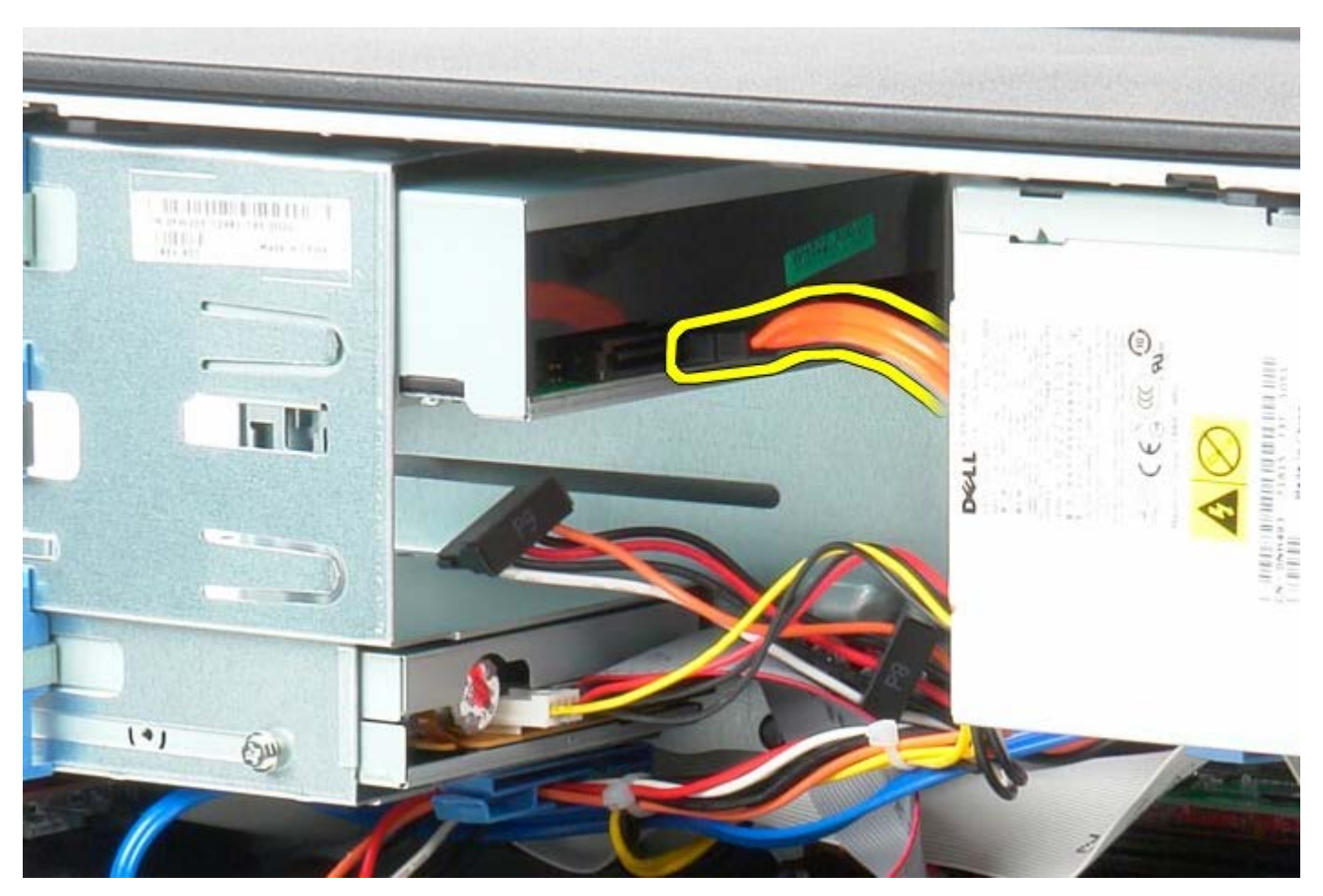

5. Sürücü serbest bırakma mandalını bilgisayarın tabanına doğru kaydırın ve orada tutun.

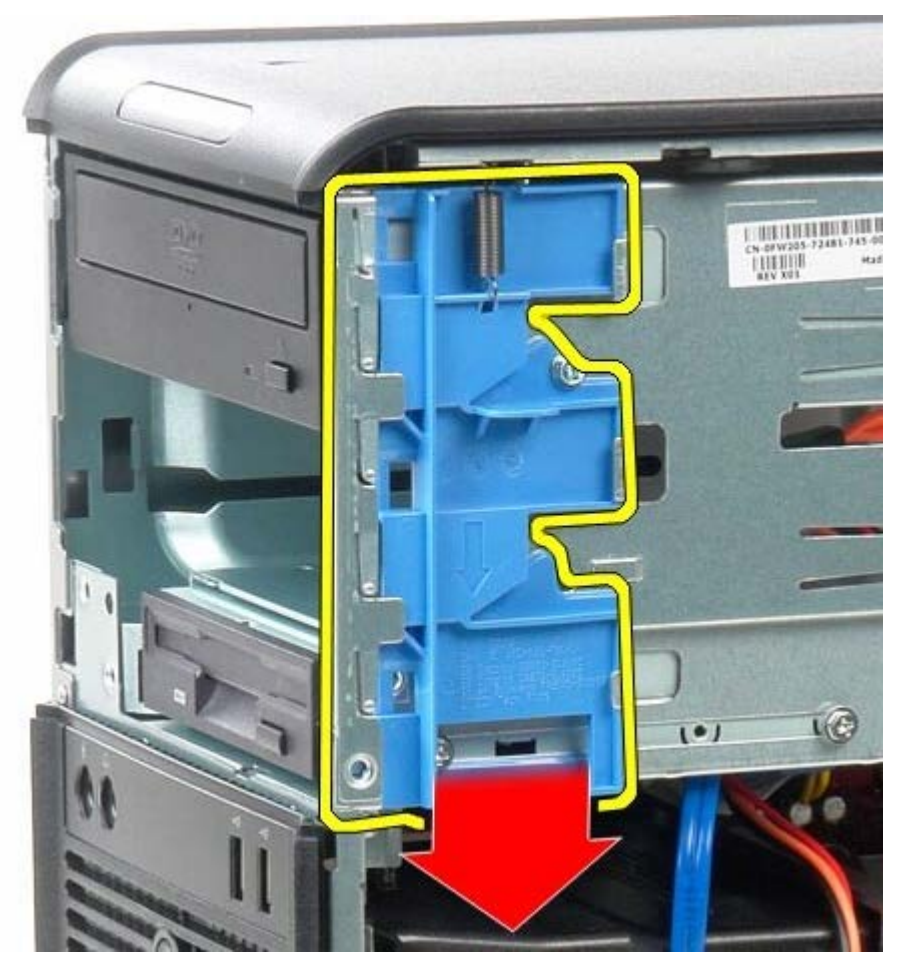

6. Optik sürücüyü sistemin dışına kaydırın.

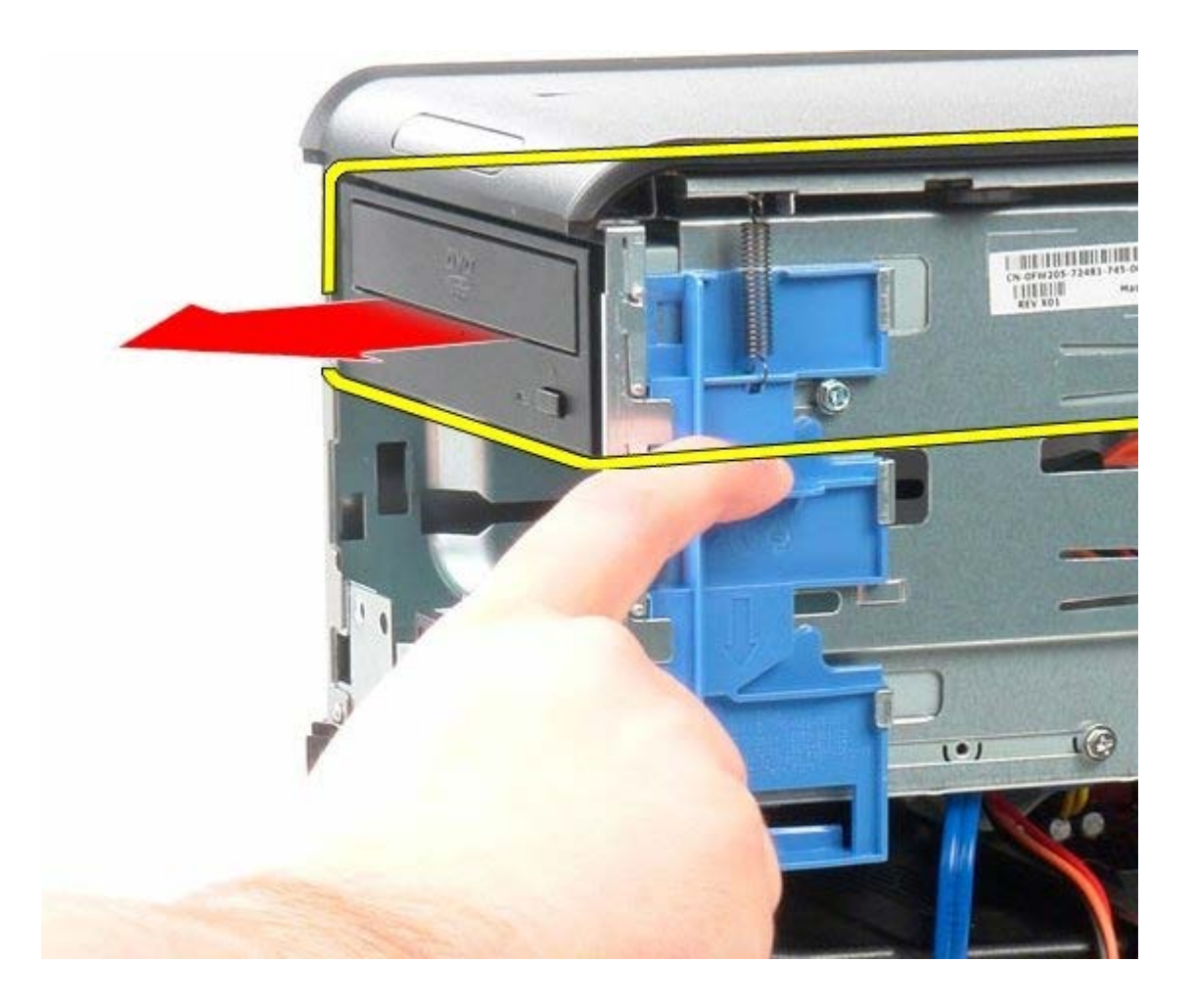

# **Optik Sürücüyü Yerine Takma**

Optik sürücüyü yerine takmak için yukarıda anlatılan işlemleri tersten yapın.

<span id="page-29-0"></span>**Ekran Kartı Dell™ OptiPlex™ 780 Servis El Kitabı—Mini-Tower**

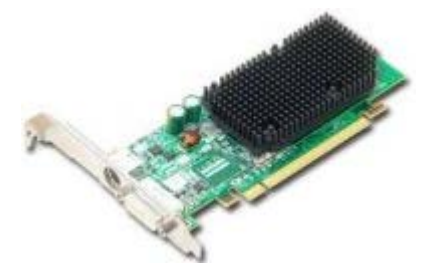

**UYARI: Bilgisayarınızın içindeki parçalar üzerinde çalışmadan önce, bilgisayarınızla birlikte verilen güvenlik bilgilerini okuyun. En iyi güvenlik uygulamaları hakkında ek bilgi için, www.dell.com/regulatory\_compliance adresindeki Mevzuat Uyumluluğu Ana Sayfasına bakın.**

### **Ekran Kartını Çıkarma**

- 1. [Bilgisayarınızda Çalışmaya Başlamadan Önce](#page-1-1) bölümündeki prosedürleri uygulayın.
- 2. Kart sabitleme mandalındaki serbest bırakma tırnağına içeriden basarak mandalı açık konuma getirin.

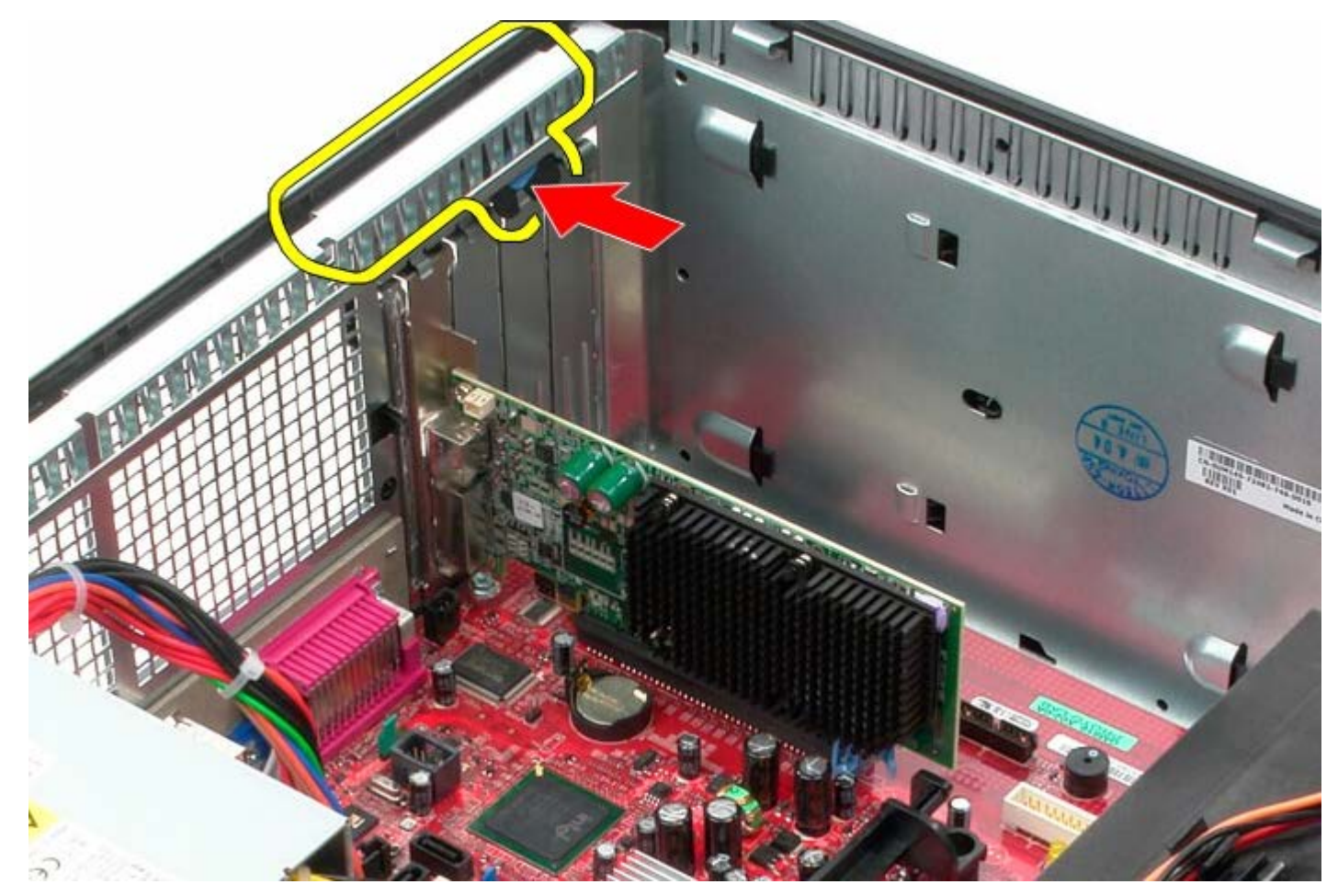

3. Sistem kartı konnektöründeki kart sabitlem tırnağını genişleme kartının uzağına doğru çekin.

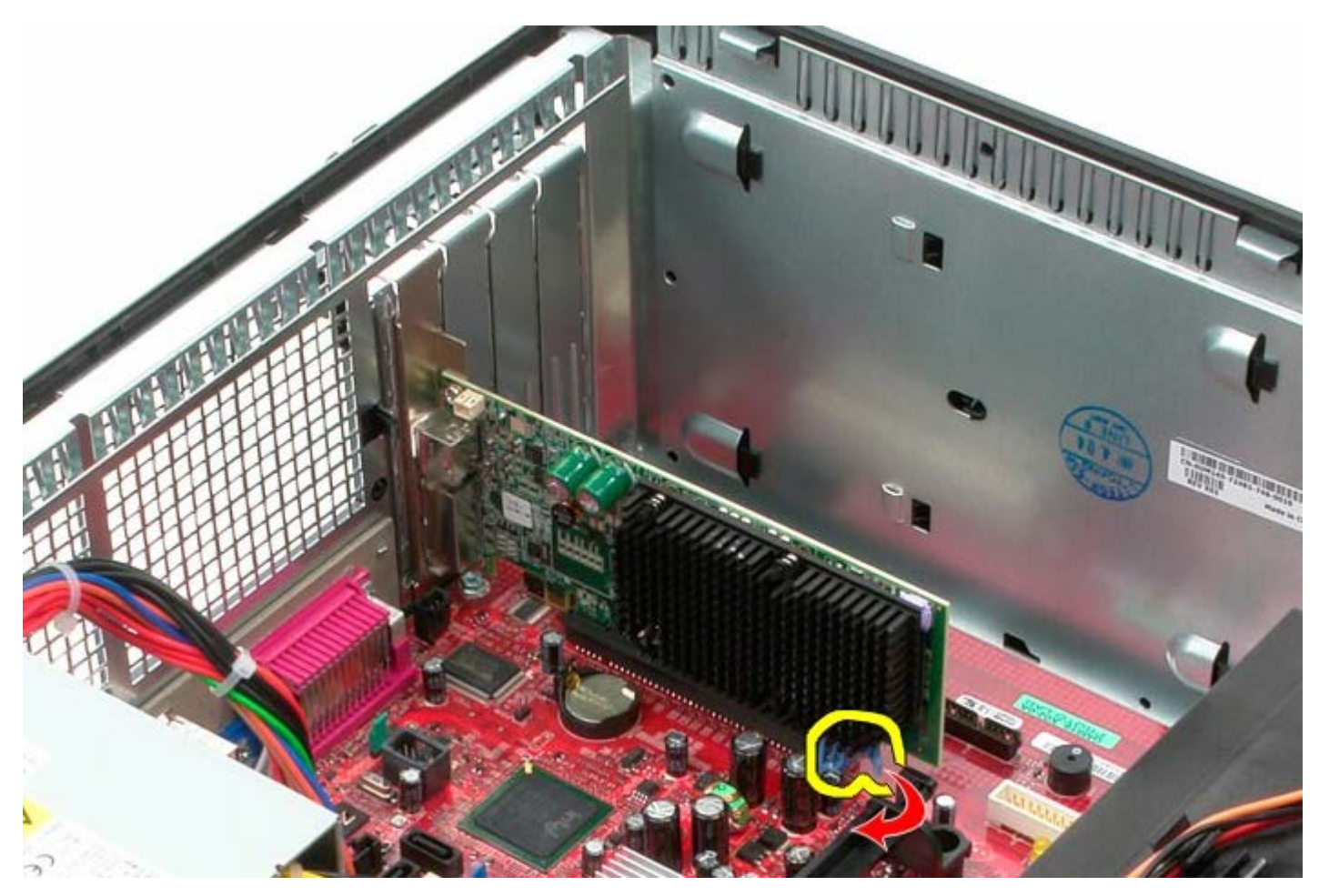

4. Genişletme kartını kaldırarak genişletme yuvasından çıkarın.

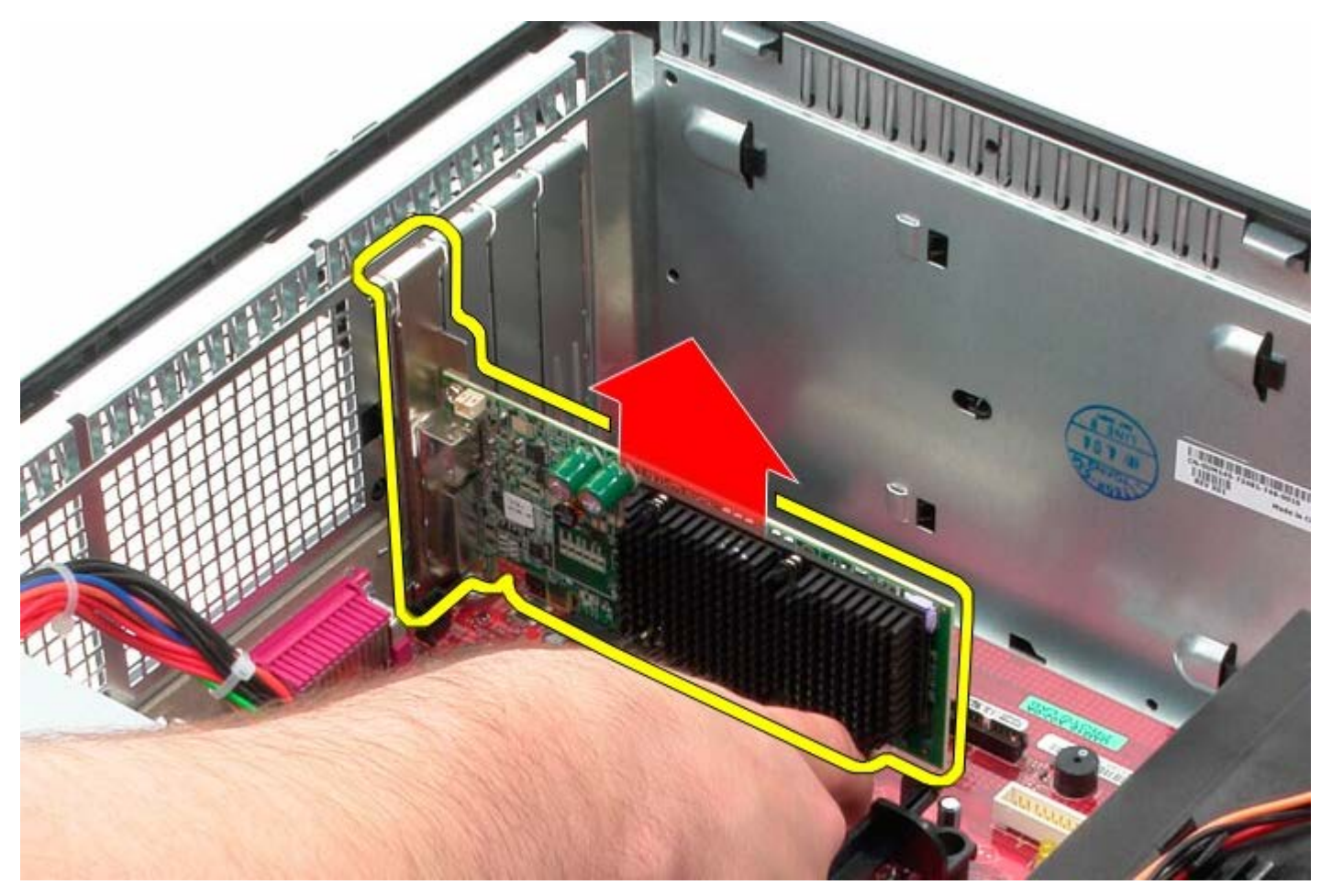

## **Video Kartını Yerine Takma**

Video kartını yerine takmak için yukarıdaki adımları tersten yapın.

<span id="page-32-0"></span>**Sabit Sürücü Dell™ OptiPlex™ 780 Servis El Kitabı—Mini-Tower**

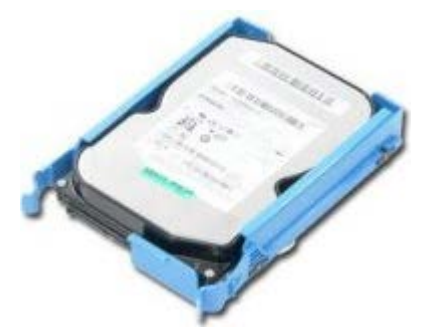

**UYARI: Bilgisayarınızın içindeki parçalar üzerinde çalışmadan önce, bilgisayarınızla birlikte verilen güvenlik bilgilerini okuyun. En iyi güvenlik uygulamaları hakkında ek bilgi için, www.dell.com/regulatory\_compliance adresindeki Mevzuat Uyumluluğu Ana Sayfasına bakın.**

## **Sabit Sürücüyü Çıkarma**

- 1. [Bilgisayarınızda Çalışmaya Başlamadan Önce](#page-1-1) bölümündeki prosedürleri uygulayın.
- 2. [Sürücü kapağını](#page-44-0) çıkarın.
- 3. Veri kablosunu sabit sürücüden çıkarın.

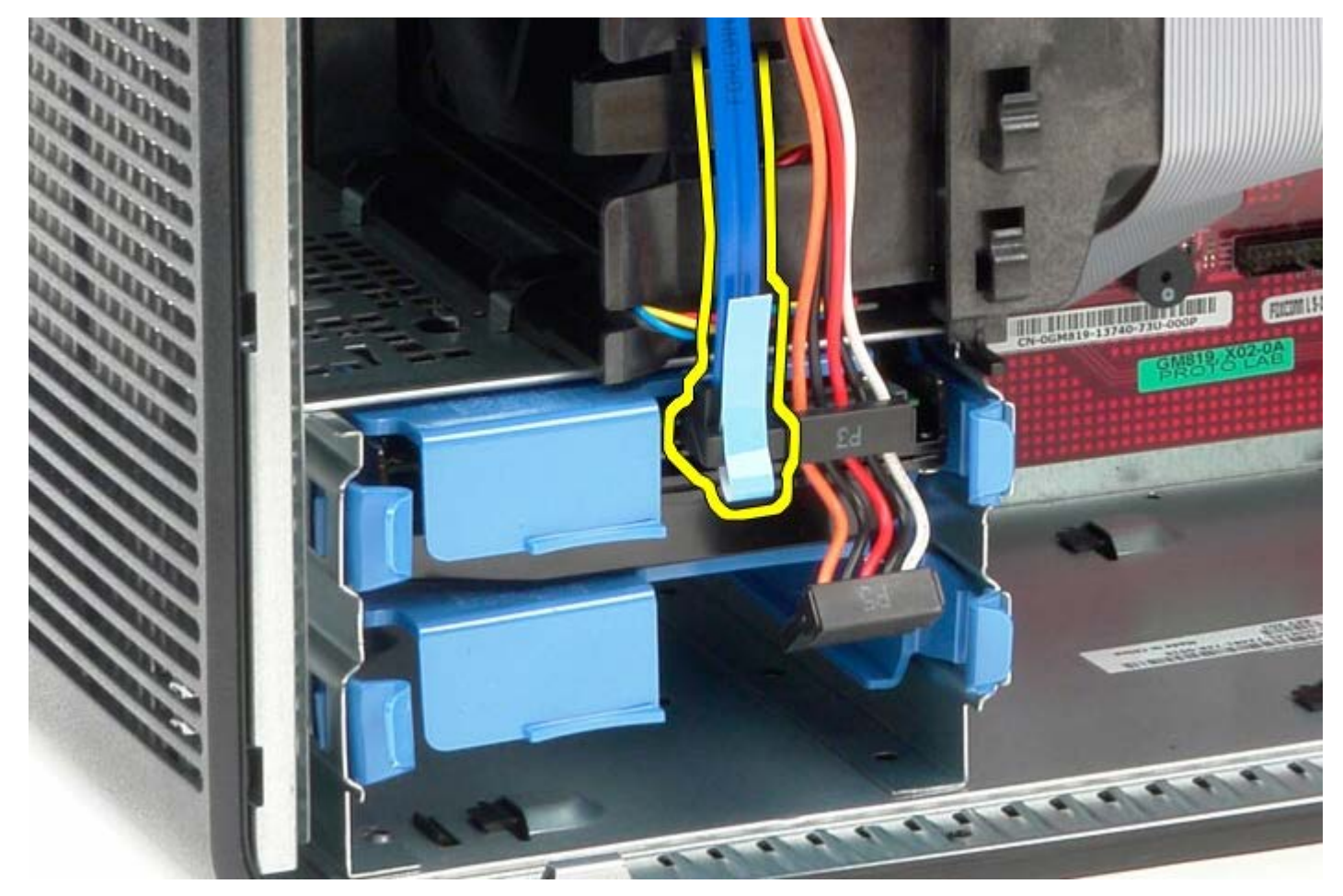

4. Güç kablosunu sabit sürücüden çıkarın.

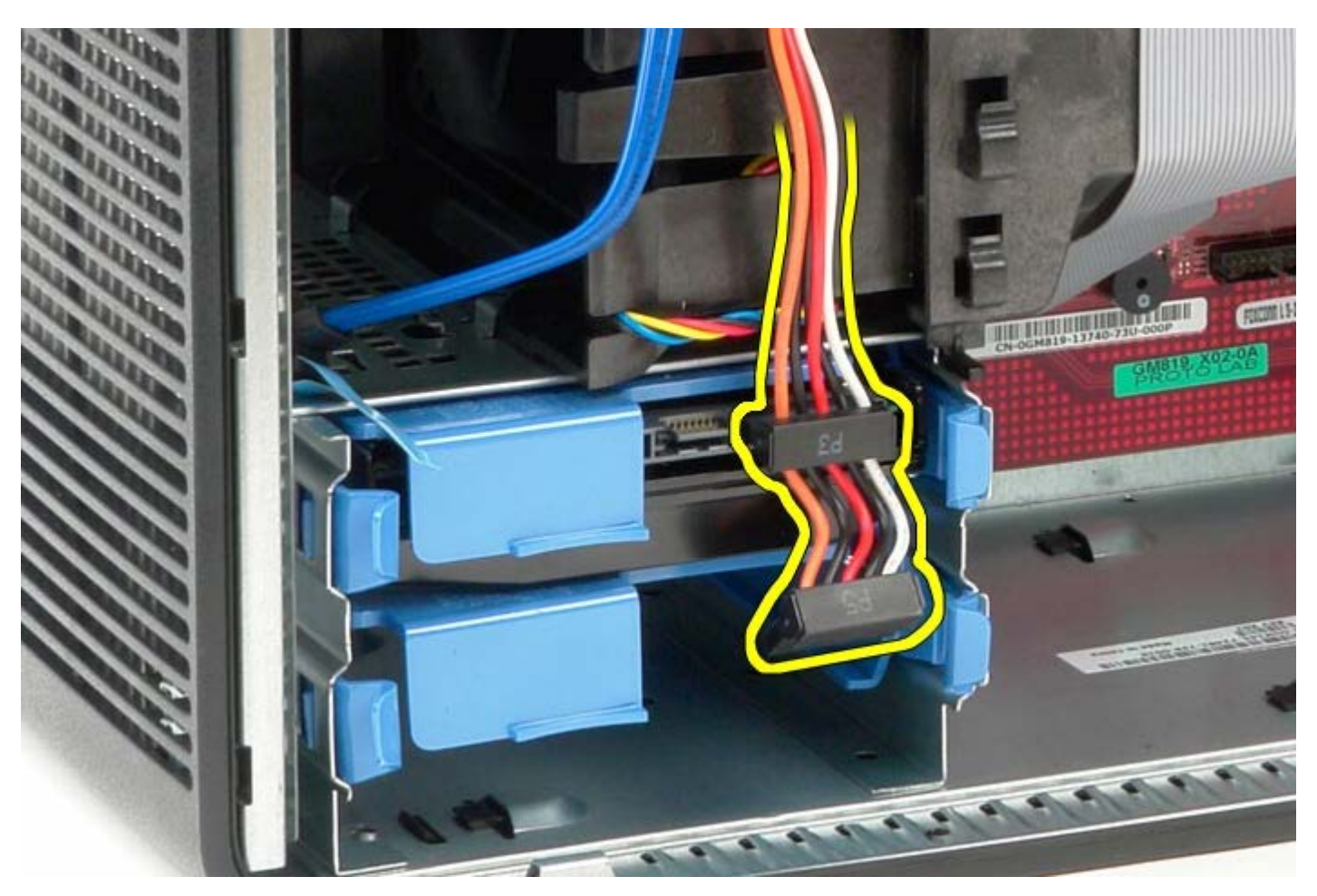

5. Sabit sürücünün her iki tarafındaki mavi serbest bırakma tırnaklarına basın.

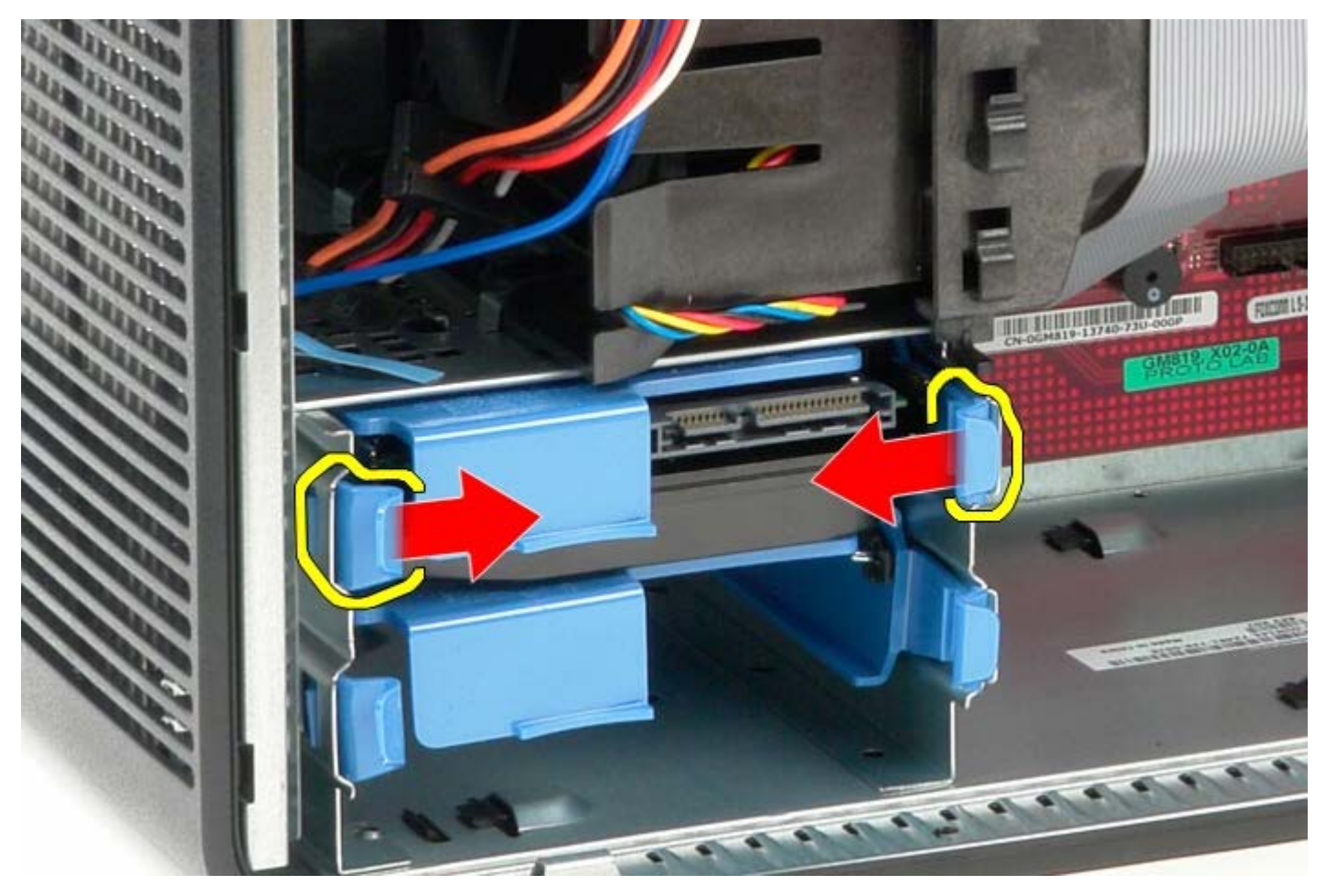

6. Sabit sürücüyü bilgisayarın dışına kaydırın.

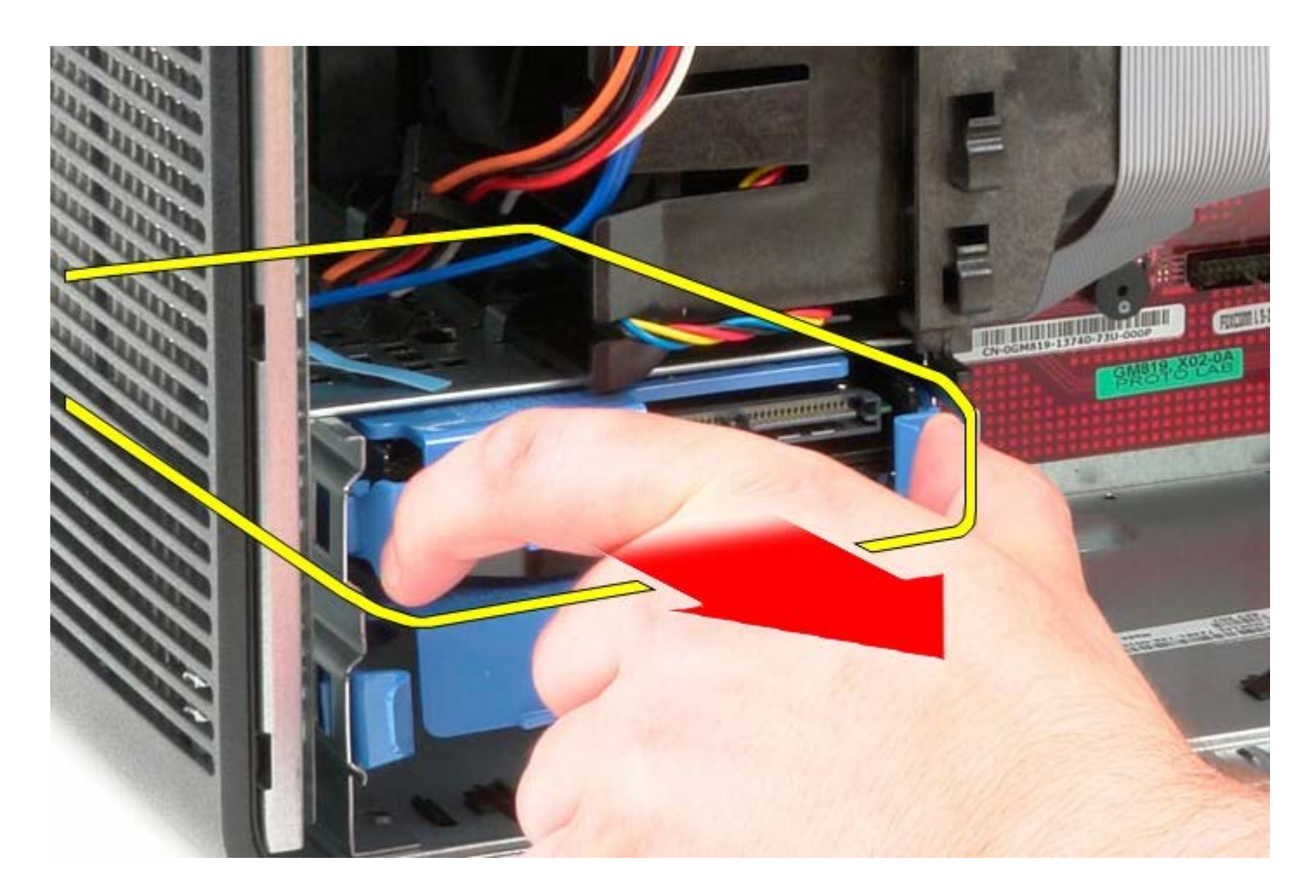

## **Sabit Sürücüyü Yerine Takma**

Sabit sürücüyü takmak için yukarıda anlatılan işlemleri tersten yapın.

<span id="page-35-0"></span>**Güç Kaynağı Dell™ OptiPlex™ 780 Servis El Kitabı—Mini-Tower**

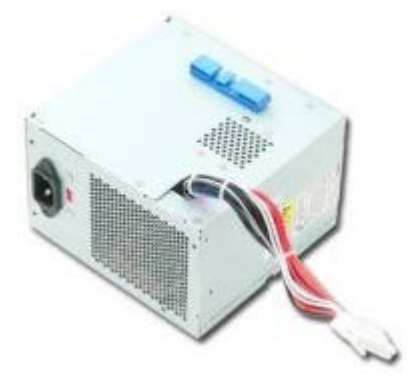

**UYARI: Bilgisayarınızın içindeki parçalar üzerinde çalışmadan önce, bilgisayarınızla birlikte verilen güvenlik bilgilerini okuyun. En iyi güvenlik uygulamaları hakkında ek bilgi için, www.dell.com/regulatory\_compliance adresindeki Mevzuat Uyumluluğu Ana Sayfasına bakın.**

## **Güç Kaynağını Çıkarma**

- 1. [Bilgisayarınızda Çalışmaya Başlamadan Önce](#page-1-1) bölümündeki prosedürleri uygulayın.
- 2. Güç kaynağını bilgisayarın arkasına bağlayan vidaları çıkarın.

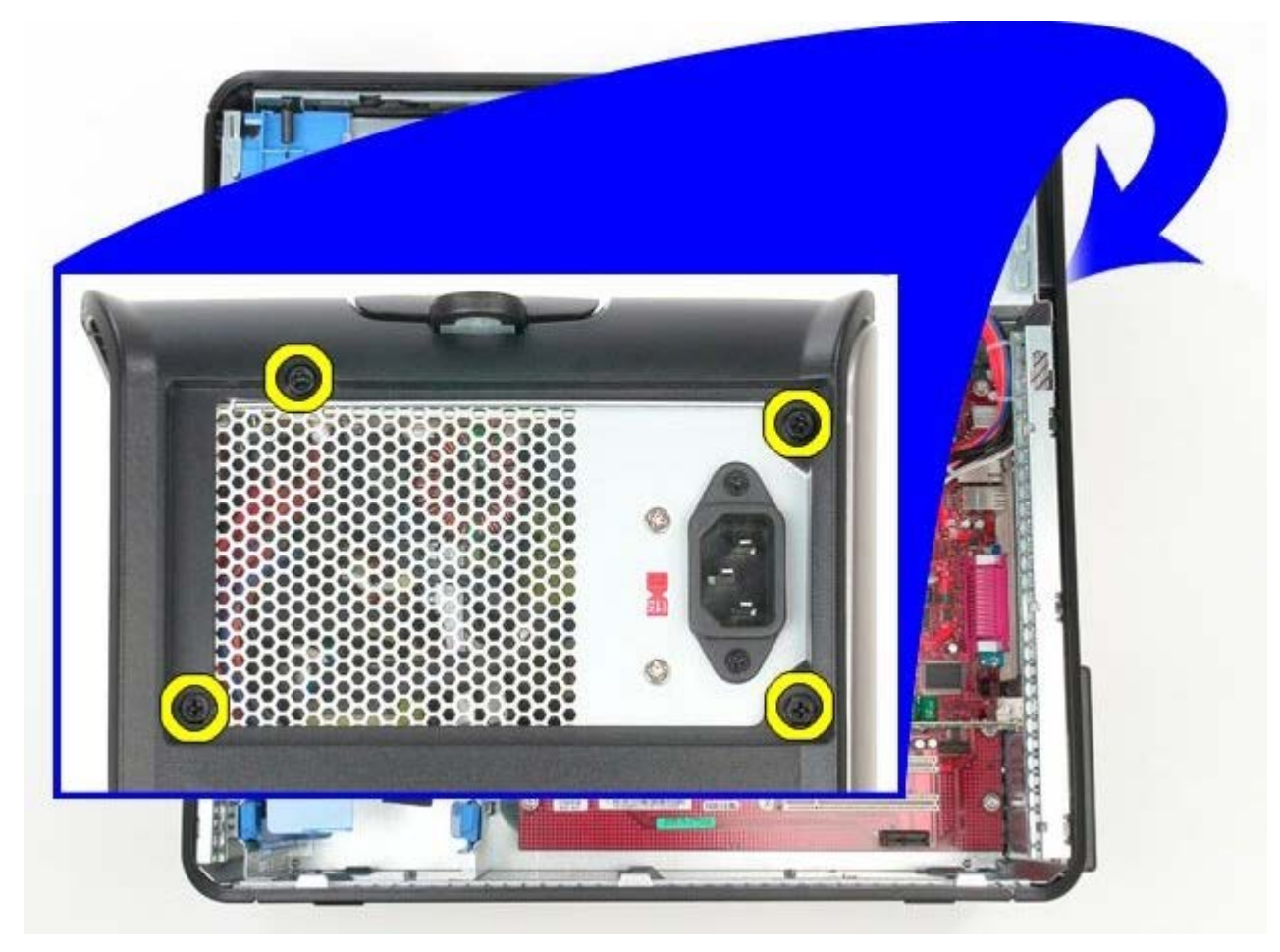

3. Sabit sürücü güç kablosunu çıkarın.
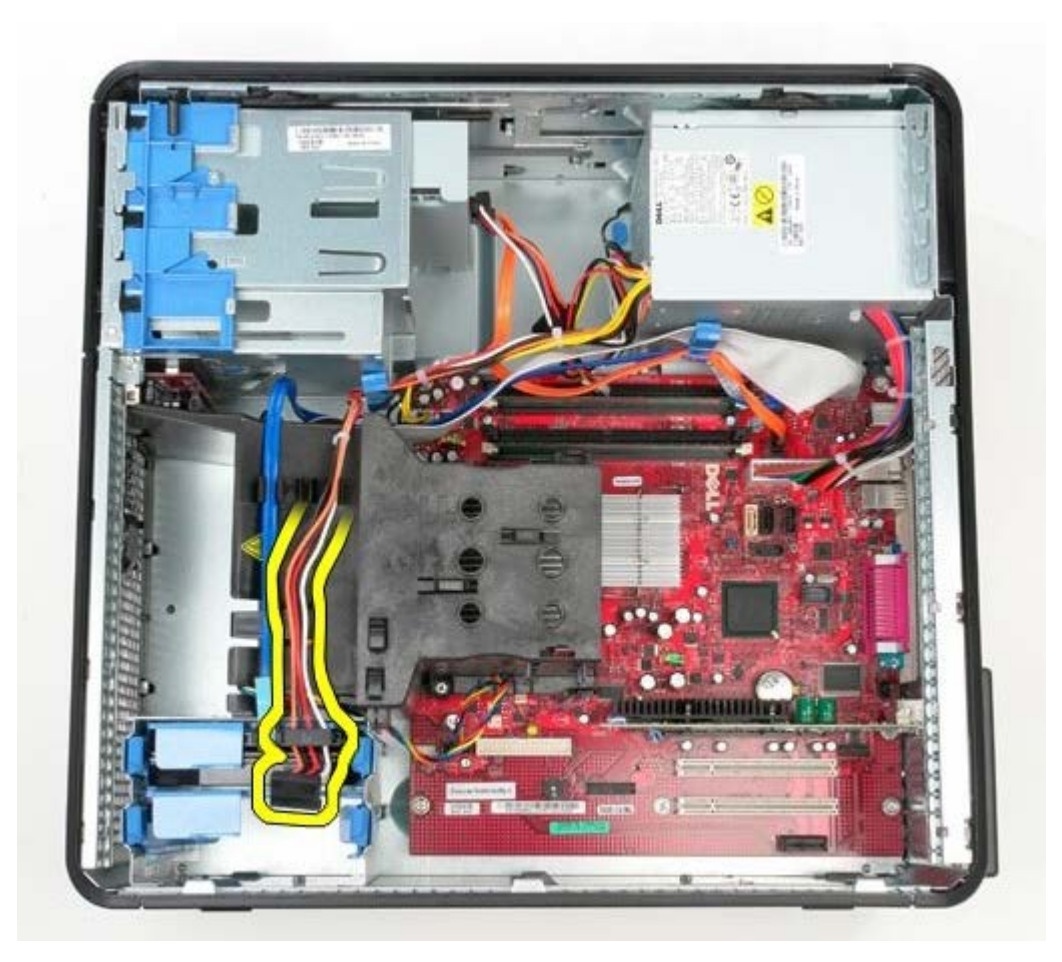

4. Optik sürücü güç kablosunu çıkarın.

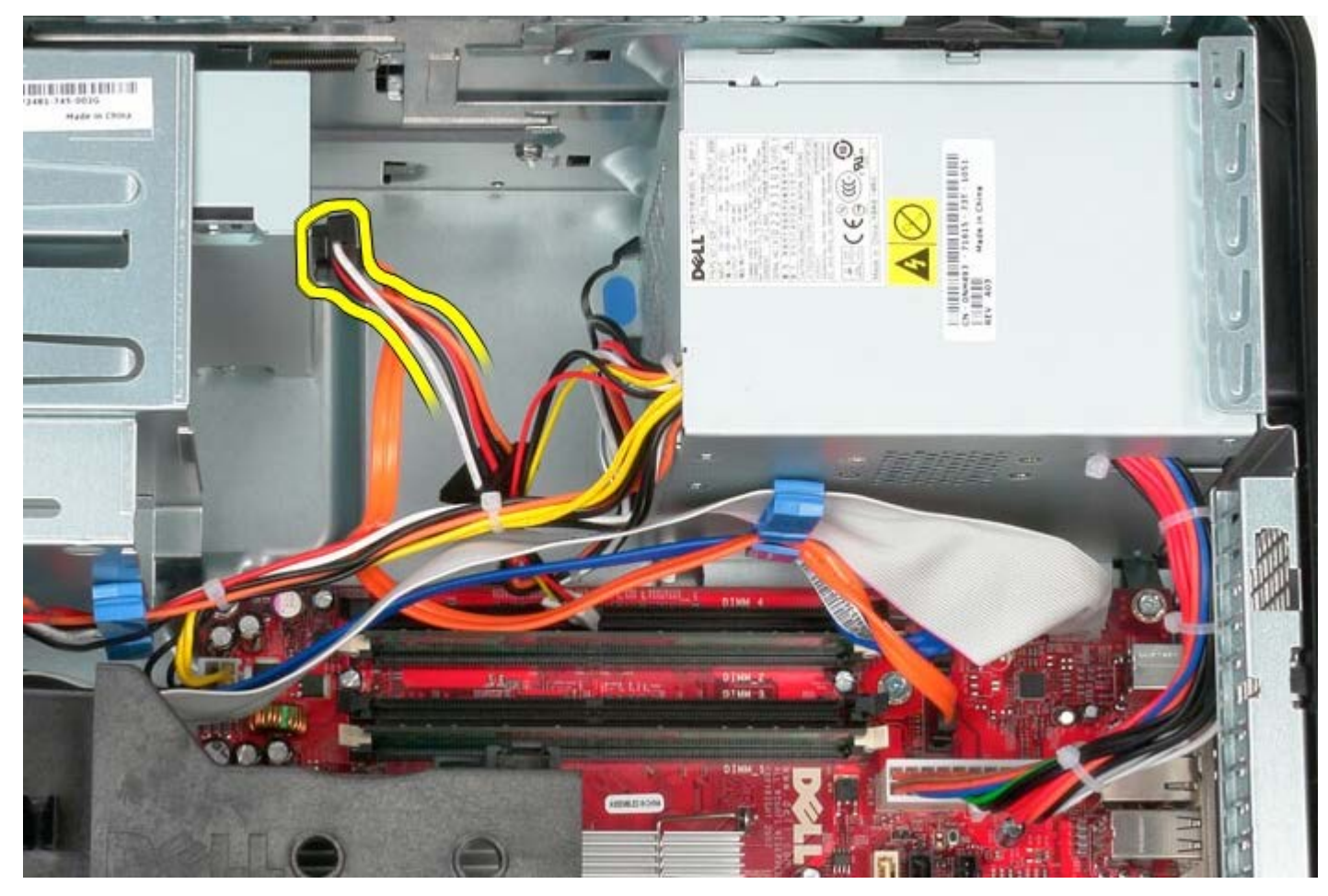

5. İşlemci güç kablosunu sistem kartından çıkarın.

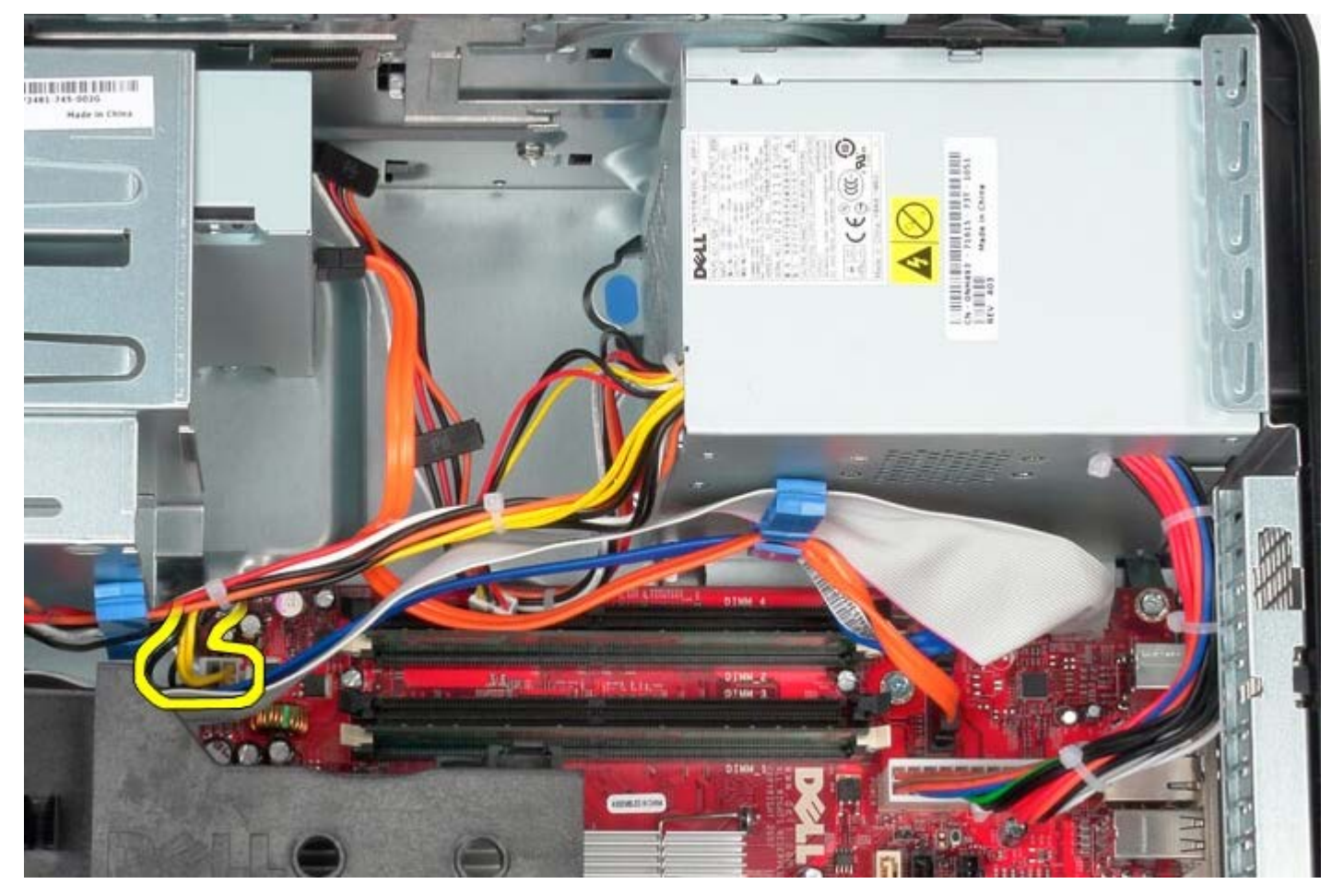

6. Sistem kartından ana güç kablosunu çıkarın.

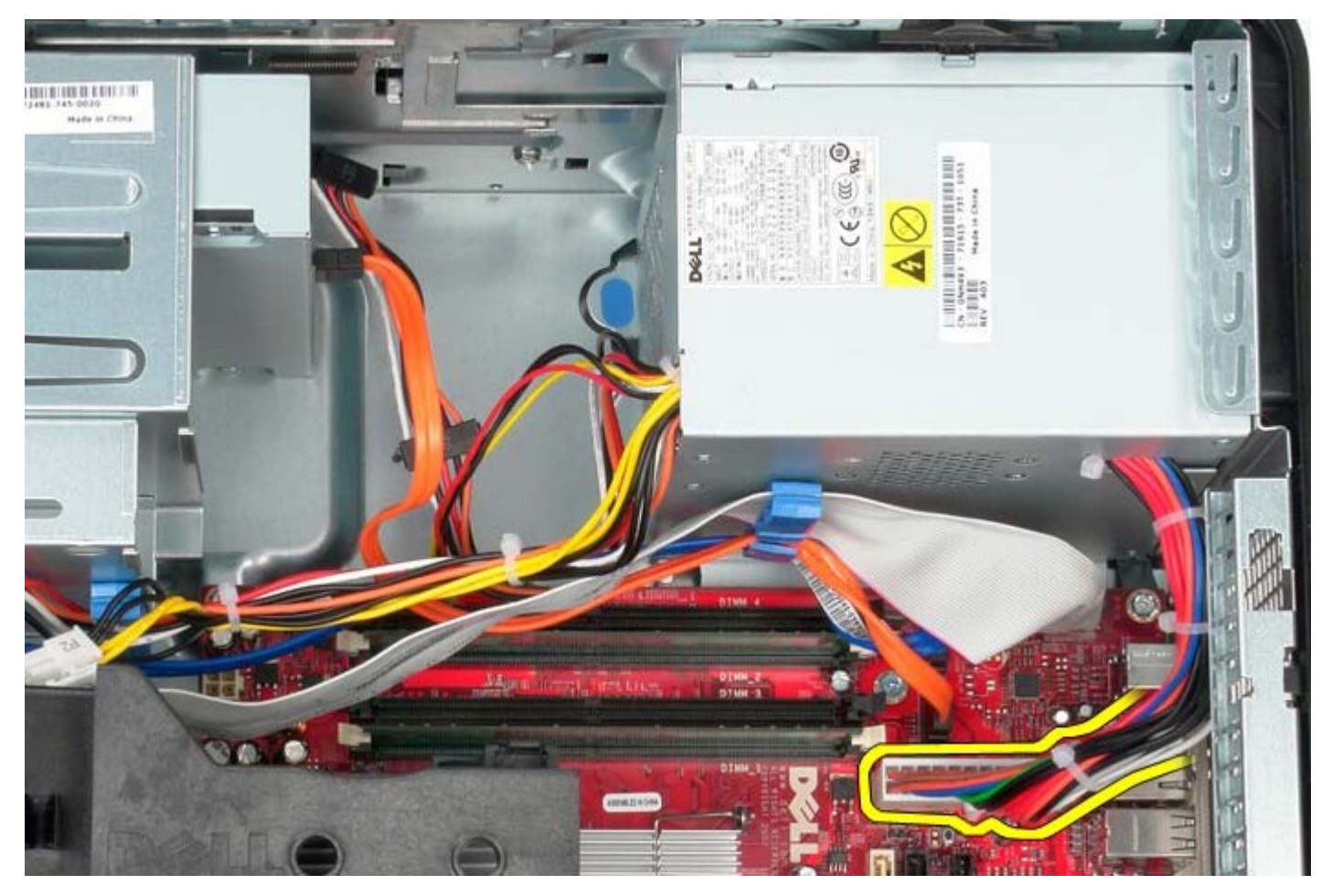

7. GÇ paneli veri kablosunu güç kaynağının tabanındaki kablo yolundan çıkarın.

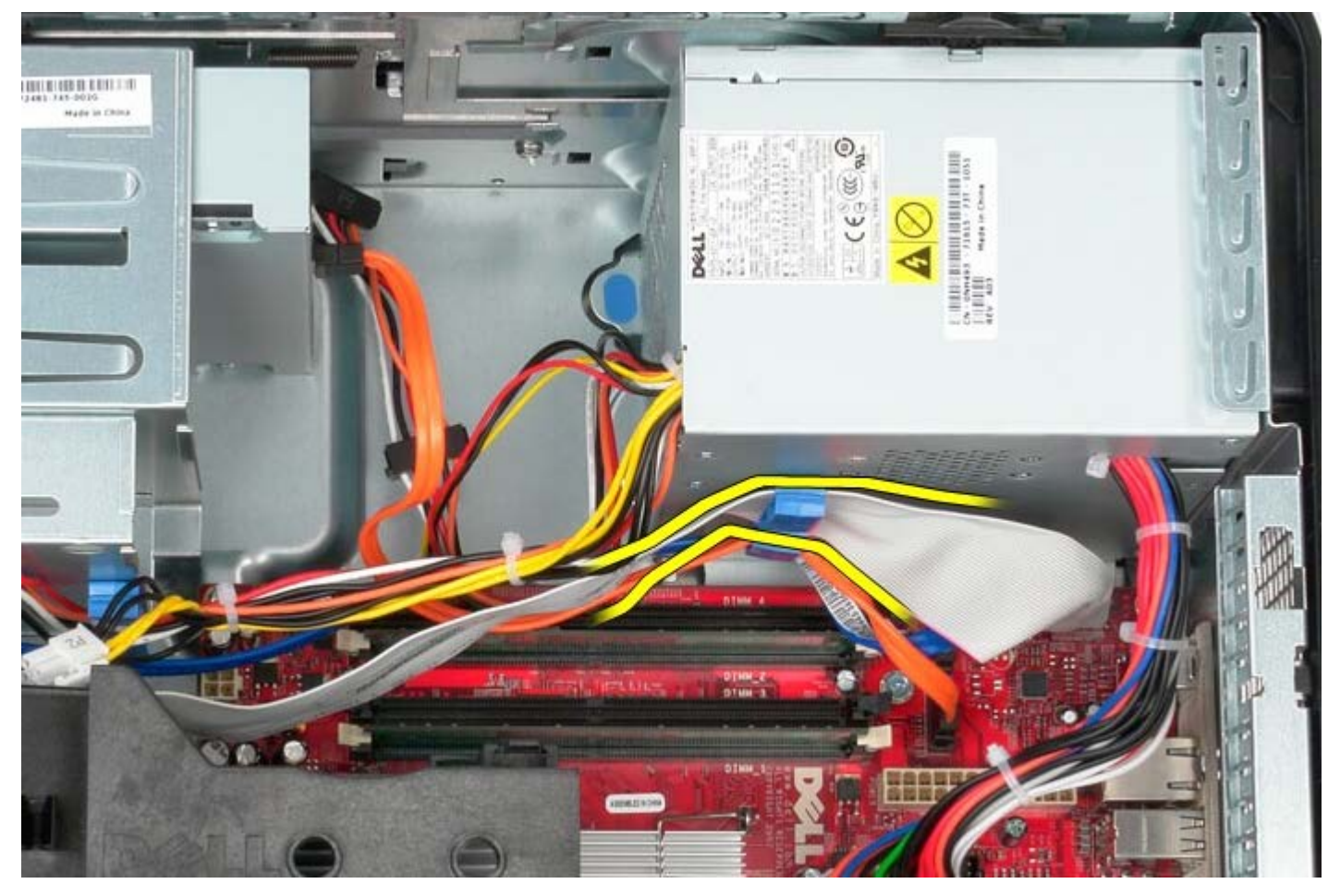

8. Güç kaynağının tabanındaki kablo yolunda bulunan veri kablolarını çıkarın.

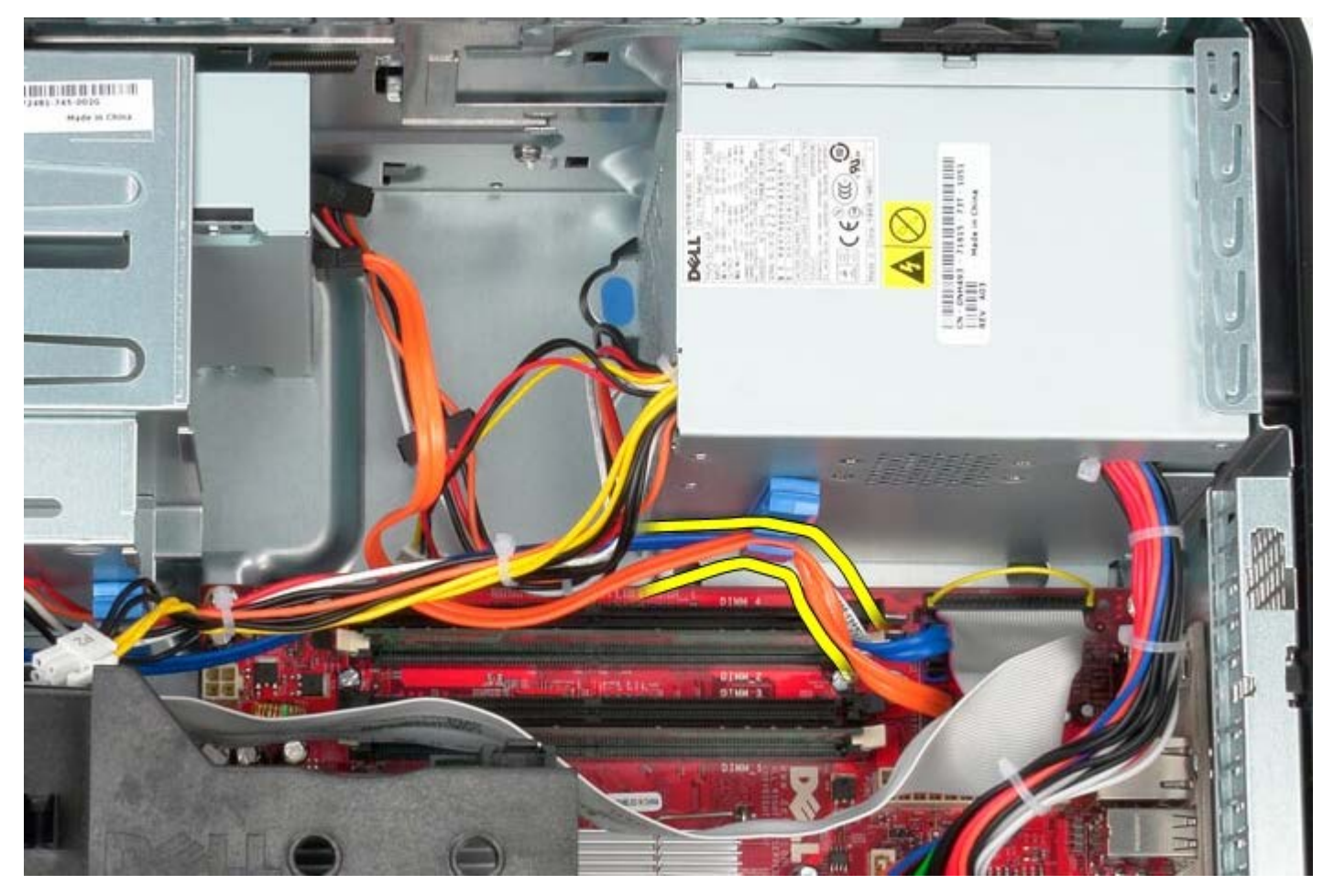

9. Güç kaynağını kasaya sabitleyen serbest bırakma mandalına basın.

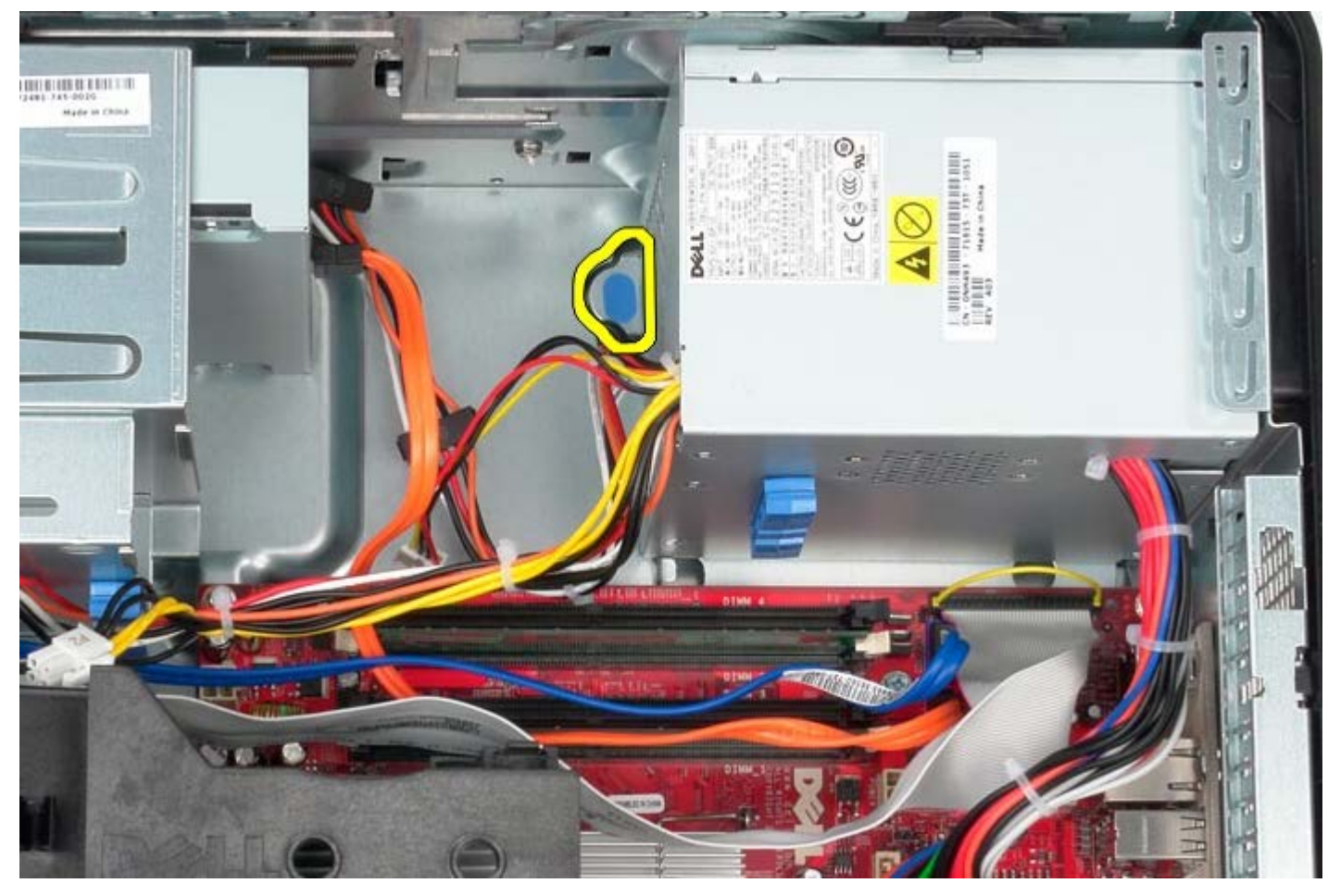

10. Güç kaynağını bilgisayarın önüne doğru kaydırıp güç kaynağını yukarı kaldırarak bilgisayardan çıkarın.

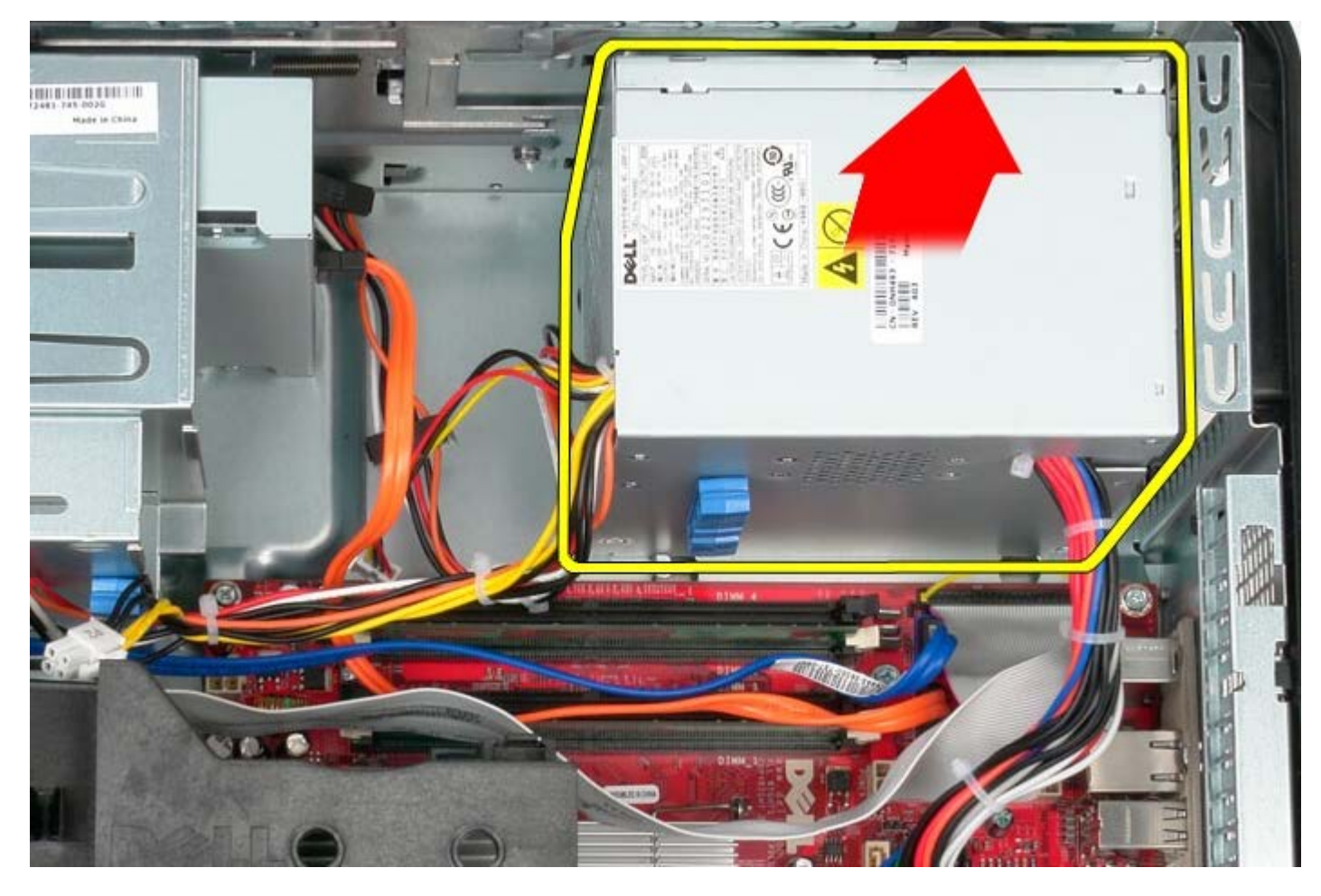

## **Güç Kaynağını Yerine Takma**

Güç kaynağını takmak için yukarıda anlatılan işlemleri tersten yapın.

#### [İçerik Sayfasına Dön](#page-0-0)

#### **İşlemci Dell™ OptiPlex™ 780 Servis El Kitabı—Mini-Tower**

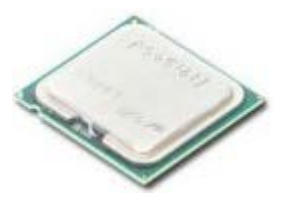

**UYARI: Bilgisayarınızın içindeki parçalar üzerinde çalışmadan önce, bilgisayarınızla birlikte verilen güvenlik bilgilerini okuyun. En iyi güvenlik uygulamaları hakkında ek bilgi için, www.dell.com/regulatory\_compliance adresindeki Mevzuat Uyumluluğu Ana Sayfasına bakın.**

## **İşlemciyi Çıkarma**

- 1. [Bilgisayarınızda Çalışmaya Başlamadan Önce](#page-1-0) bölümündeki prosedürleri uygulayın.
- 2. İşlemci kapağı serbest brakma kolunu aşağı ve dışarı yönde çekerek işlemci kapağını serbest bırakın.

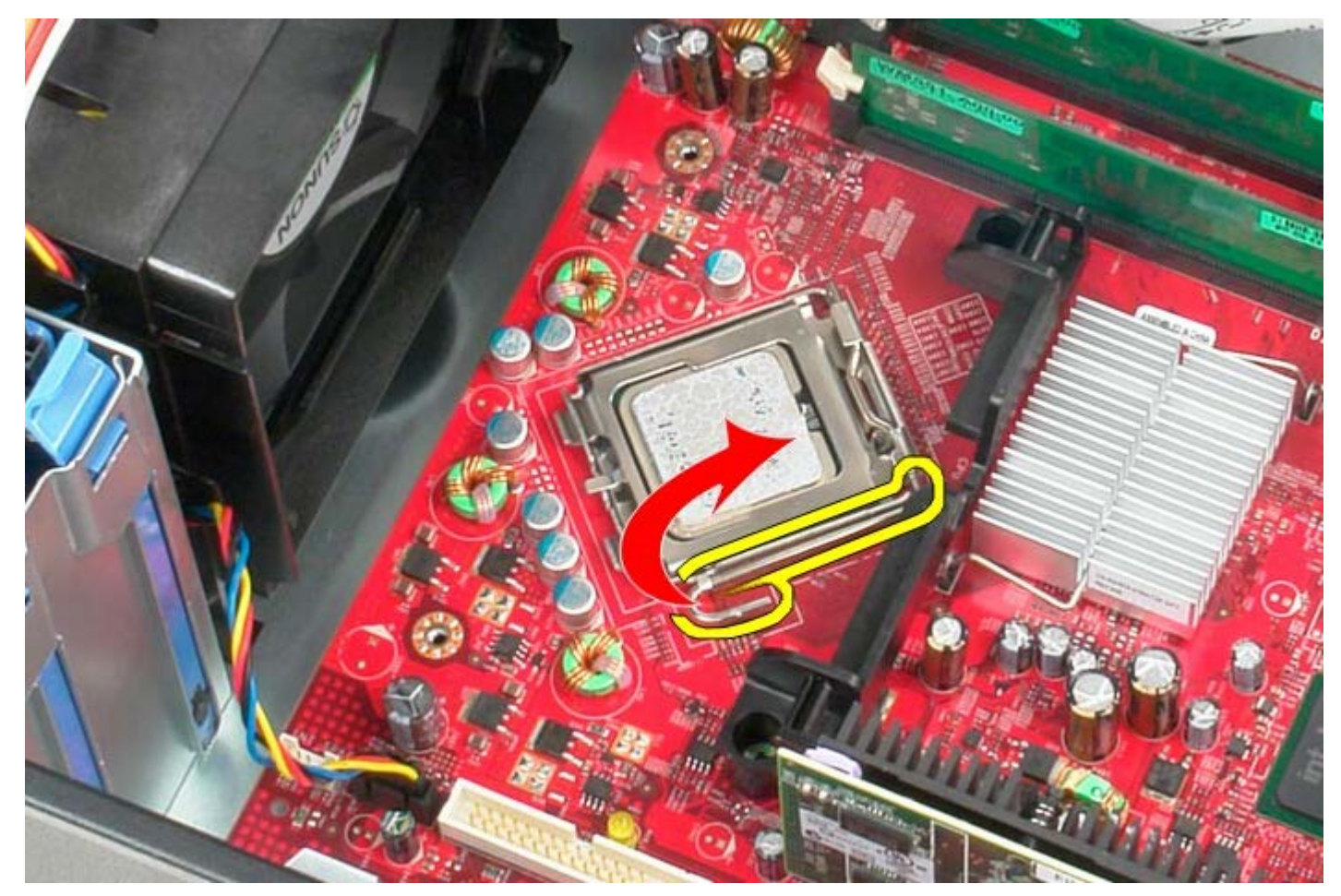

3. İşlemci kapağını açın.

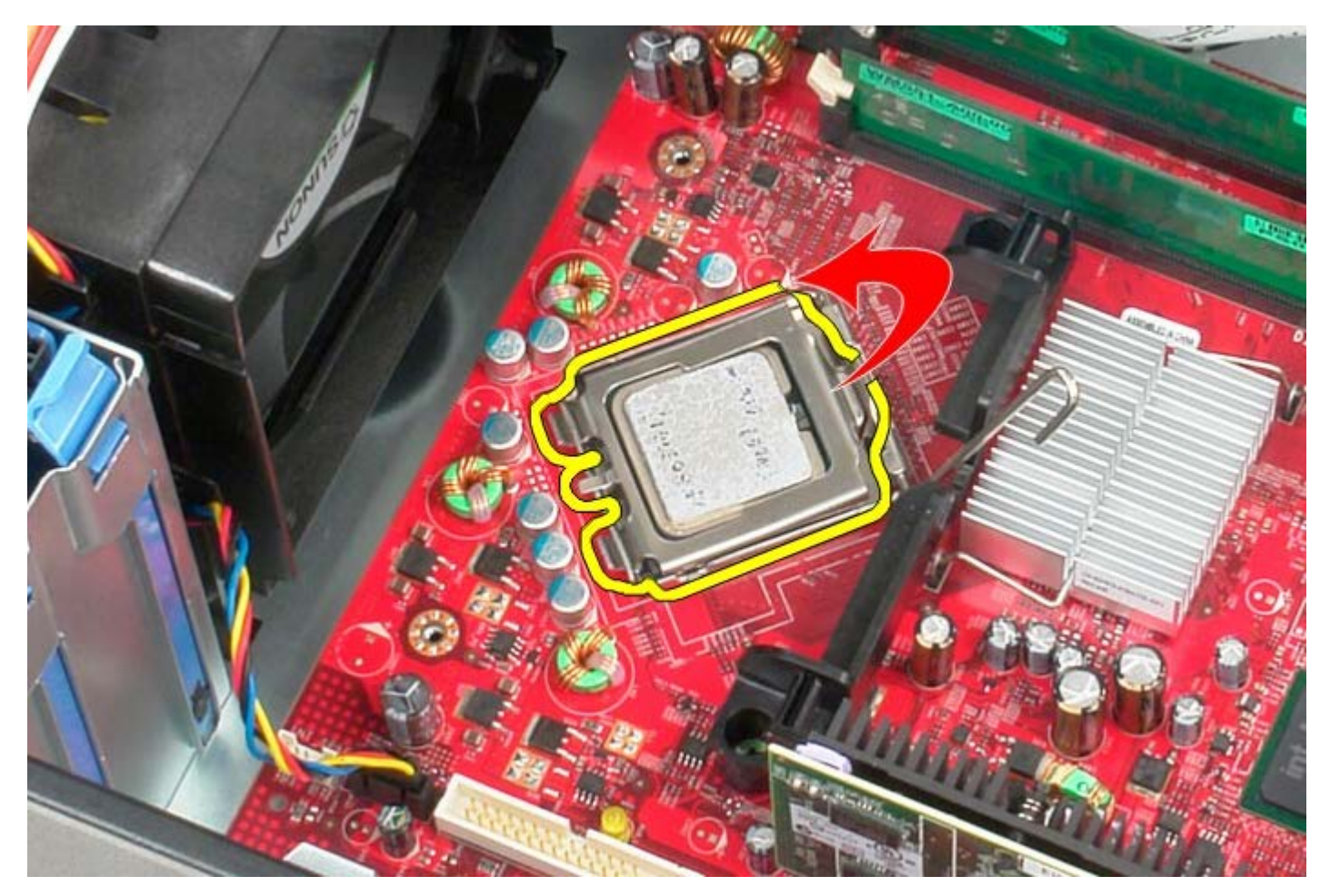

4. İşlemciyi sistem kartından çıkarın.

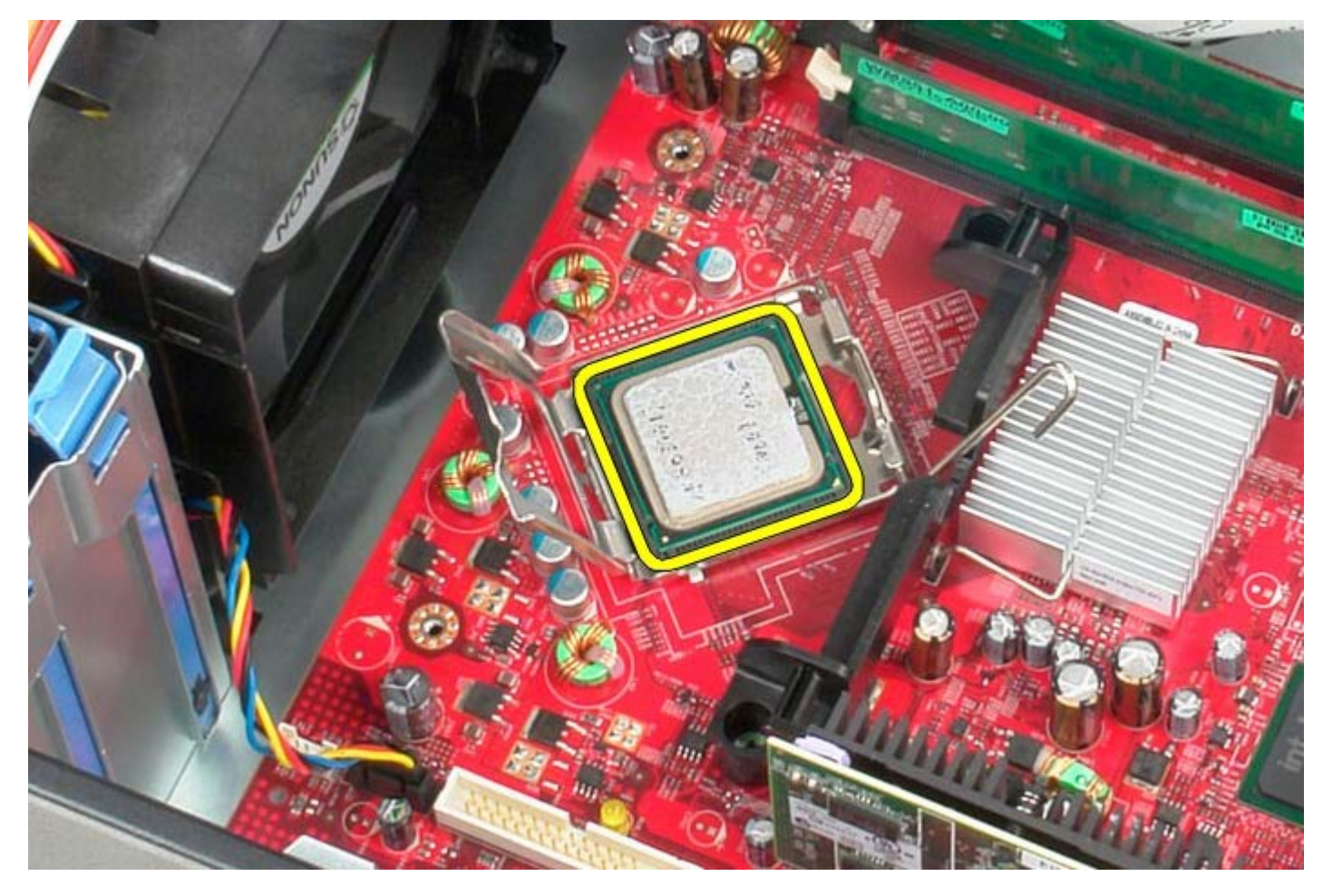

Δ **DİKKAT: İşlemciyi yerine yerleştirirken soket içindeki pimlerin hiçbirine dokunmayın veya herhangi bir nesnenin soketteki pimlerin üzerine düşmesine izin vermeyin.**

# **İşlemciyi Takma**

İşlemciyi yerine takmak için yukarıda anlatılan işlemleri tersten yapın.

<span id="page-44-0"></span>[İçerik Sayfasına Dön](#page-0-0)

**Sürücü Kapağı Dell™ OptiPlex™ 780 Servis El Kitabı—Mini-Tower**

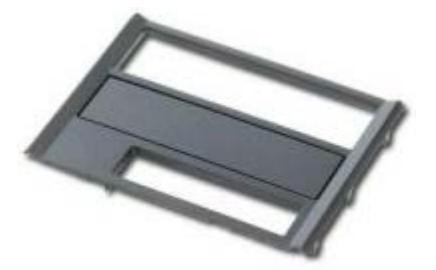

**UYARI: Bilgisayarınızın içindeki parçalar üzerinde çalışmadan önce, bilgisayarınızla birlikte verilen güvenlik bilgilerini okuyun. En iyi güvenlik uygulamaları hakkında ek bilgi için, www.dell.com/regulatory\_compliance adresindeki Mevzuat Uyumluluğu Ana Sayfasına bakın.**

## **Sürücü Kapağını Çıkarma**

- 1. [Bilgisayarınızda Çalışmaya Başlamadan Önce](#page-1-0) bölümündeki prosedürleri uygulayın.
- 2. Sürücü serbest bırakma mandalını bilgisayarın tabanına doğru kaydırın.

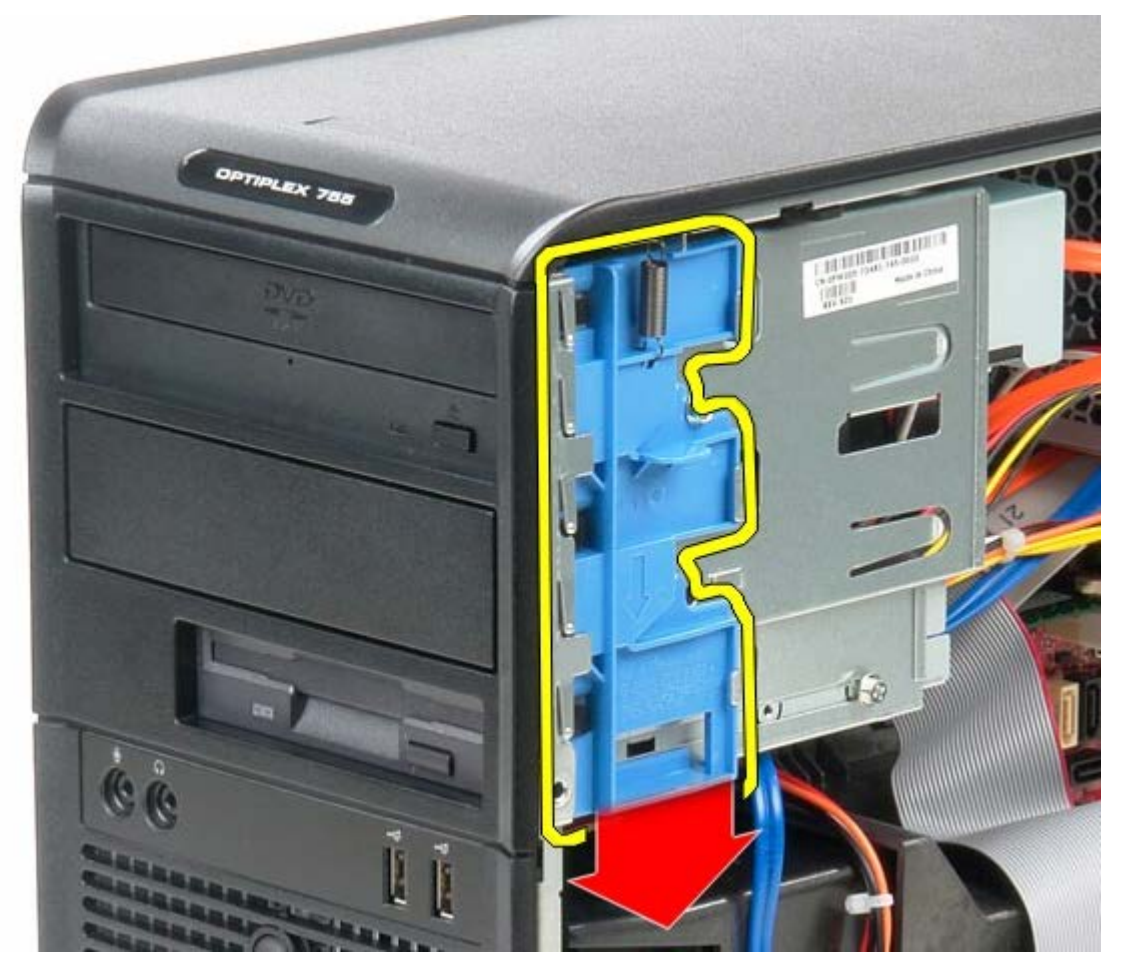

3. Sürücü kapağını bilgisayarın dışına doğru sallayın.

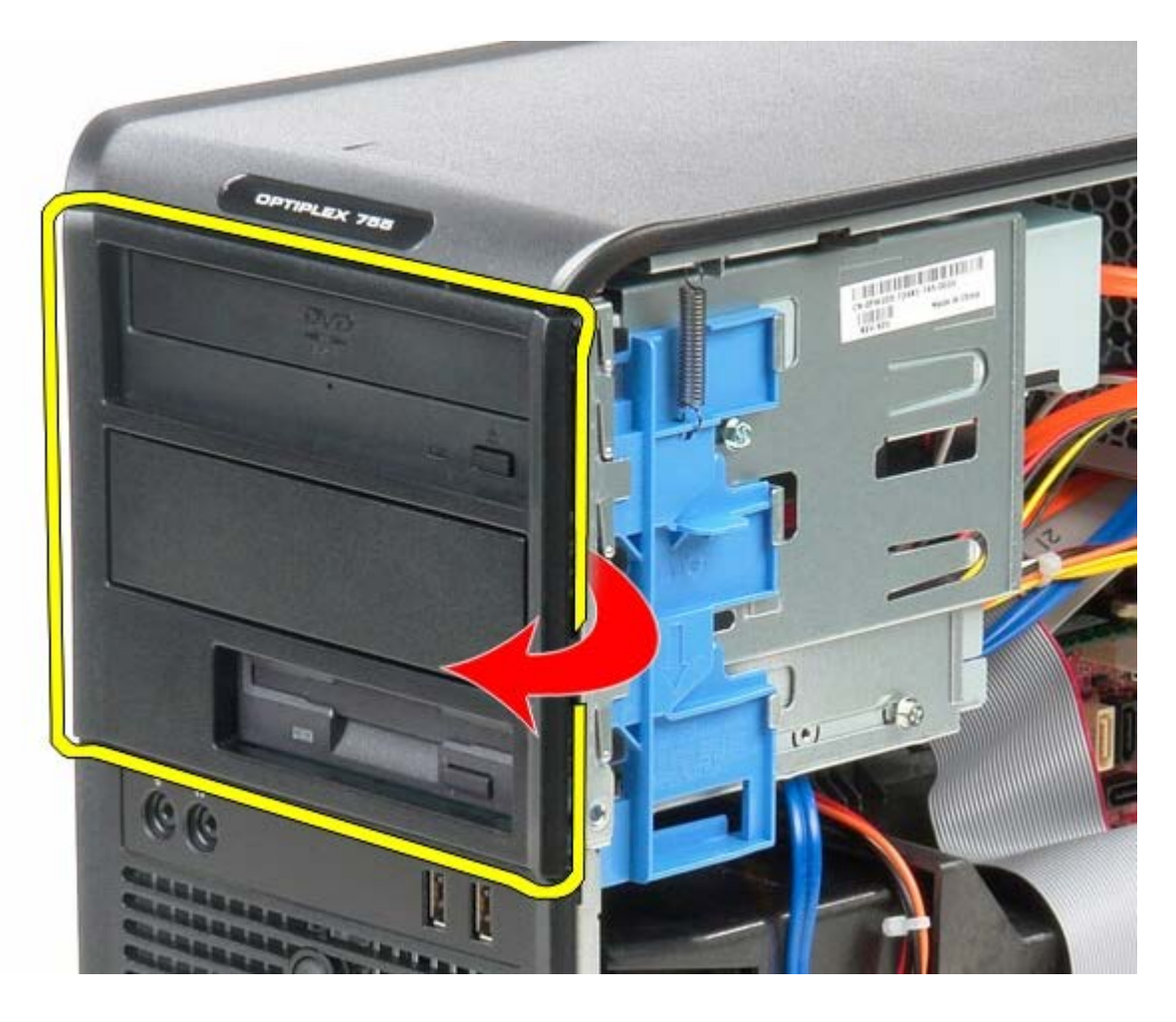

# **Sürücü Kapağını Yerine Takma**

Sürücü kapağını yerine takmak için yukarıda anlatılan işlemleri tersten yapın.

#### <span id="page-46-0"></span>[İçerik Sayfasına Dön](#page-0-0)

#### **Bellek Dell™ OptiPlex™ 780 Servis El Kitabı—Mini-Tower**

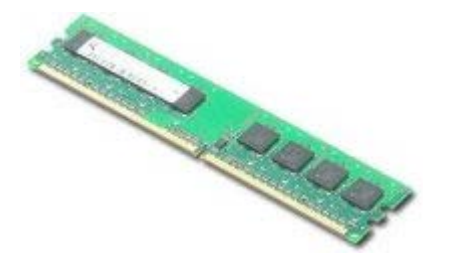

**UYARI: Bilgisayarınızın içindeki parçalar üzerinde çalışmadan önce, bilgisayarınızla birlikte verilen güvenlik bilgilerini okuyun. En iyi güvenlik uygulamaları hakkında ek bilgi için, www.dell.com/regulatory\_compliance adresindeki Mevzuat Uyumluluğu Ana Sayfasına bakın.**

### **Bellek Modüllerini Çıkarma**

- 1. [Bilgisayarınızda Çalışmaya Başlamadan Önce](#page-1-0) bölümündeki prosedürleri uygulayın.
- 2. Bellek modülü konnektörünün ucundaki emniyet klipsine basın.

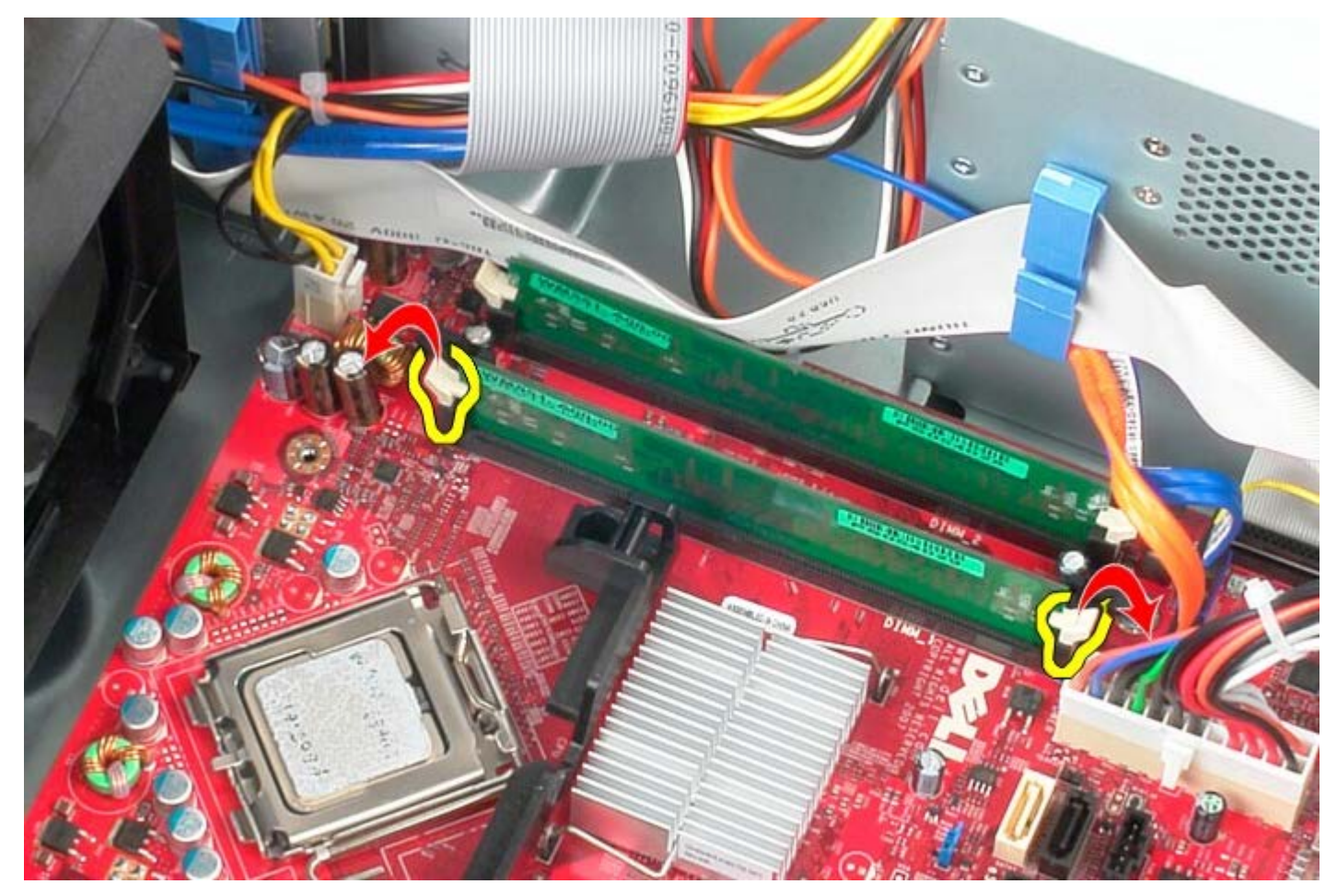

3. Bellek modülünü sistem kartındaki konnektörden kaldırarak çıkarın.

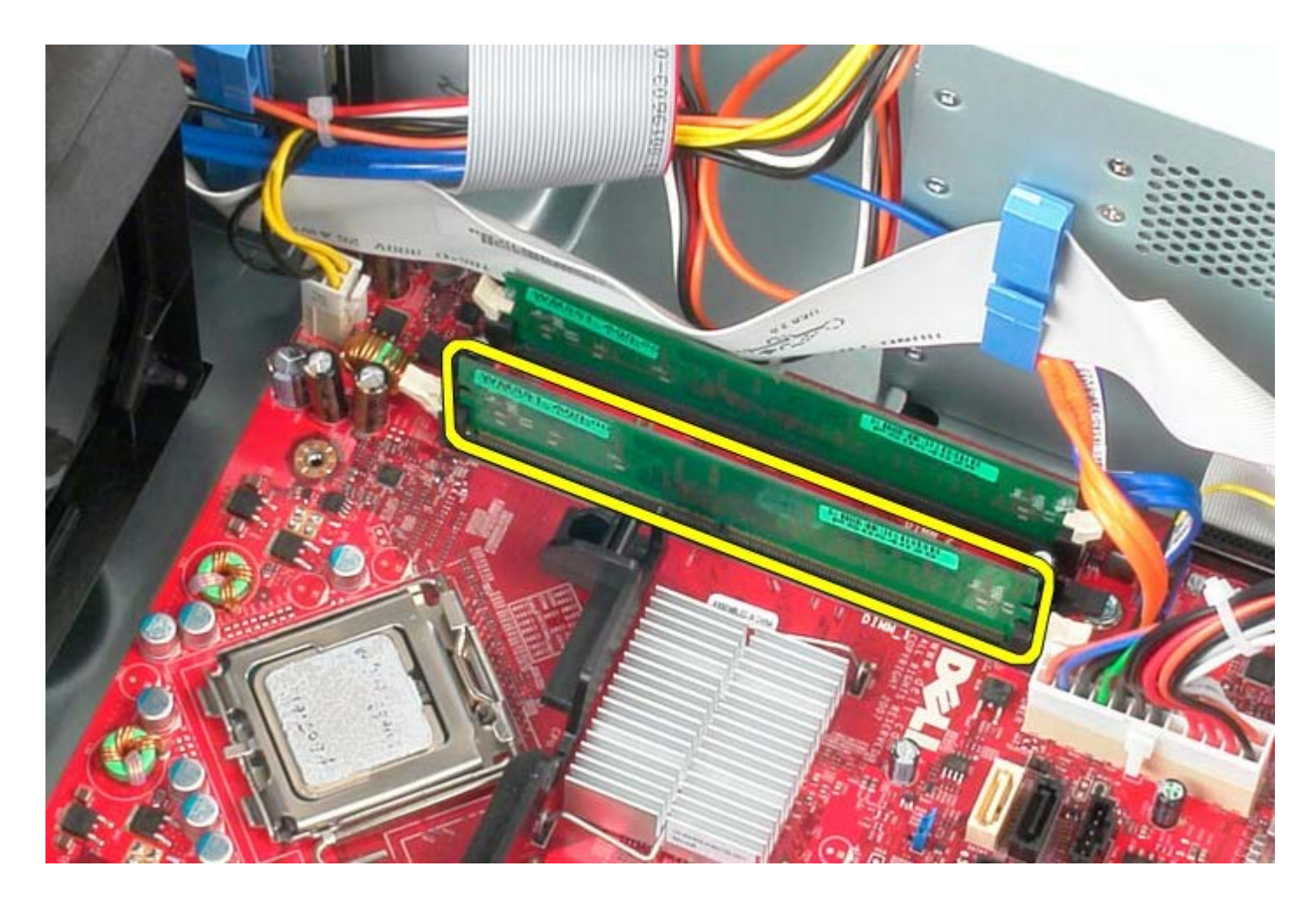

## **Bellek Modüllerini Takma**

Bellek modüllerini yerine takmak için yukarıda anlatılan işlemleri tersten yapın.

[İçerik Sayfasına Dön](#page-0-0)

#### **Disket Sürücüsü Dell™ OptiPlex™ 780 Servis El Kitabı—Mini-Tower**

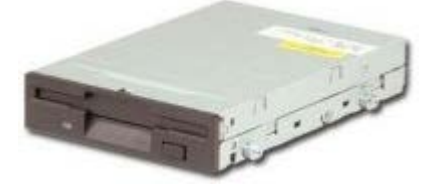

**UYARI: Bilgisayarınızın içindeki parçalar üzerinde çalışmadan önce, bilgisayarınızla birlikte verilen güvenlik bilgilerini okuyun. En iyi güvenlik uygulamaları hakkında ek bilgi için, www.dell.com/regulatory\_compliance adresindeki Mevzuat Uyumluluğu Ana Sayfasına bakın.**

## **Disket Sürücüsünü Çıkarma**

- 1. [Bilgisayarınızda Çalışmaya Başlamadan Önce](#page-1-0) bölümündeki prosedürleri uygulayın.
- 2. [Sürücü kapağını](#page-44-0) çıkarın.
- 3. Disket sürücü veri kablosunu çıkarın.
- 4. Güç kablosunu disket sürücüden çıkarın.

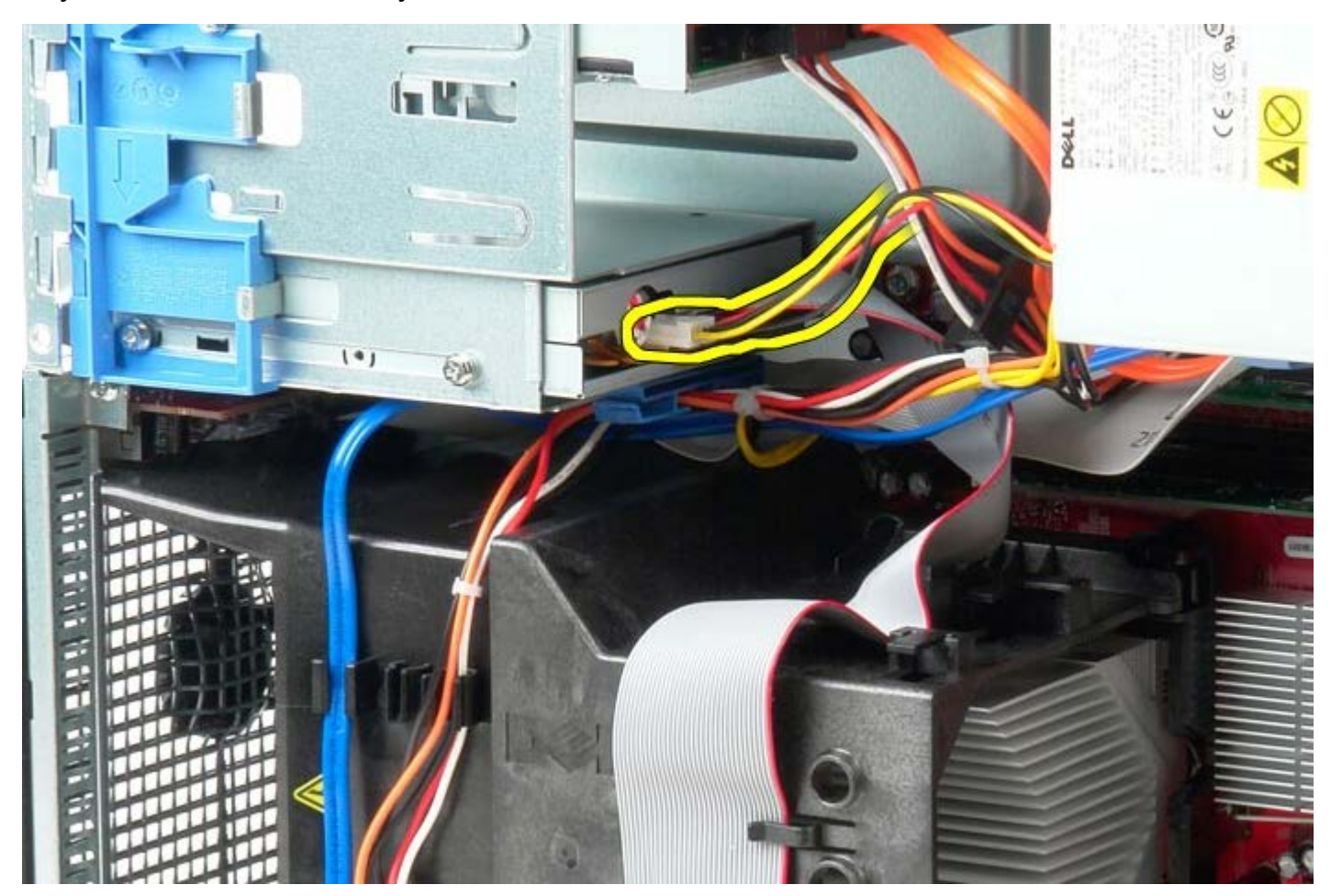

5. Veri kablosunu disket sürücüden çıkarın.

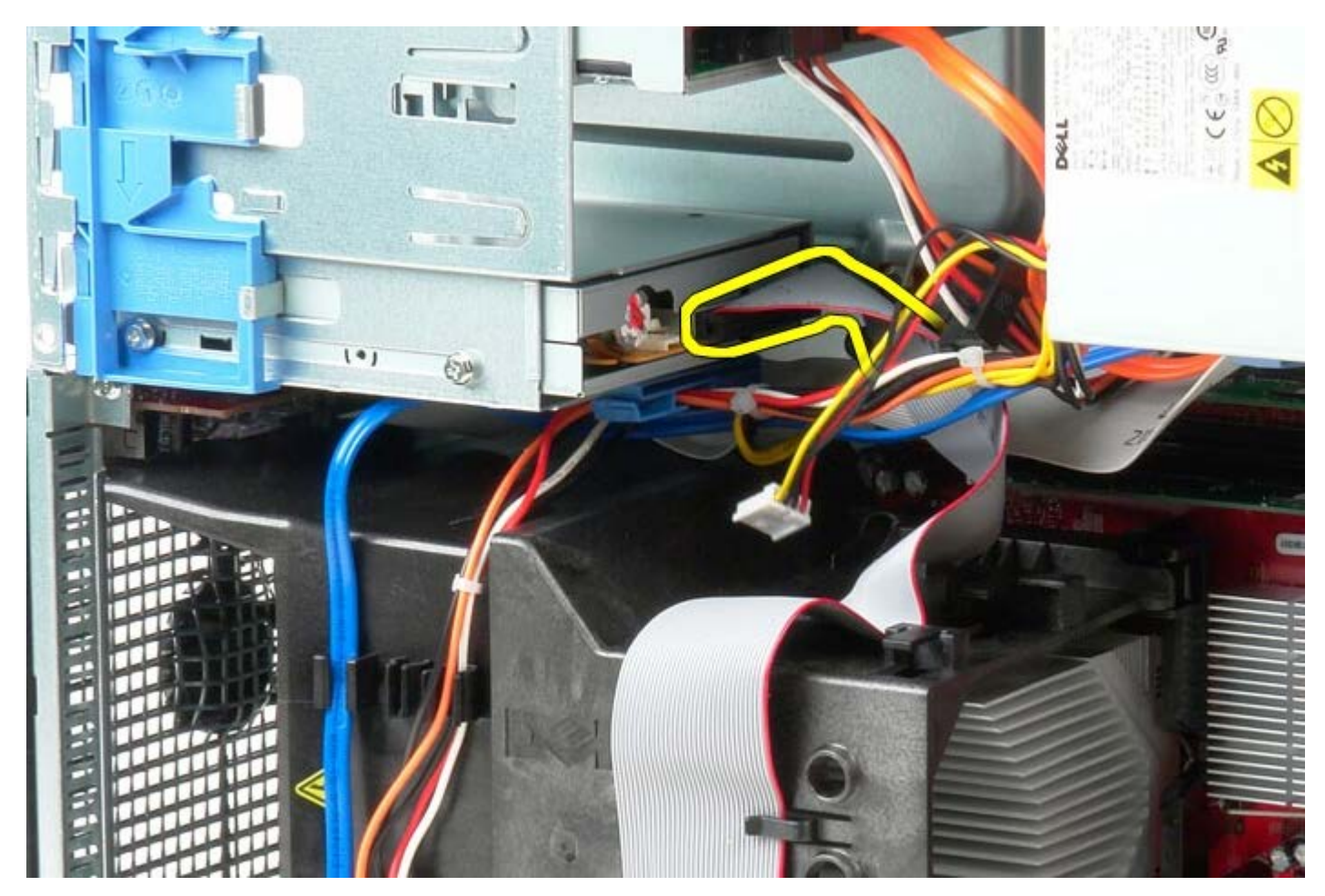

6. Sürücü serbest bırakma mandalını bilgisayarın tabanına doğru kaydırın ve orada tutun.

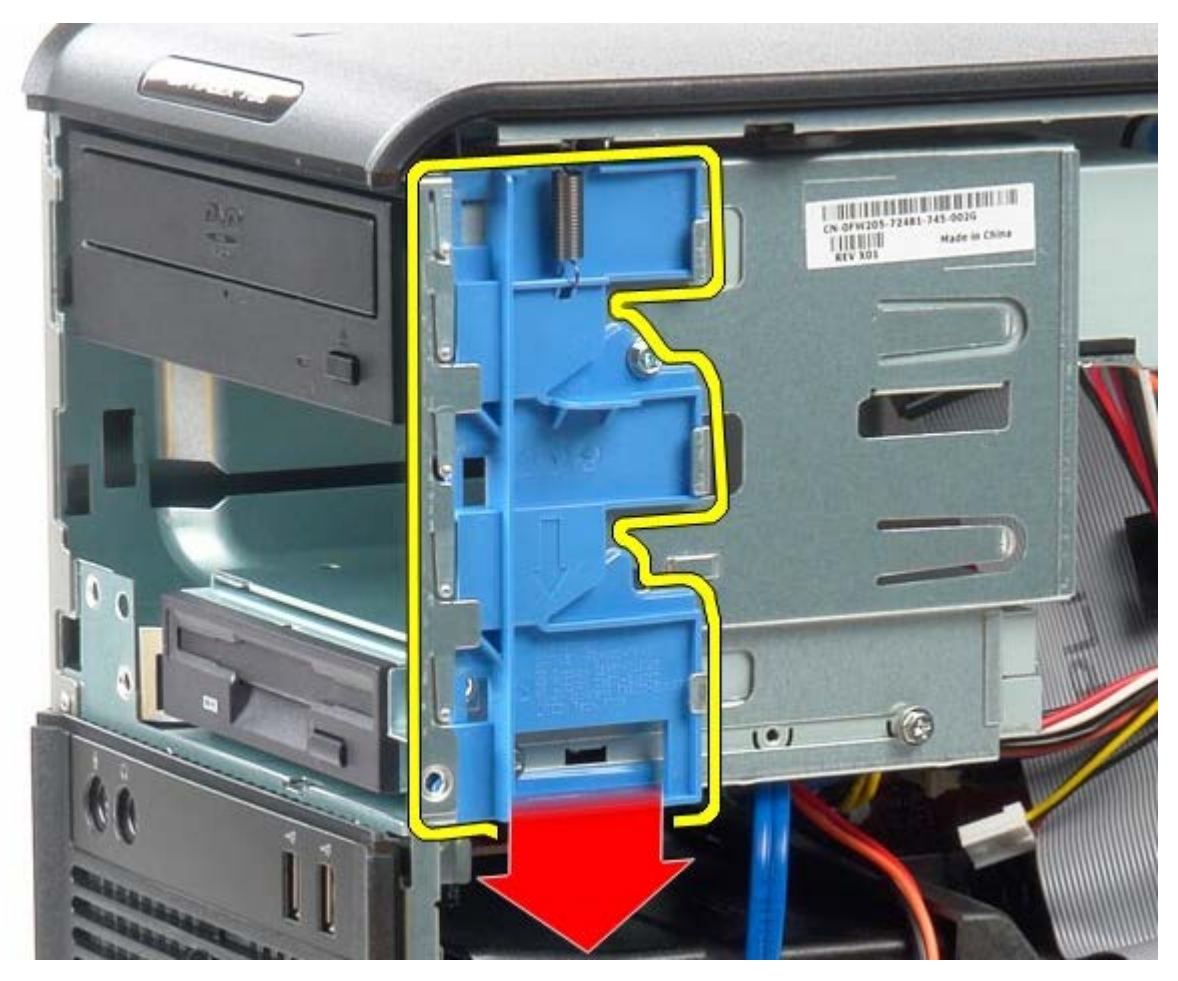

7. Disket sürücüyü sistemin dışına kaydırın.

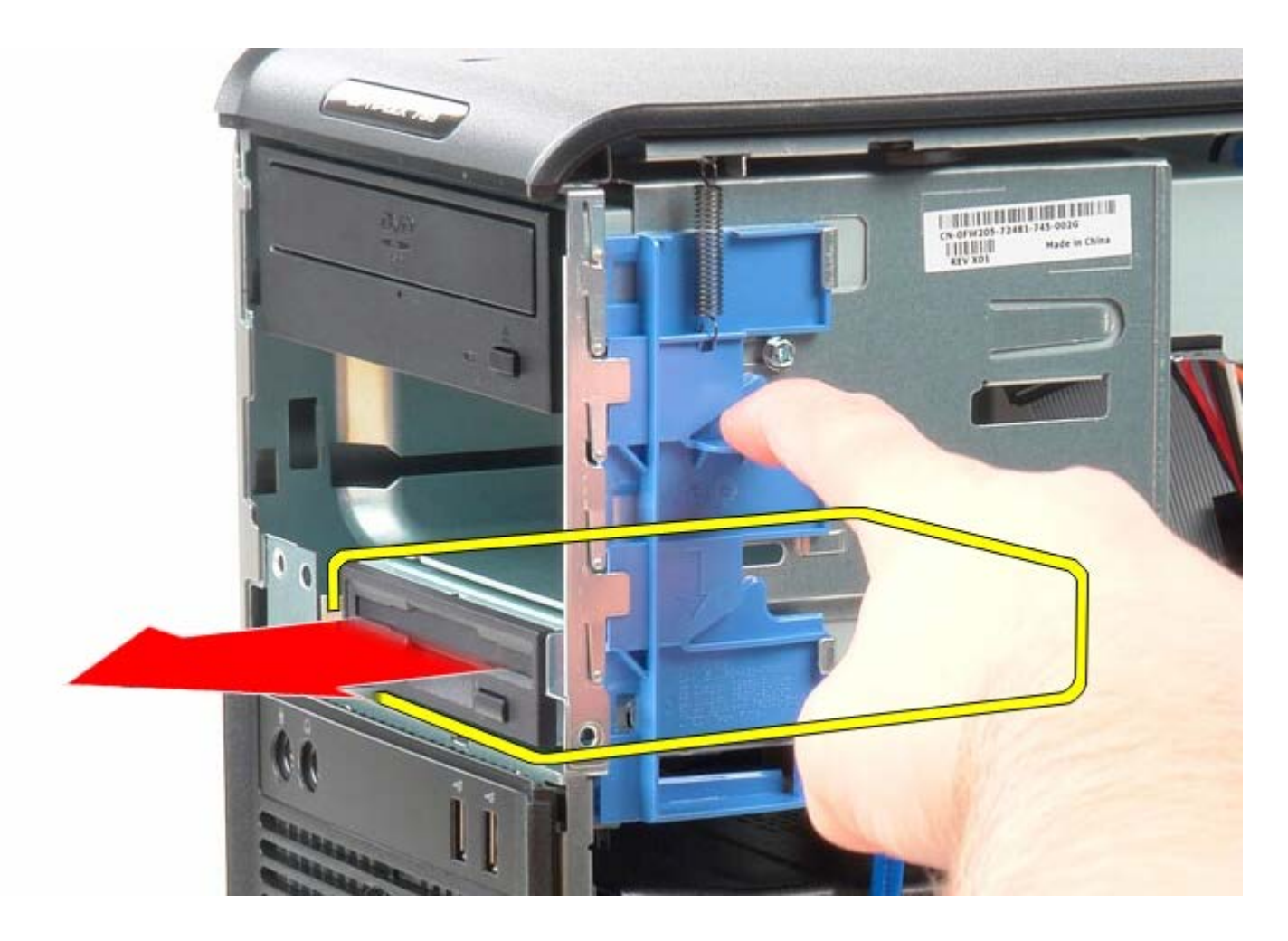

# **Disket Sürücüyü Yerine Takma**

Disket sürücüyü yerine takmak için yukarıda anlatılan işlemleri tersten yapın.

[İçerik Sayfasına Dön](#page-0-0)

**Sistem Fanı Dell™ OptiPlex™ 780 Servis El Kitabı—Mini-Tower**

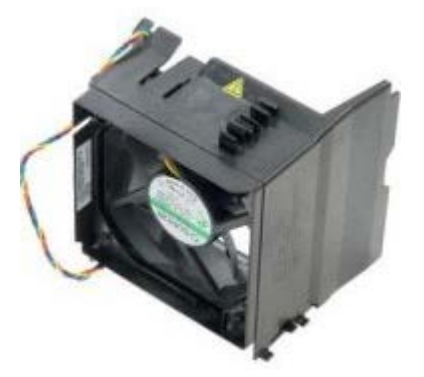

**UYARI: Bilgisayarınızın içindeki parçalar üzerinde çalışmadan önce, bilgisayarınızla birlikte verilen güvenlik bilgilerini okuyun. En iyi güvenlik uygulamaları hakkında ek bilgi için, www.dell.com/regulatory\_compliance adresindeki Mevzuat Uyumluluğu Ana Sayfasına bakın.**

#### **Sistem Fanının Çıkarılması**

- 1. [Bilgisayarınızda Çalışmaya Başlamadan Önce](#page-1-0) bölümündeki prosedürleri uygulayın.
- 2. Sabit sürücü güç kablosunu çıkarın.

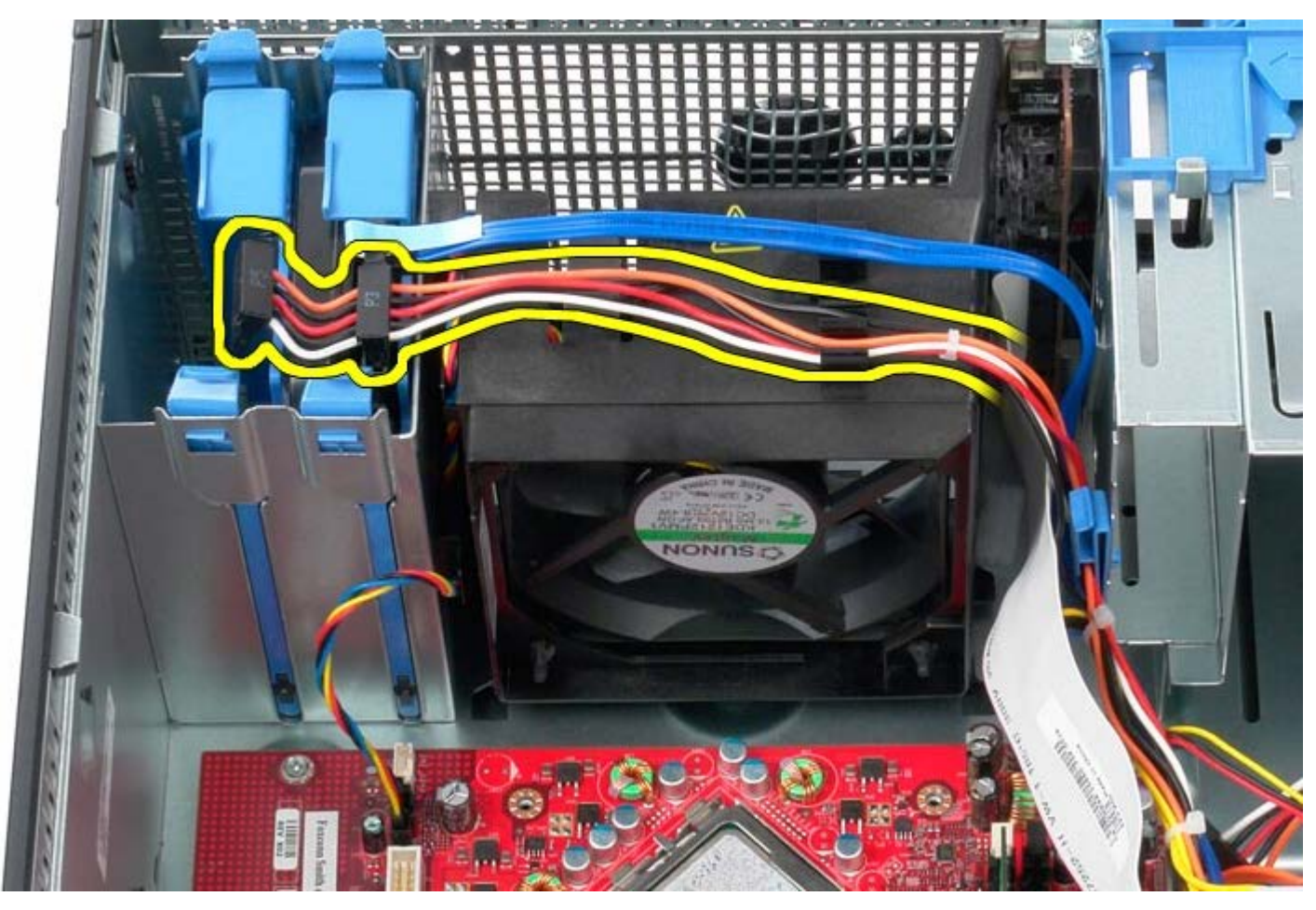

3. Veri kablosunu sabit sürücüden çıkarın.

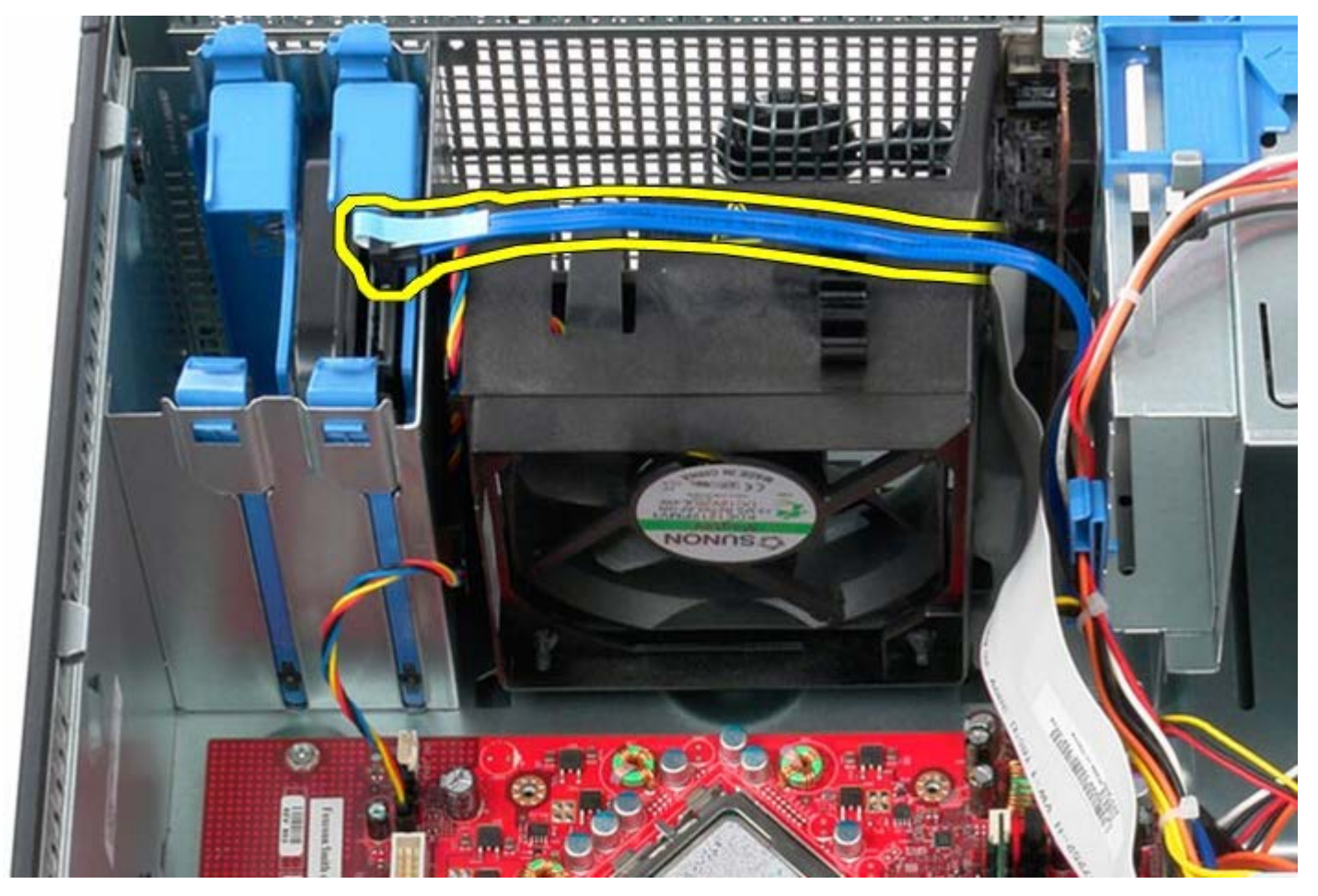

4. İşlemci fanı güç kablosunu çıkarın.

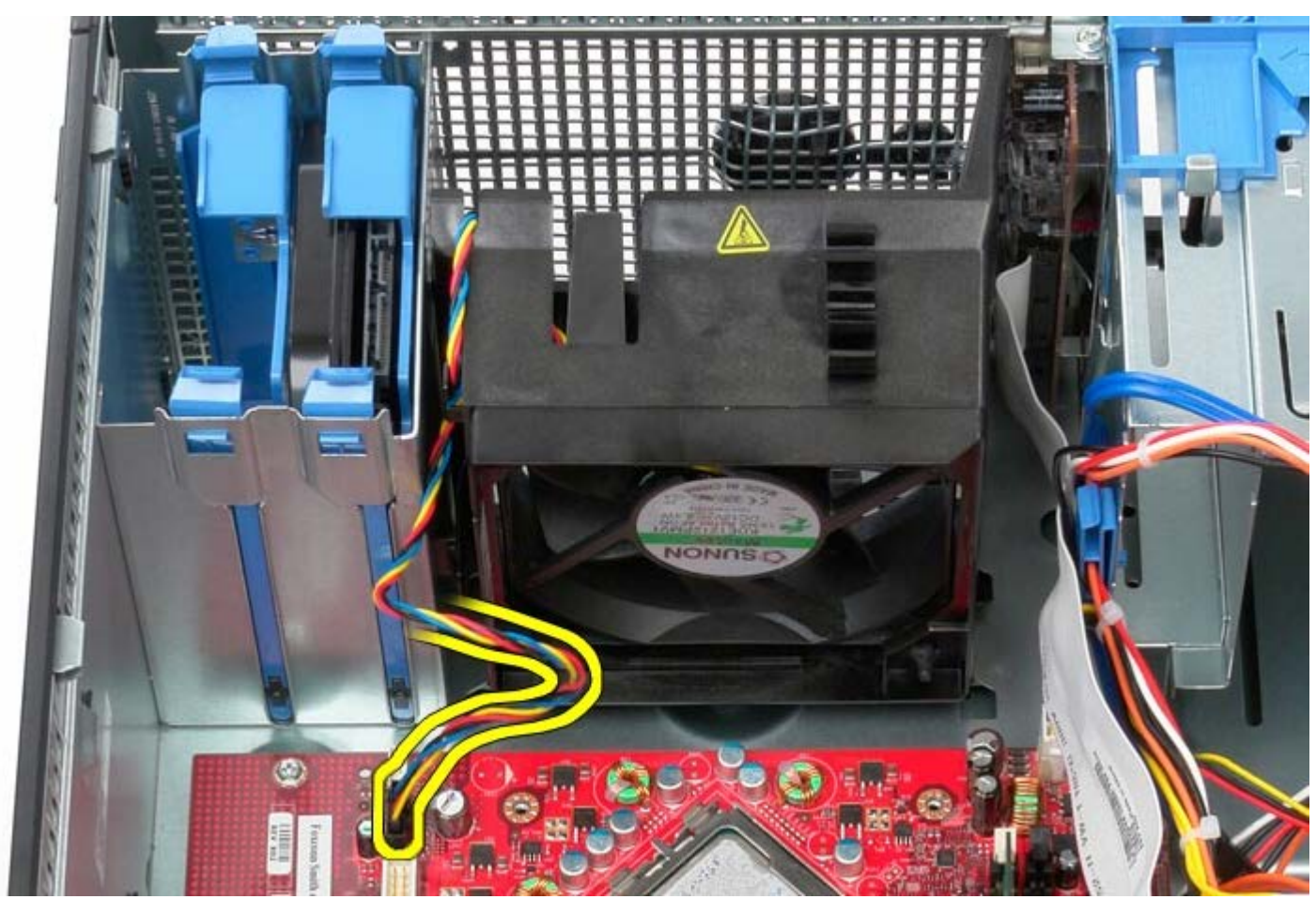

5. Bilgisayarın üst kısmına en yakın yerdeki işlemci sabitleme tırnağını çekin.

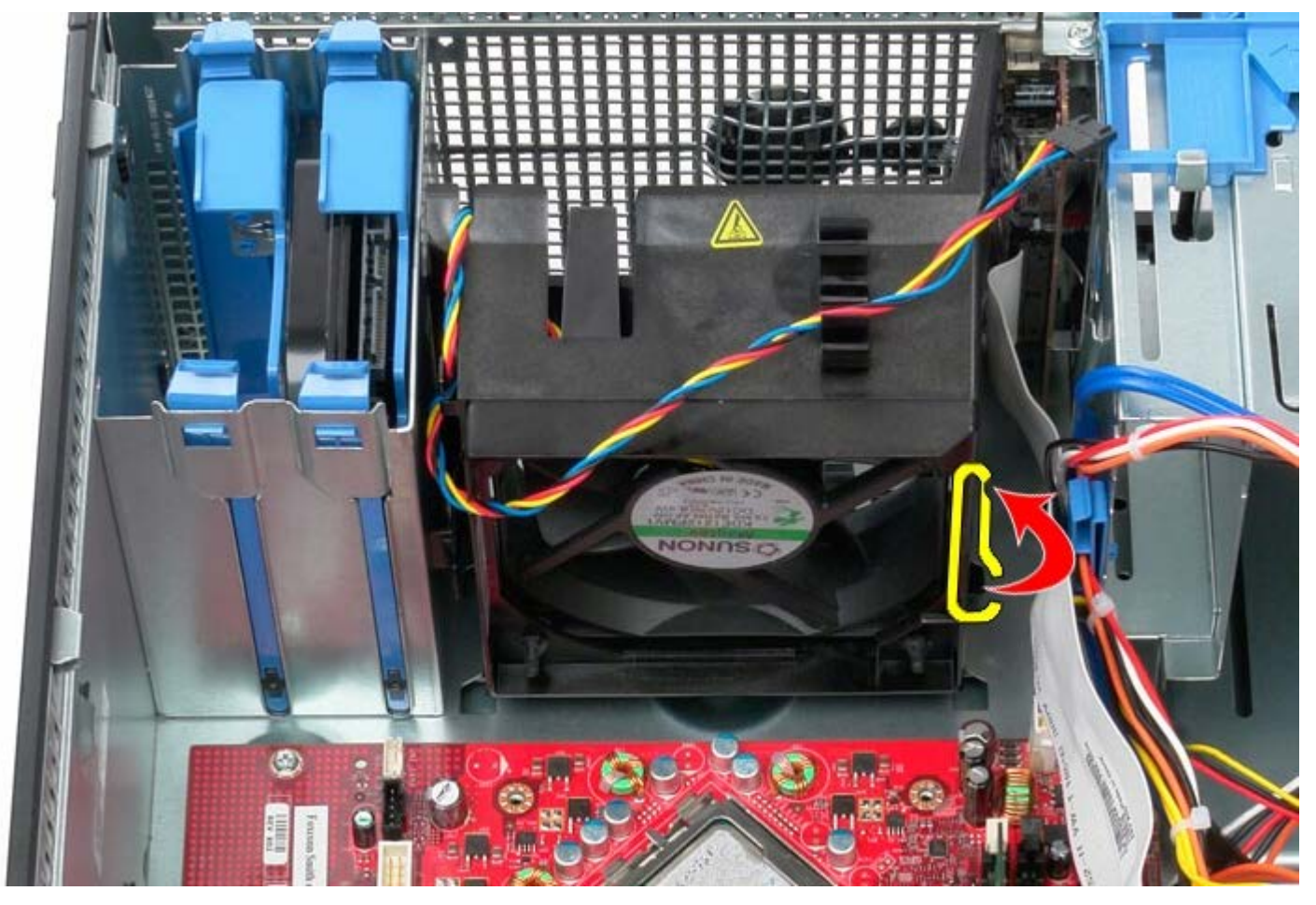

6. Bilgisayarın tabanına en yakın noktadaki işlemci fanı sabitleme tırnağına basın.

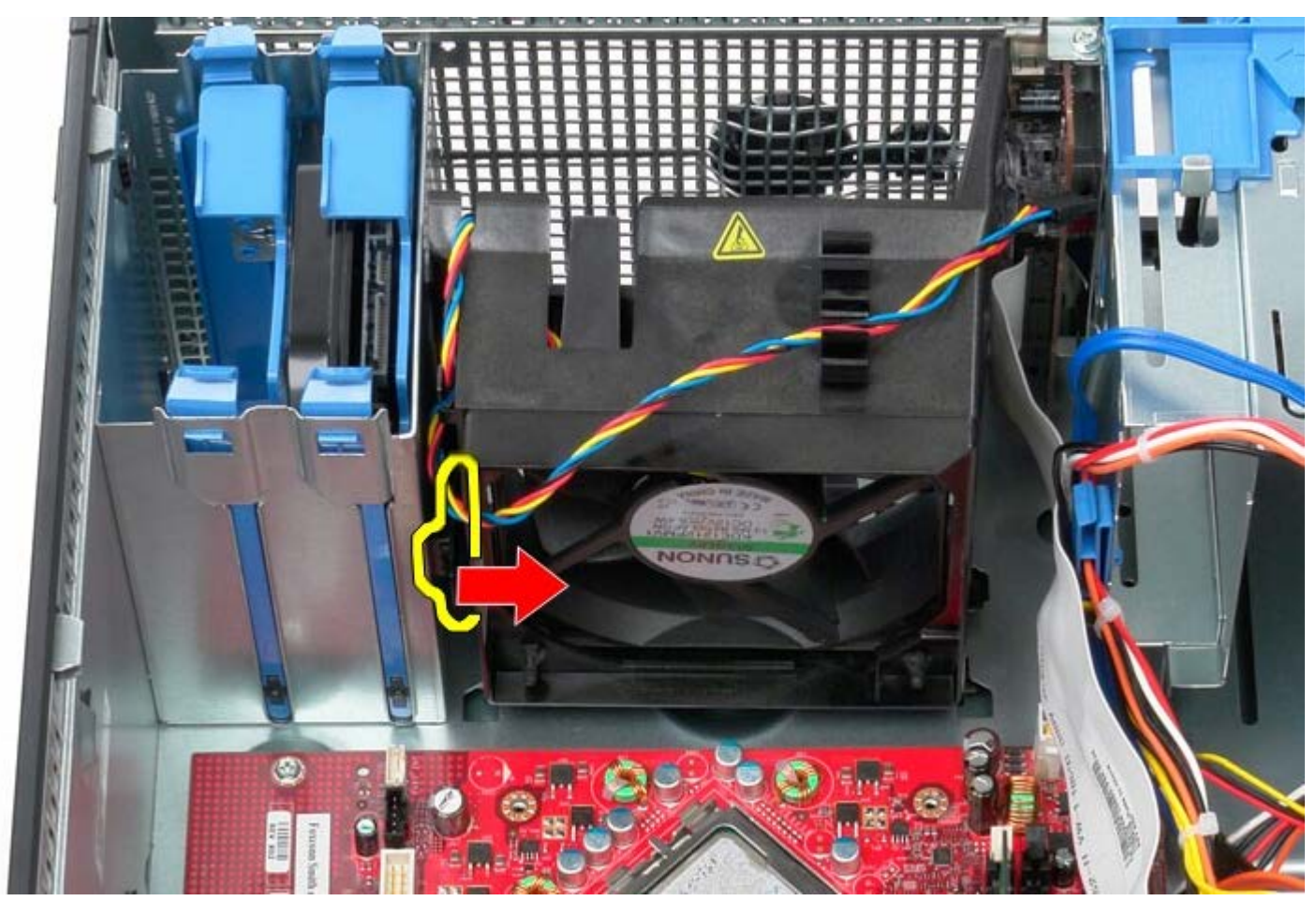

7. İşlemci fanını bilgisayarın arkasından dışarı doğru kaydırın.

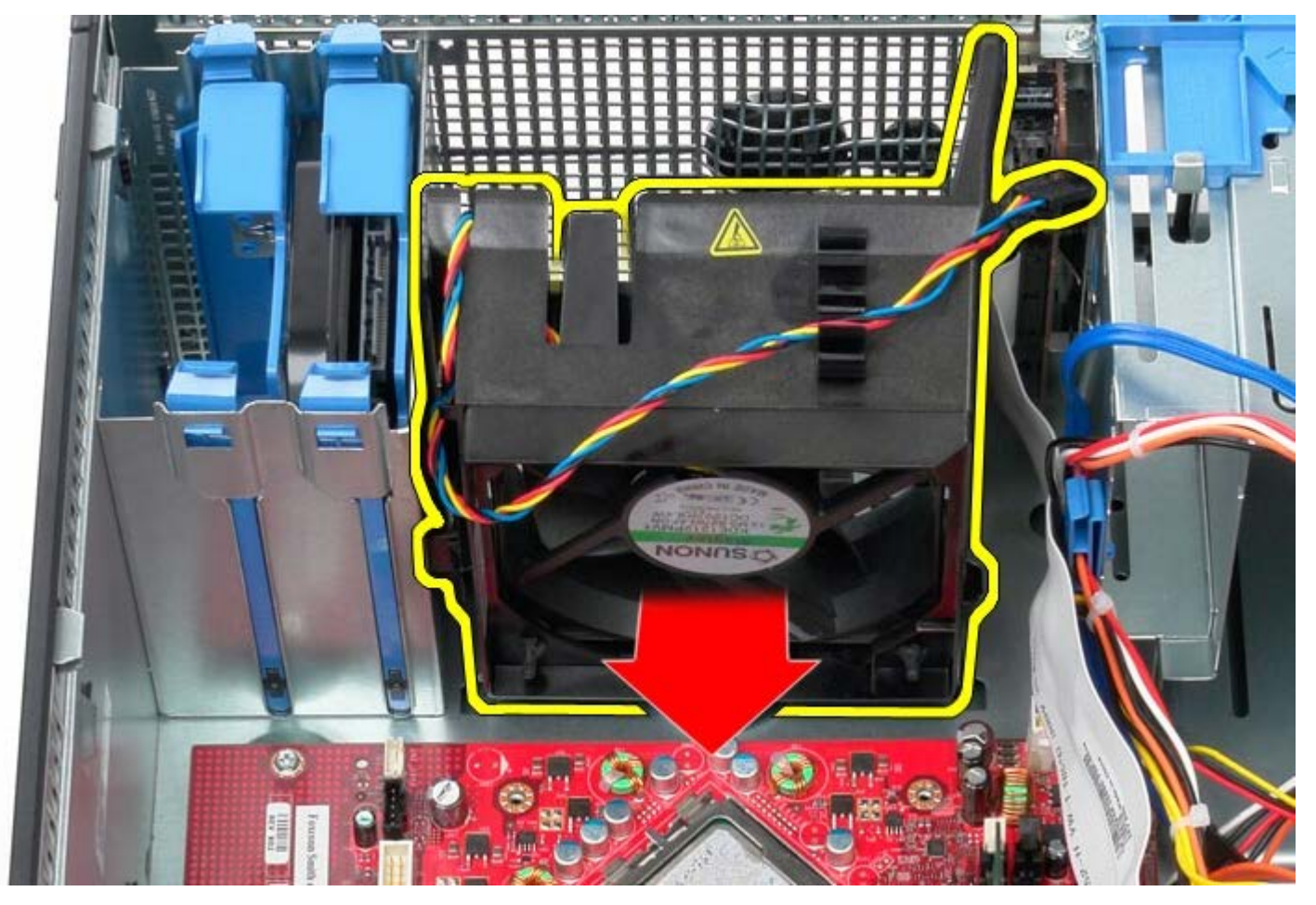

8. İşlemci fanını bilgisayardan çıkarın.

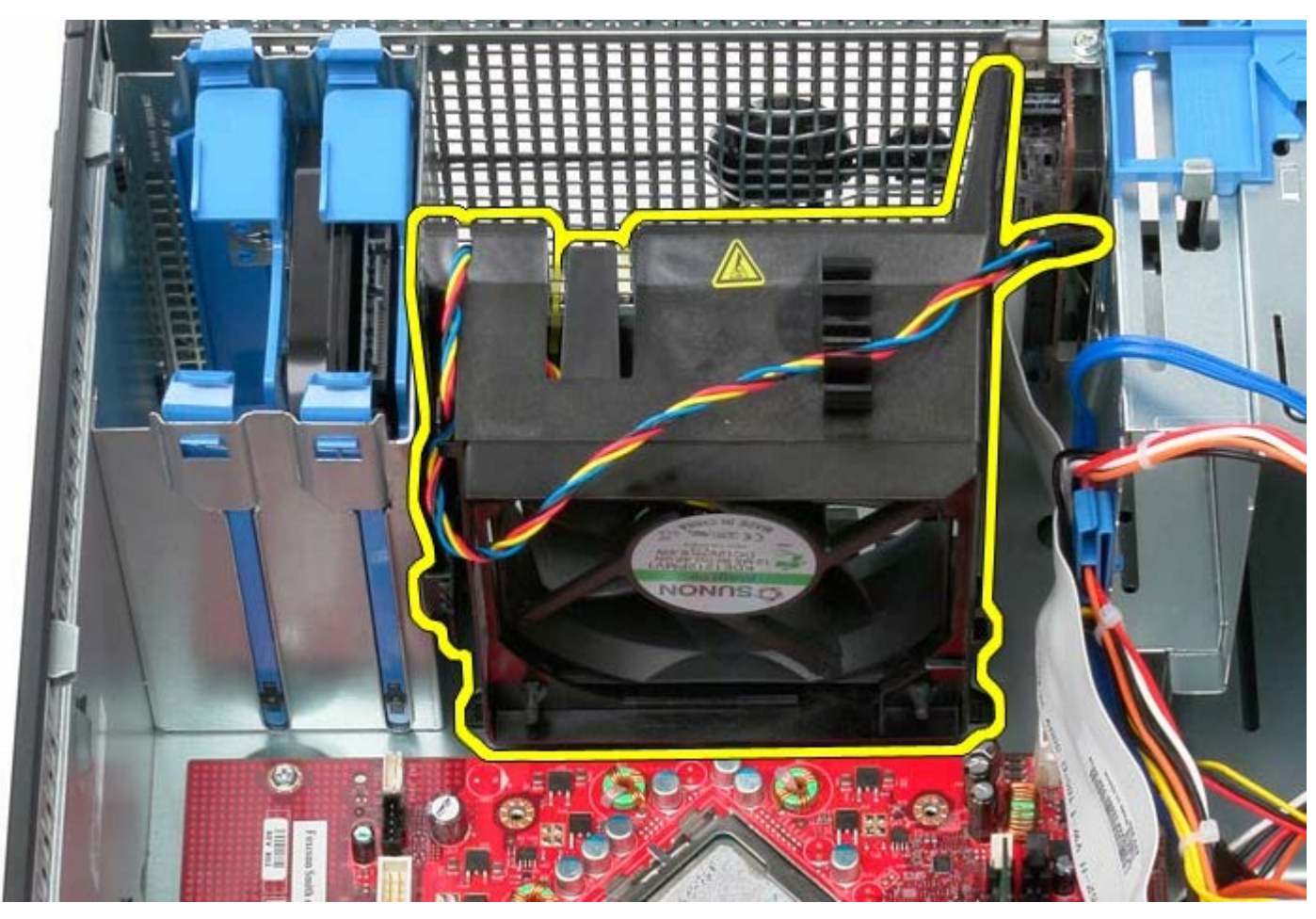

## **Sistem Fanının Takılması**

Sistem fanını takmak için yukarıda anlatılan işlemleri tersten yapın.

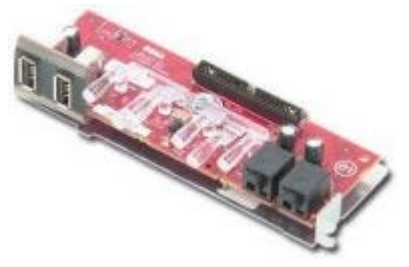

**UYARI: Bilgisayarınızın içindeki parçalar üzerinde çalışmadan önce, bilgisayarınızla birlikte verilen güvenlik bilgilerini okuyun. En iyi güvenlik uygulamaları hakkında ek bilgi için, www.dell.com/regulatory\_compliance adresindeki Mevzuat Uyumluluğu Ana Sayfasına bakın.**

## **GÇ Panelini Çıkarma**

**NOT: Adobe.com** adresinden Adobe Flash Player programını kurmanız gerekebilir adresinden Adobe Flash Player'ı yüklemeniz gerekebilir.

- 1. [Bilgisayarınızda Çalışmaya Başlamadan Önce](#page-1-0) bölümündeki prosedürleri uygulayın.
- 2. GÇ paneli veri kablosunu sistem kartından çıkarın.

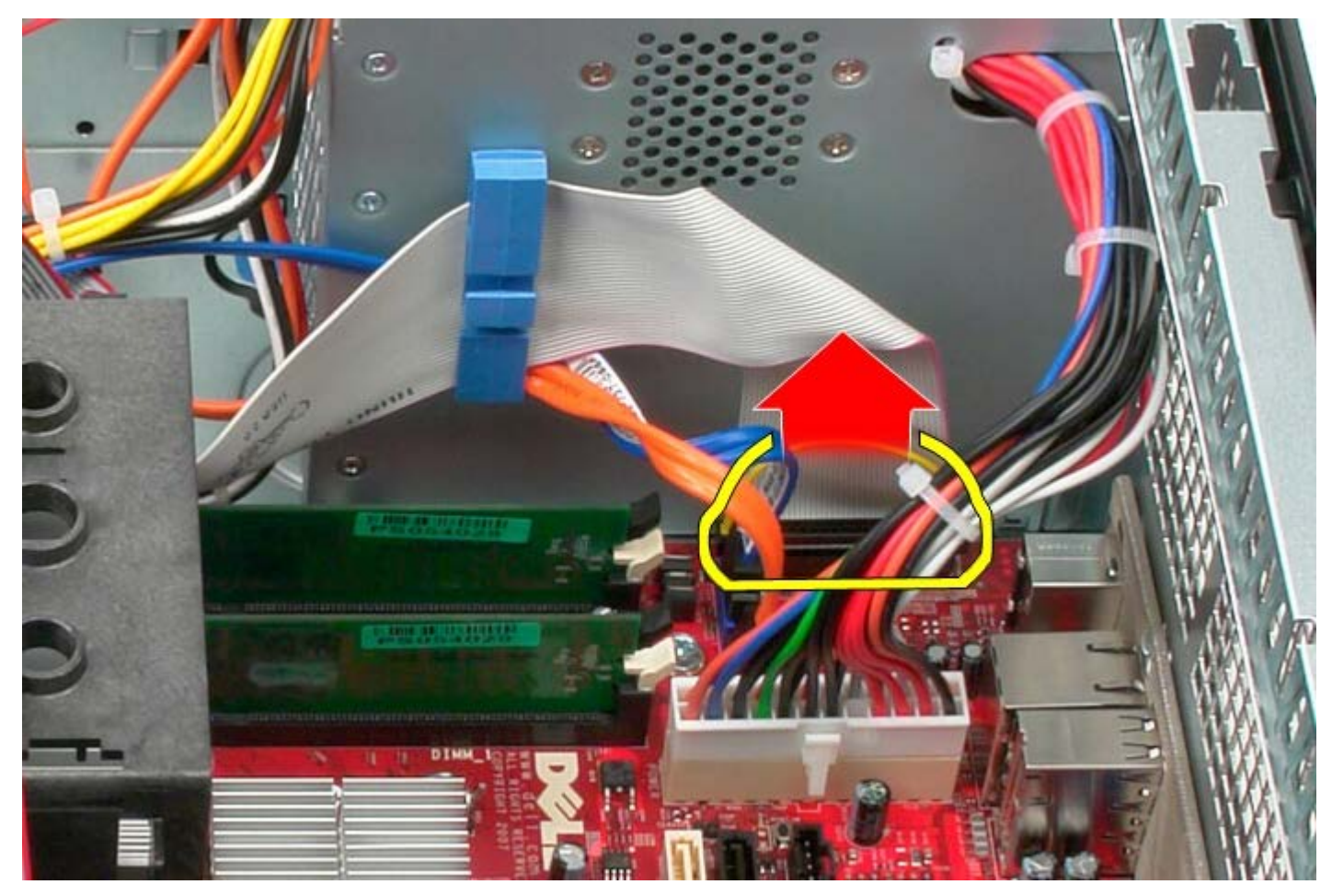

3. GÇ veri kablosunu kablo döşeme yerinden çıkarın.

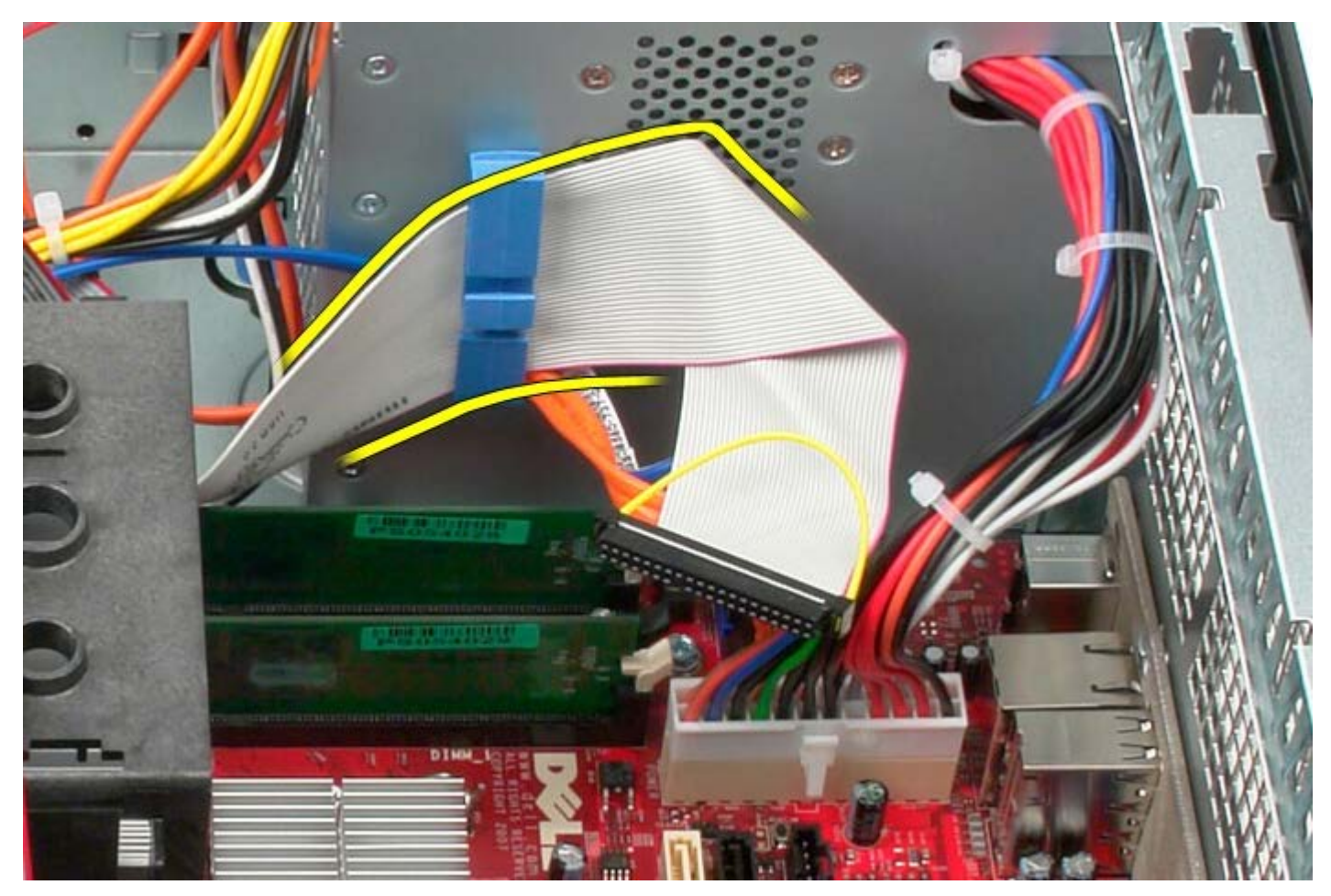

4. GÇ panelini sistemin önüne sabitleyen tek vidayı çıkarın.

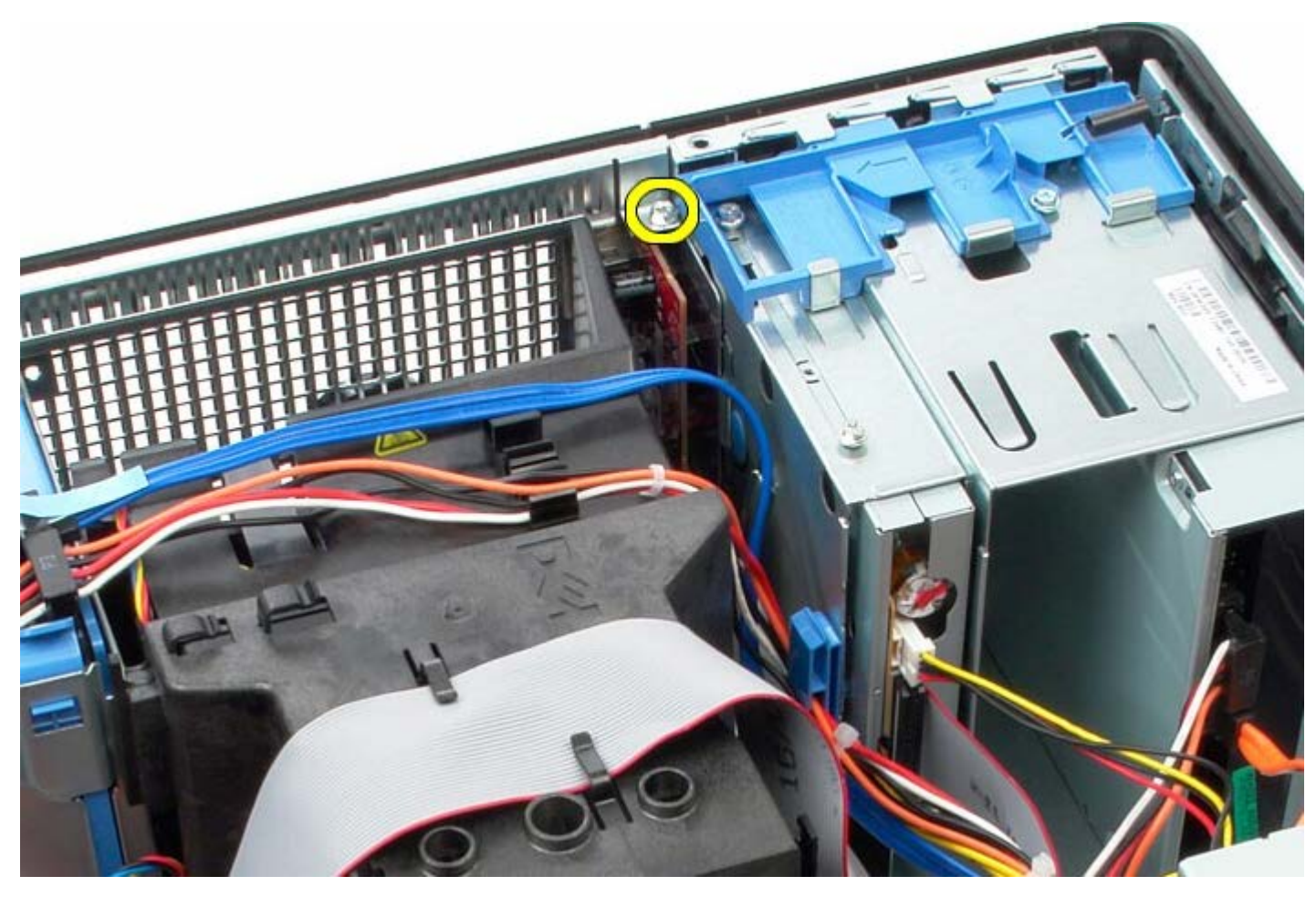

5. GÇ panelini serbest bırakmak için sabitleme mandalına basın.

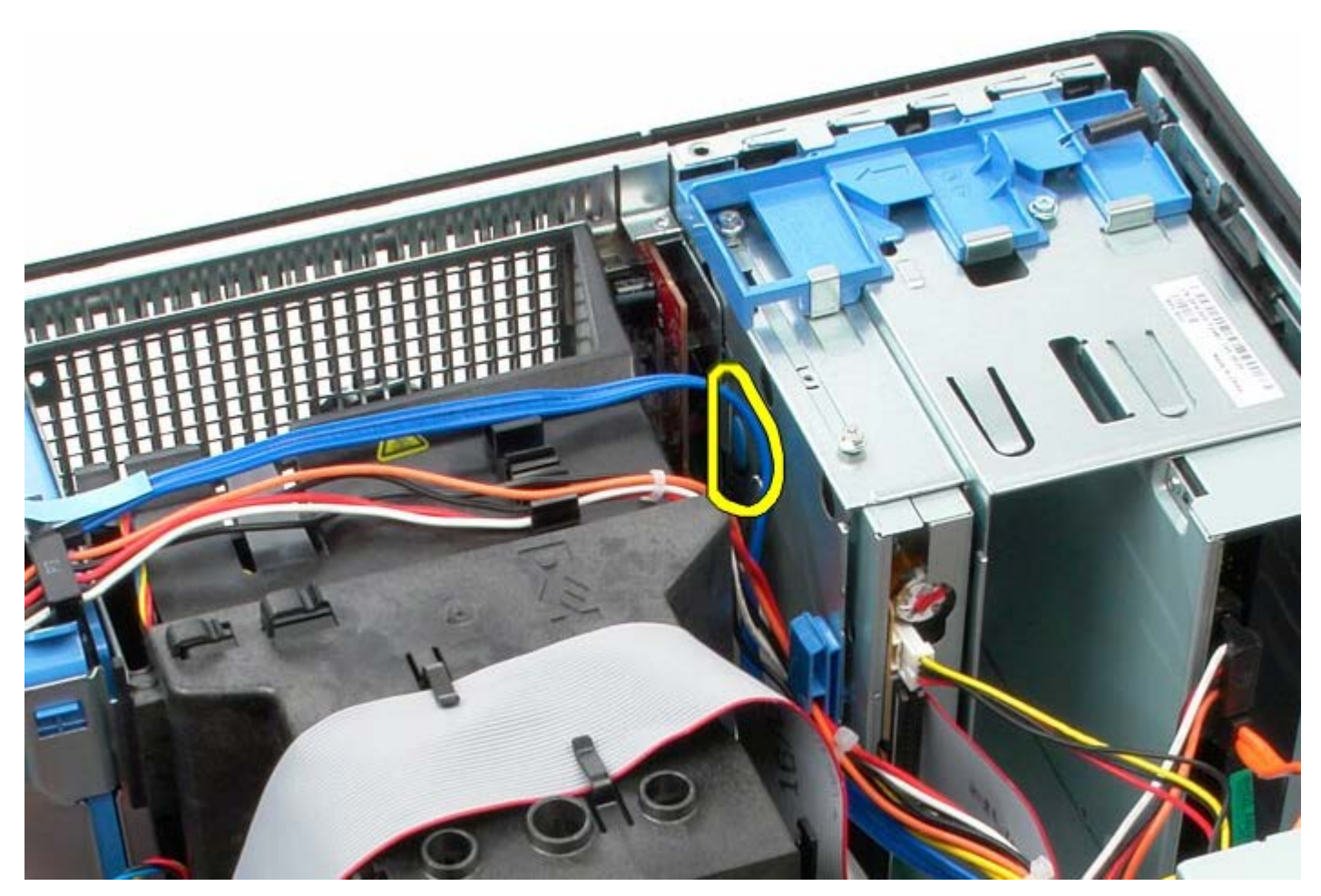

6. GÇ panelini sistemin arkasına doğru eğin.

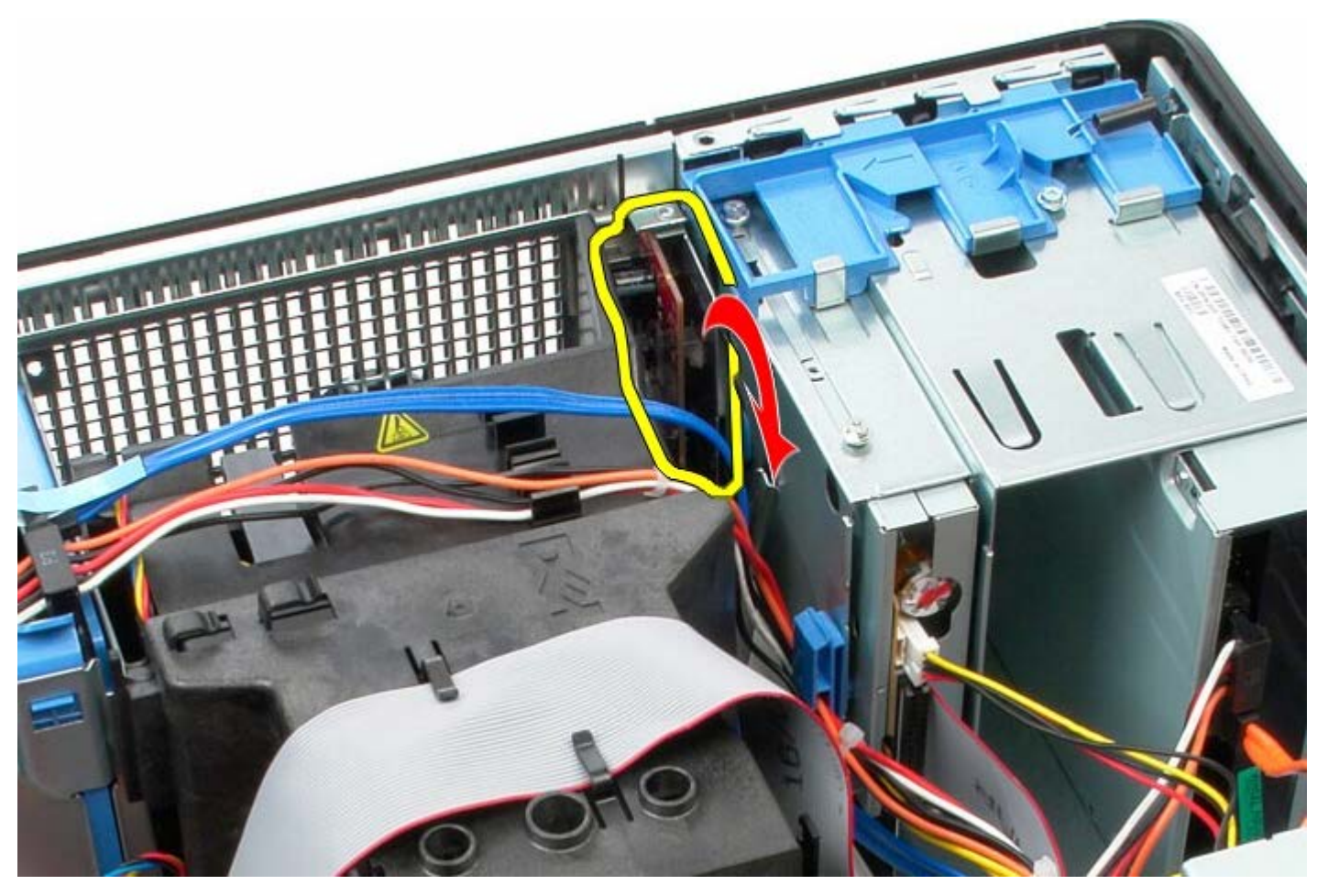

7. GÇ panelini yuvadan kaldırın.

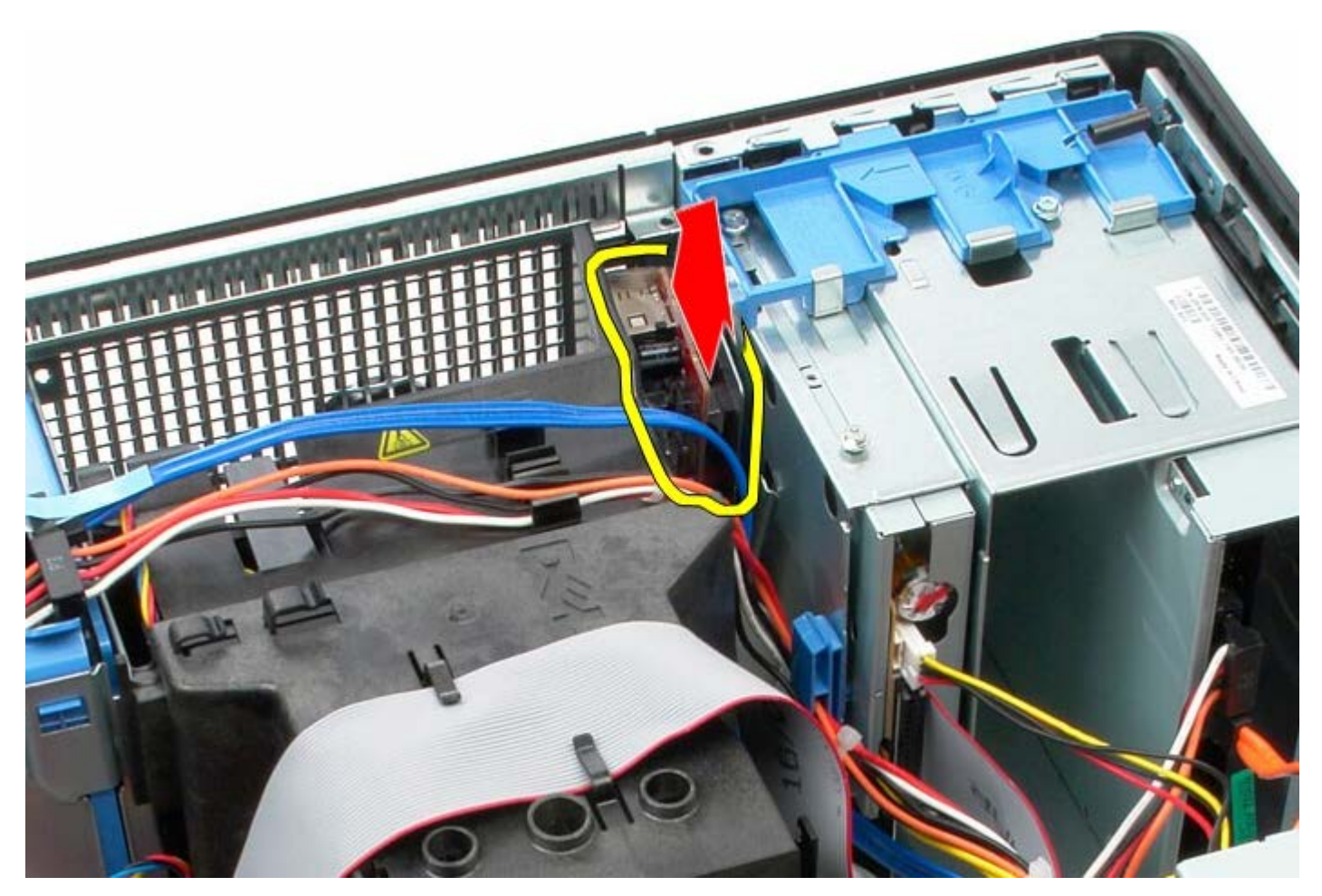

8. GÇ paneli veri kablosunu çıkarın.

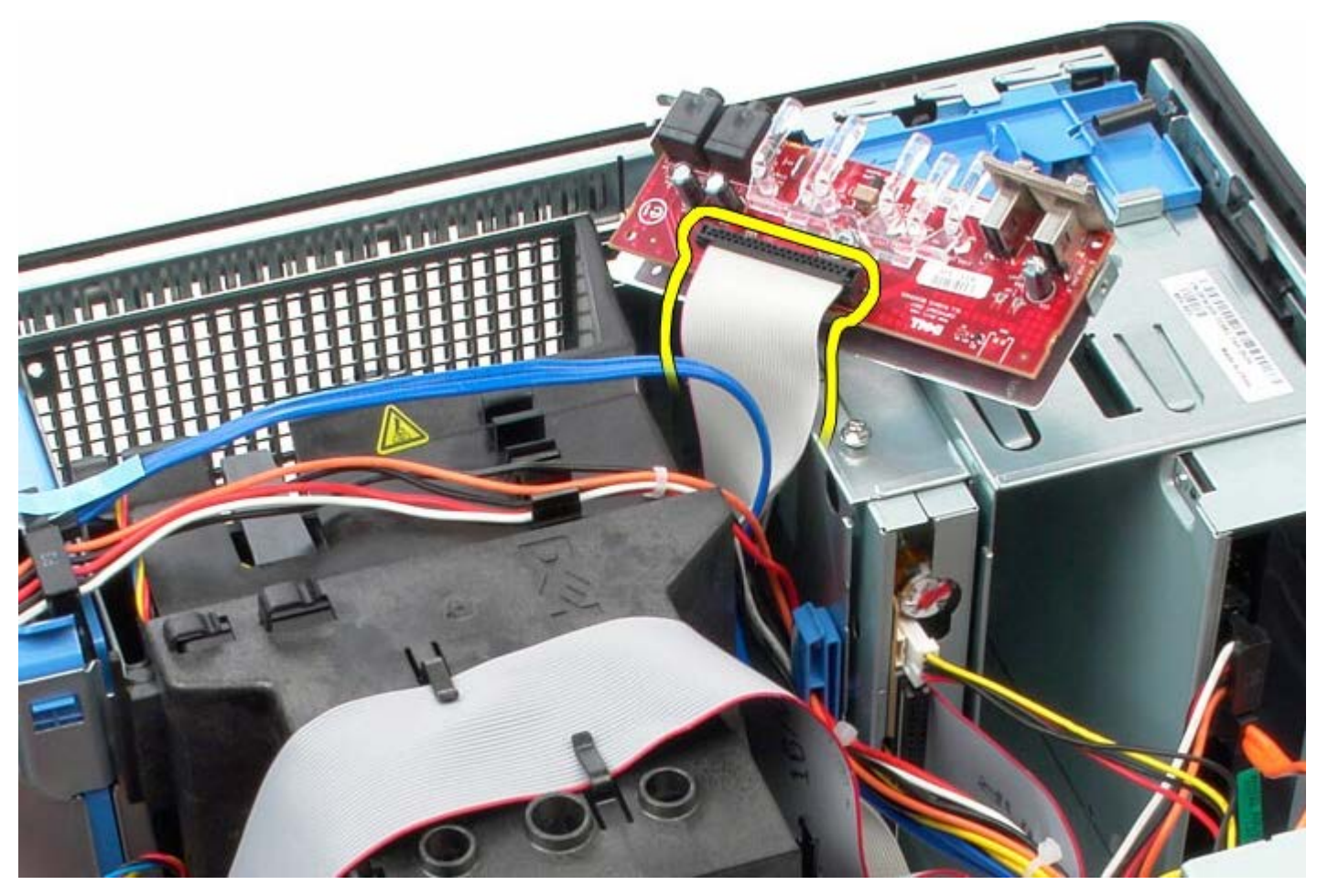

9. GÇ panelini çıkarın.

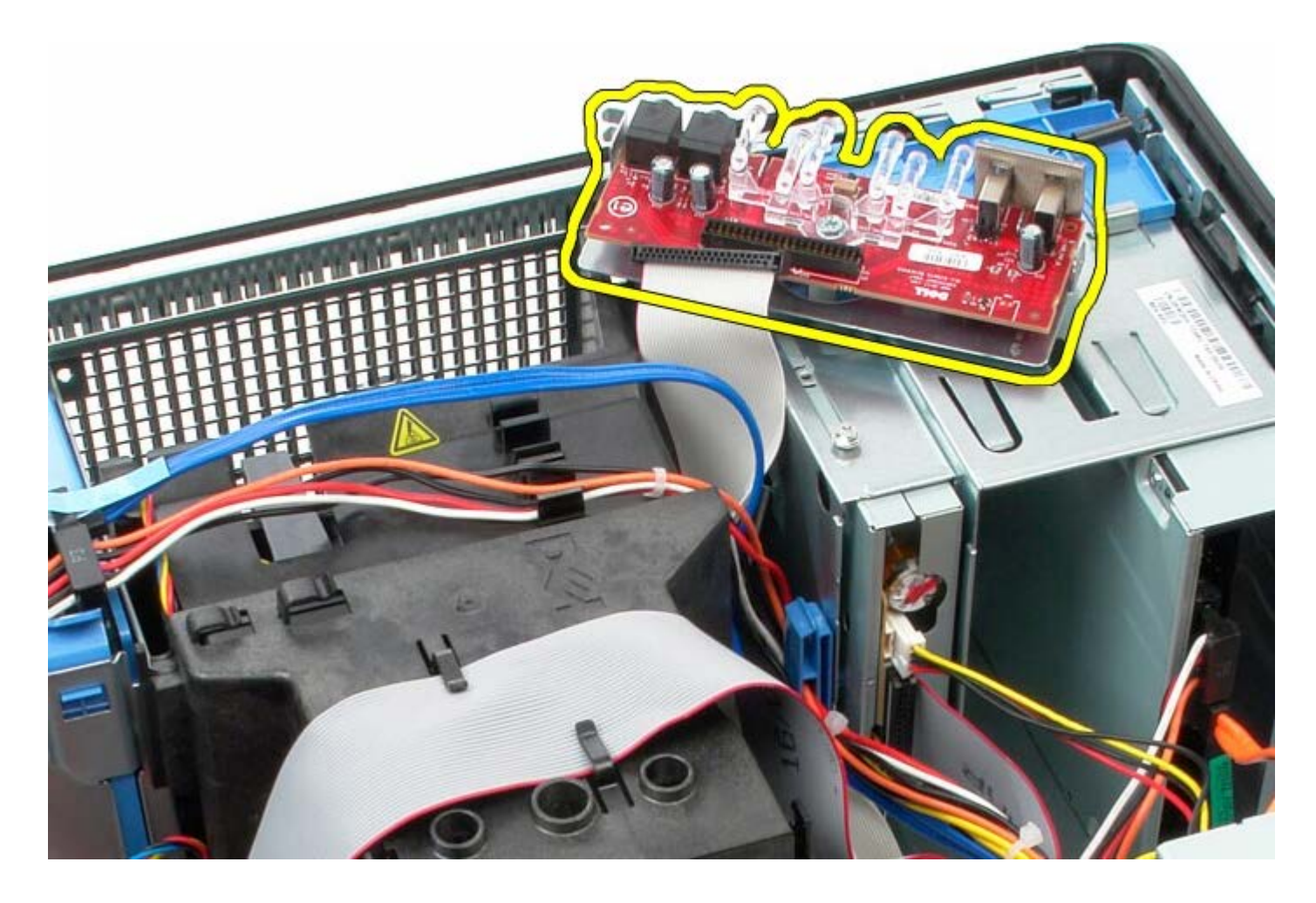

# **GÇ Panelini Yerine Takma**

GÇ panelini yerine takmak için yukarıda anlatılan işlemleri tersten yapın.

<span id="page-61-0"></span>[İçerik Sayfasına Dön](#page-0-0)

**Isı Emici Dell™ OptiPlex™ 780 Servis El Kitabı–Mini-Tower**

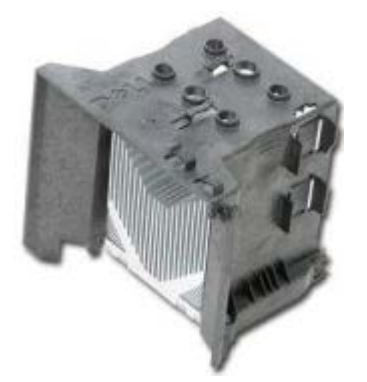

**UYARI: Bilgisayarınızın içindeki parçalar üzerinde çalışmadan önce, bilgisayarınızla birlikte verilen güvenlik bilgilerini okuyun. En iyi güvenlik uygulamaları hakkında ek bilgi için, www.dell.com/regulatory\_compliance adresindeki Mevzuat Uyumluluğu Ana Sayfasına bakın.**

## **Isı Emiciyi Sökme**

- 1. [Bilgisayarınızda Çalışmaya Başlamadan Önce](#page-1-0) bölümündeki prosedürleri uygulayın.
- 2. Disket sürücü veri kablosunu çıkarın.

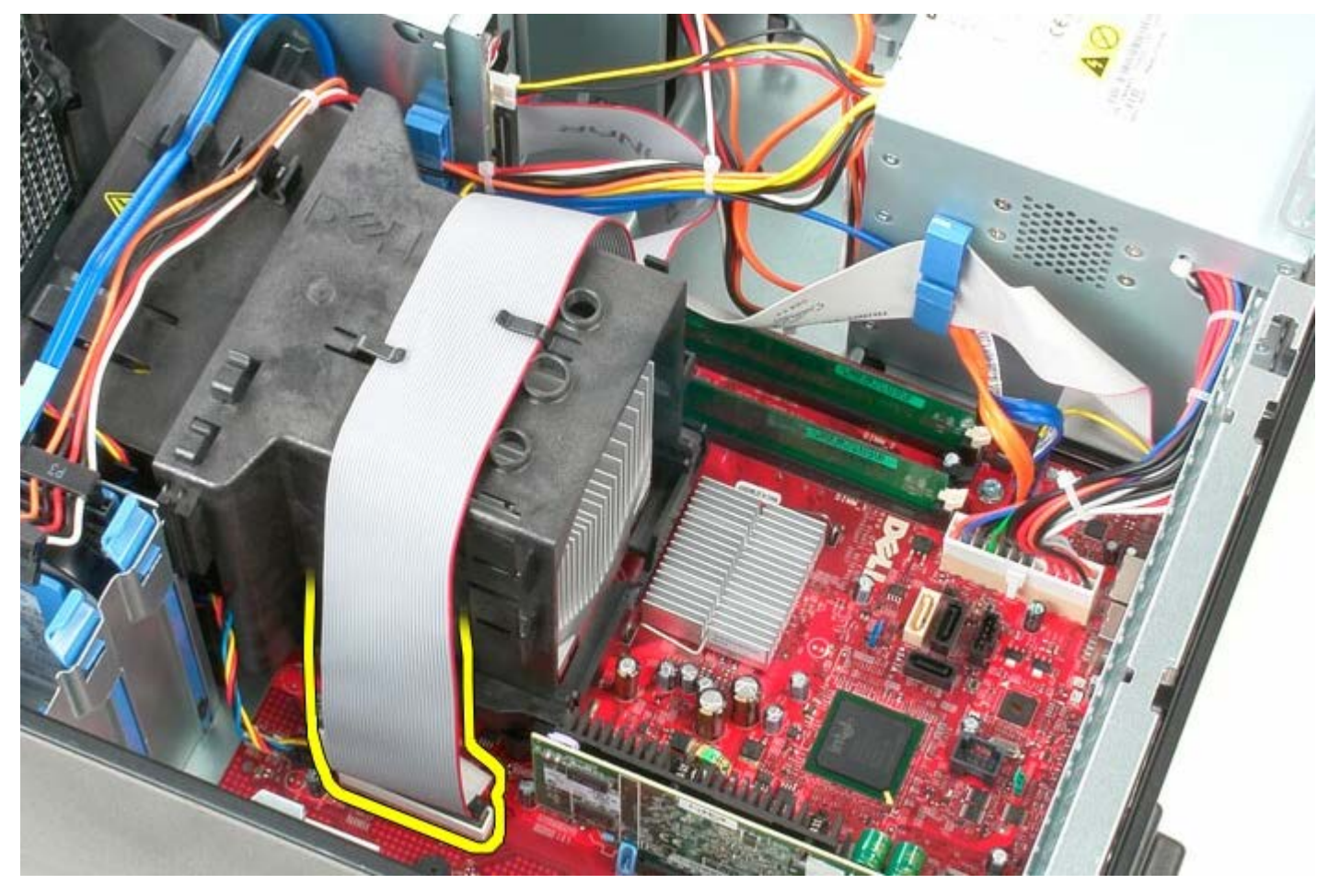

3. Disket sürücü veri kablosunu kablo döşeme yerinden çıkarın.

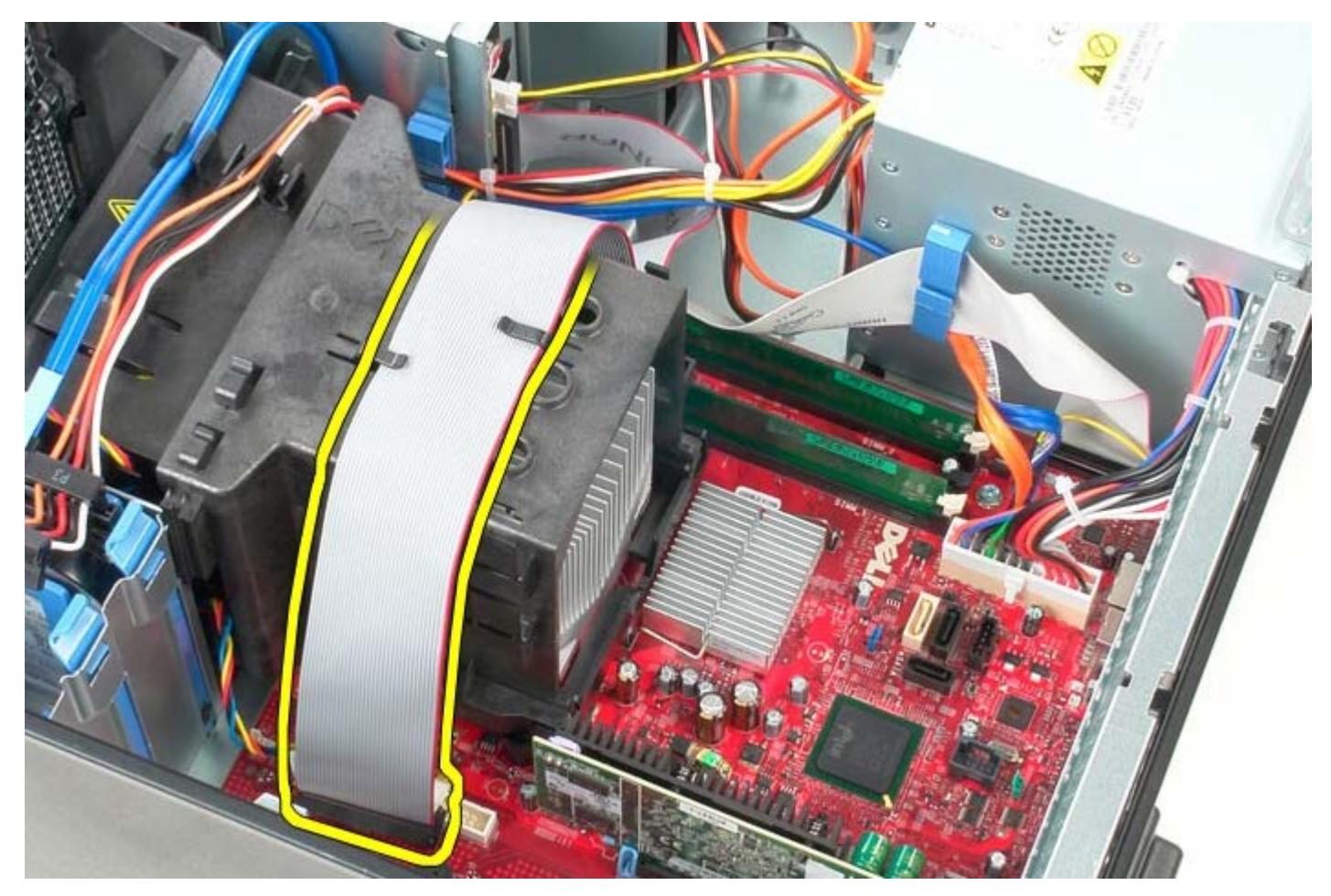

4. Isı emicisini sistem kartına bağlayan iki tutucu vidayı gevşetin.

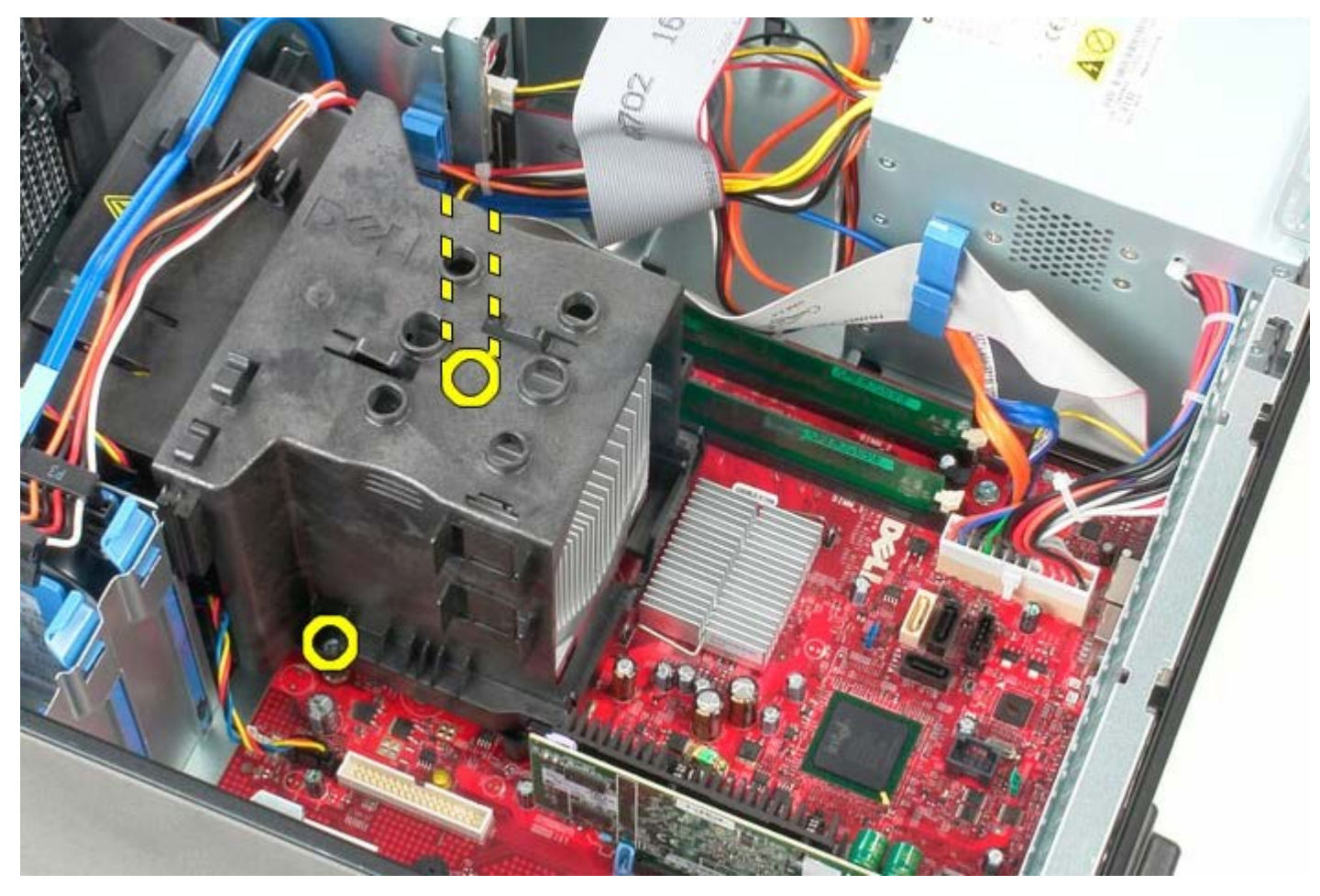

5. Isı emiciyi bilgisayarın arkasına doğru döndürün.

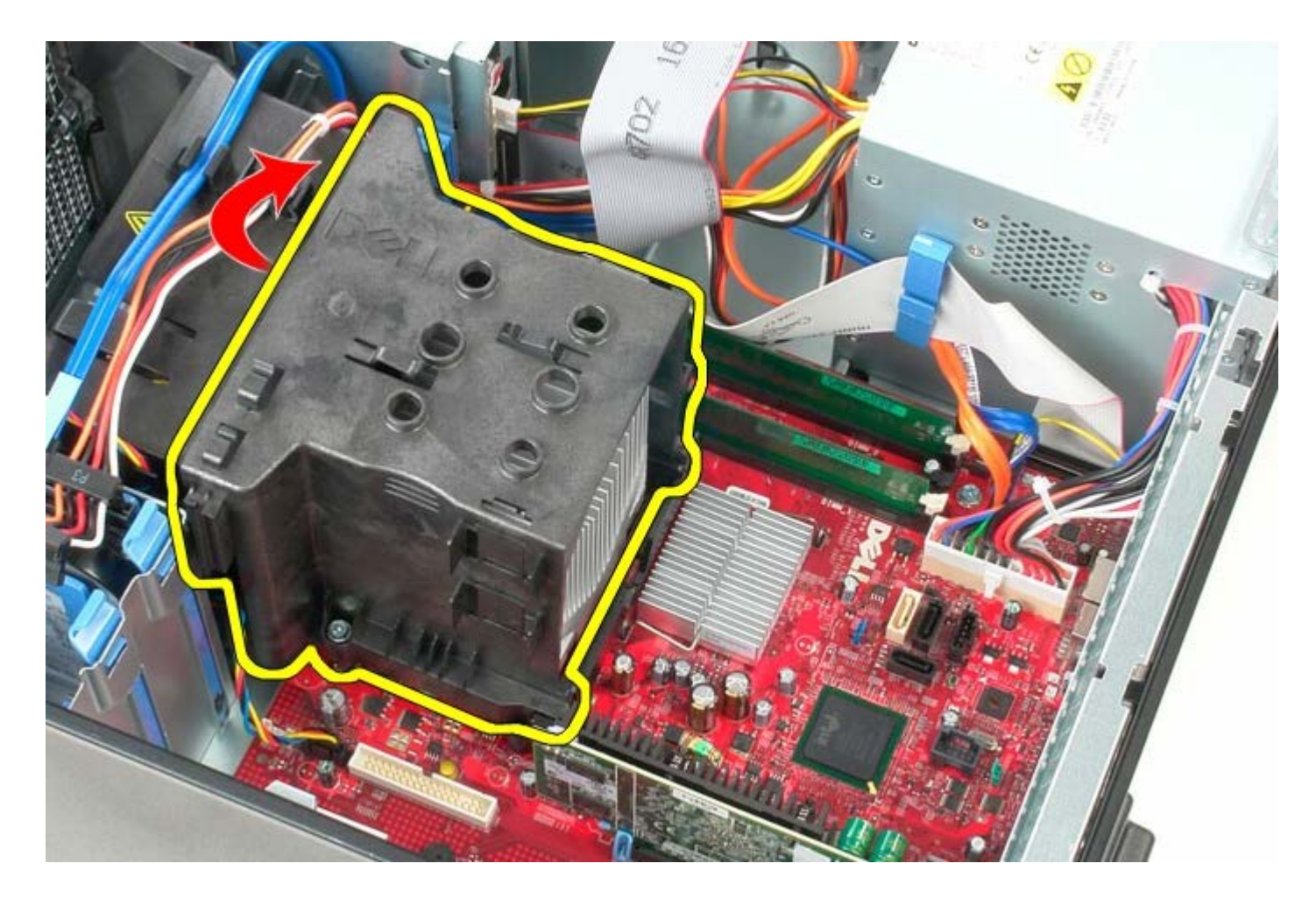

# **Isı Emiciyi Takma**

Isı emiciyi takmak için yukarıda anlatılan işlemleri tersten yapın.

[İçerik Sayfasına Dön](#page-0-0)

**Sistem Kartı Dell™ OptiPlex™ 780 Servis El Kitabı—Mini-Tower**

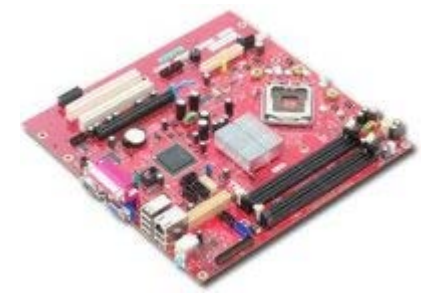

**UYARI: Bilgisayarınızın içindeki parçalar üzerinde çalışmadan önce, bilgisayarınızla birlikte verilen güvenlik bilgilerini okuyun. En iyi güvenlik uygulamaları hakkında ek bilgi için, www.dell.com/regulatory\_compliance adresindeki Mevzuat Uyumluluğu Ana Sayfasına bakın.**

#### **Sistem Kartını Çıkarma**

- 1. [Bilgisayarınızda Çalışmaya Başlamadan Önce](#page-1-0) bölümündeki prosedürleri uygulayın.
- 2. [Belleği](#page-46-0) çıkarın.
- 3. [Ekran Kartı](#page-29-0) çıkarın.
- 4. **Isi emiciyi** çıkarın.
- 5. İşlemci fan kablosunu çıkarın.

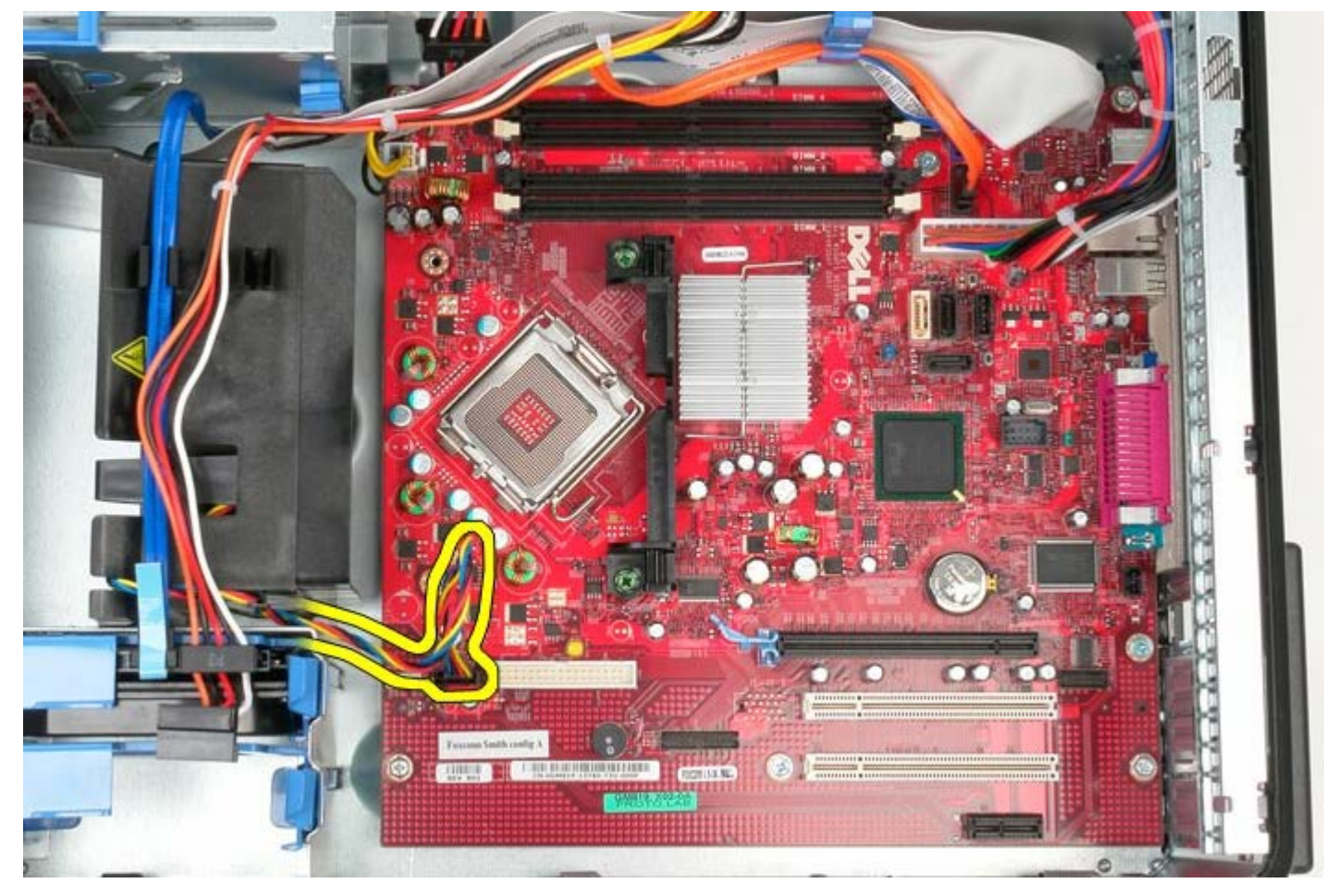

6. İşlemci güç kablosunu çıkarın.

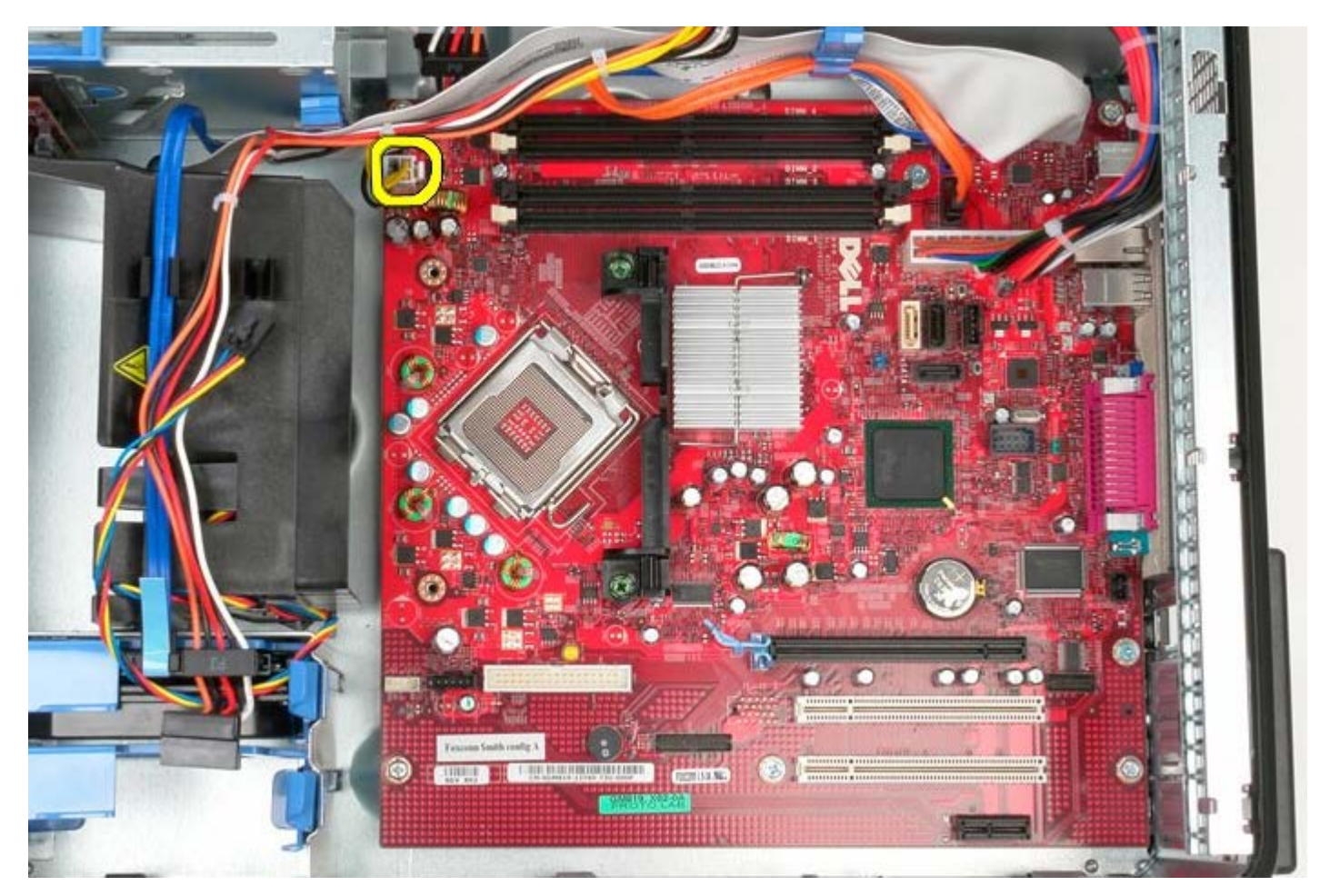

7. Ana sistem kartı güç kablosunu çıkarın.

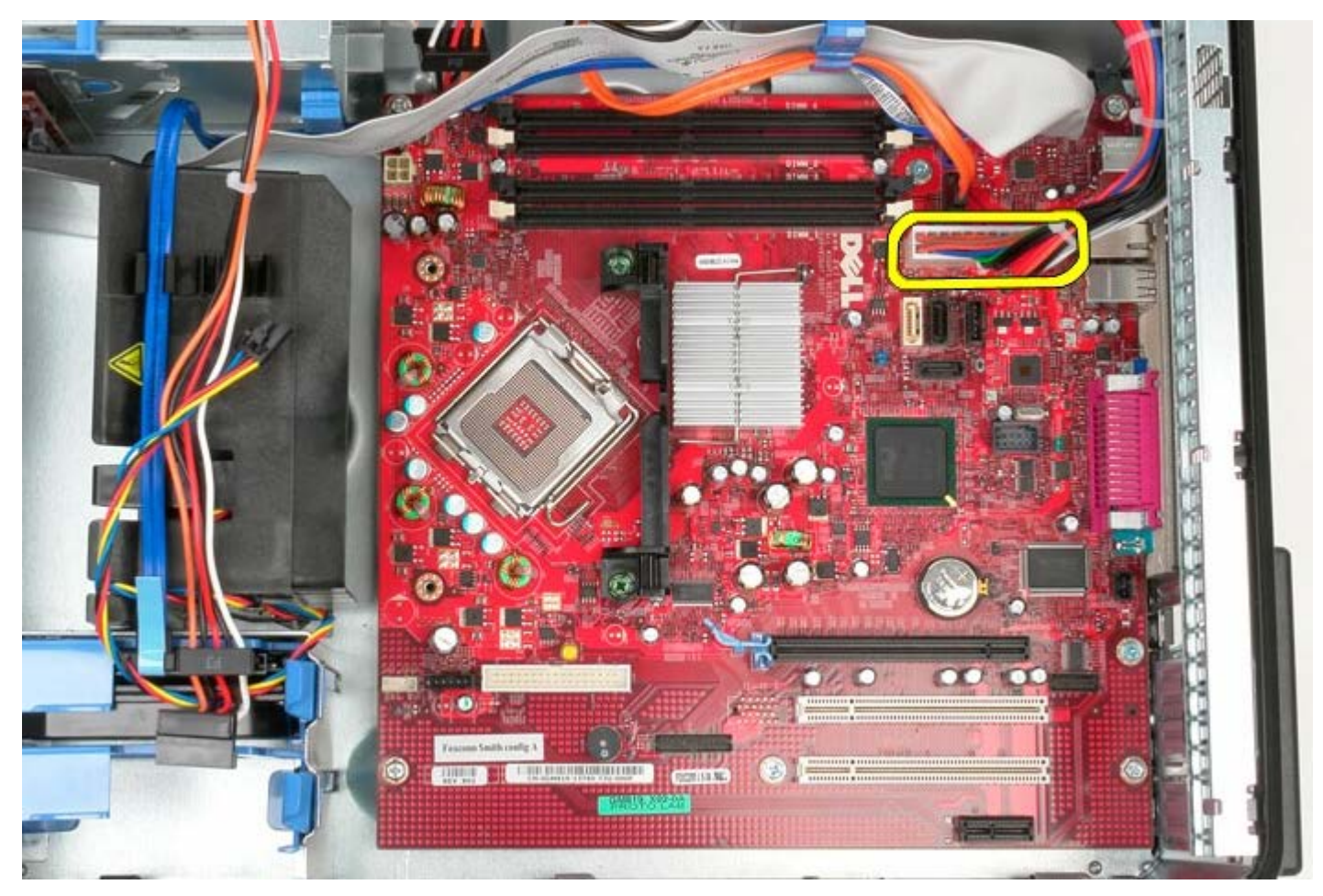

8. Sistem kartından optik sürücü veri kablosunu çıkarın.

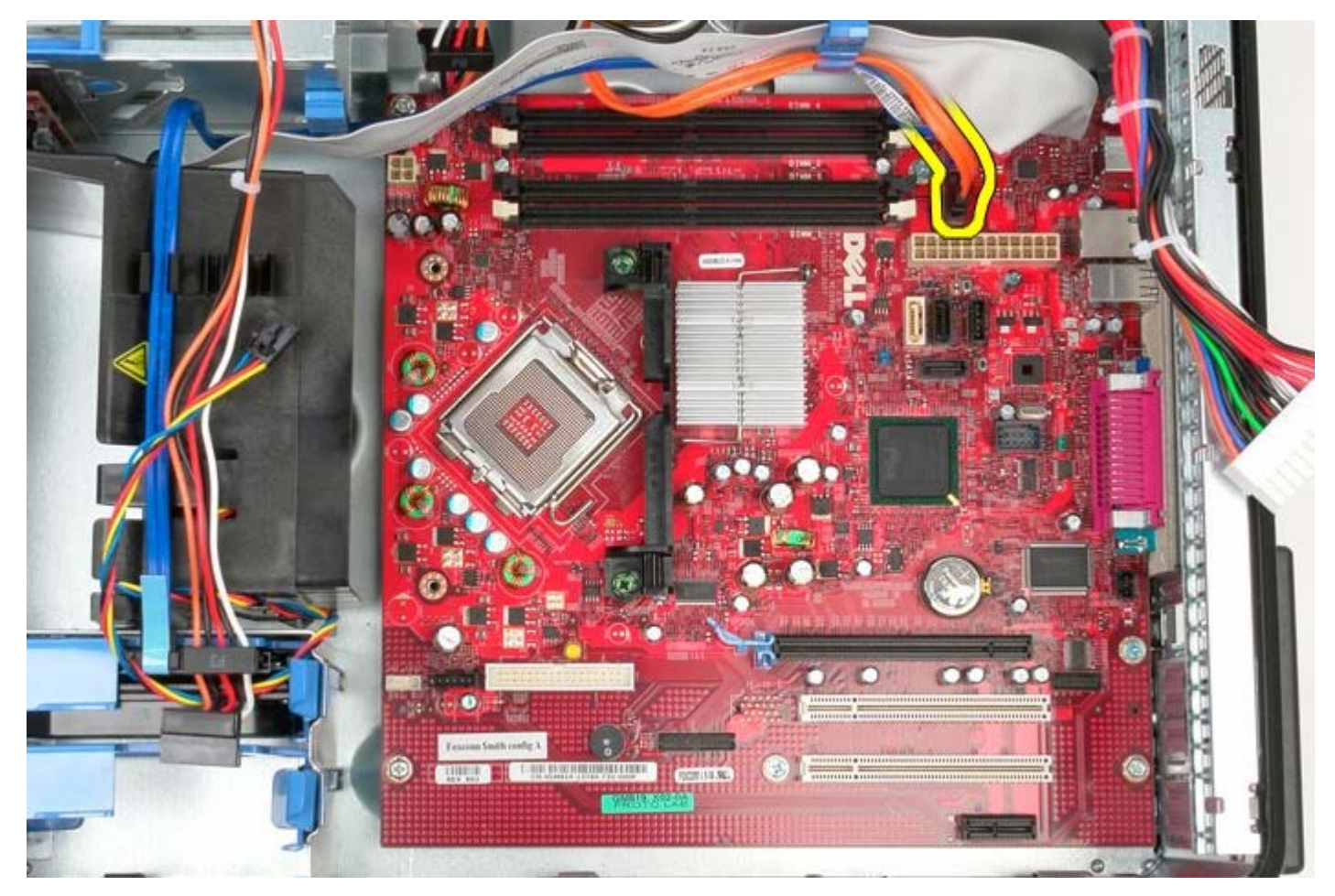

9. Optik sürücü veri kablosunu bir kenara koyun.

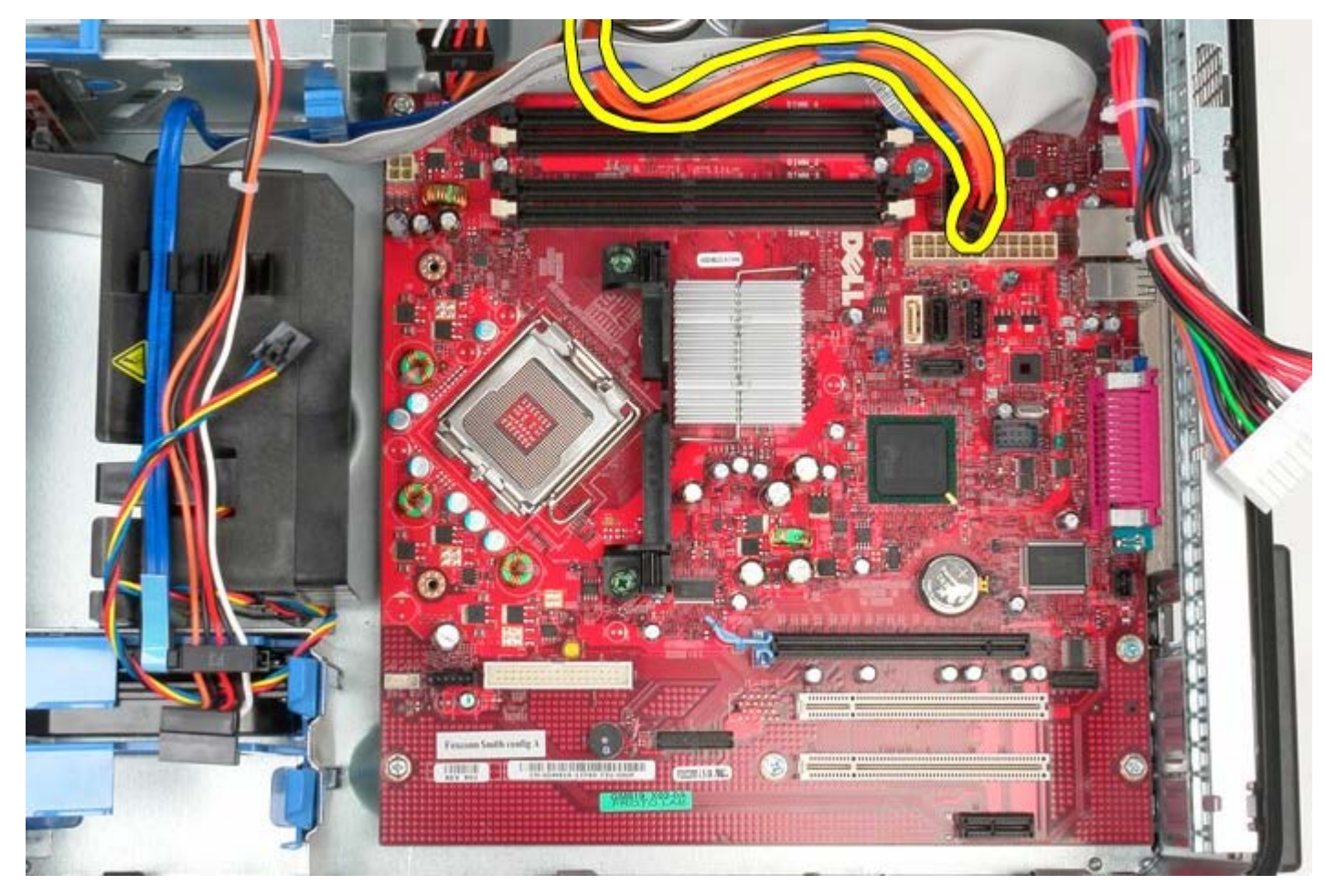

10. Sistem kartından sabit sürücü veri kablosunu çıkarın.

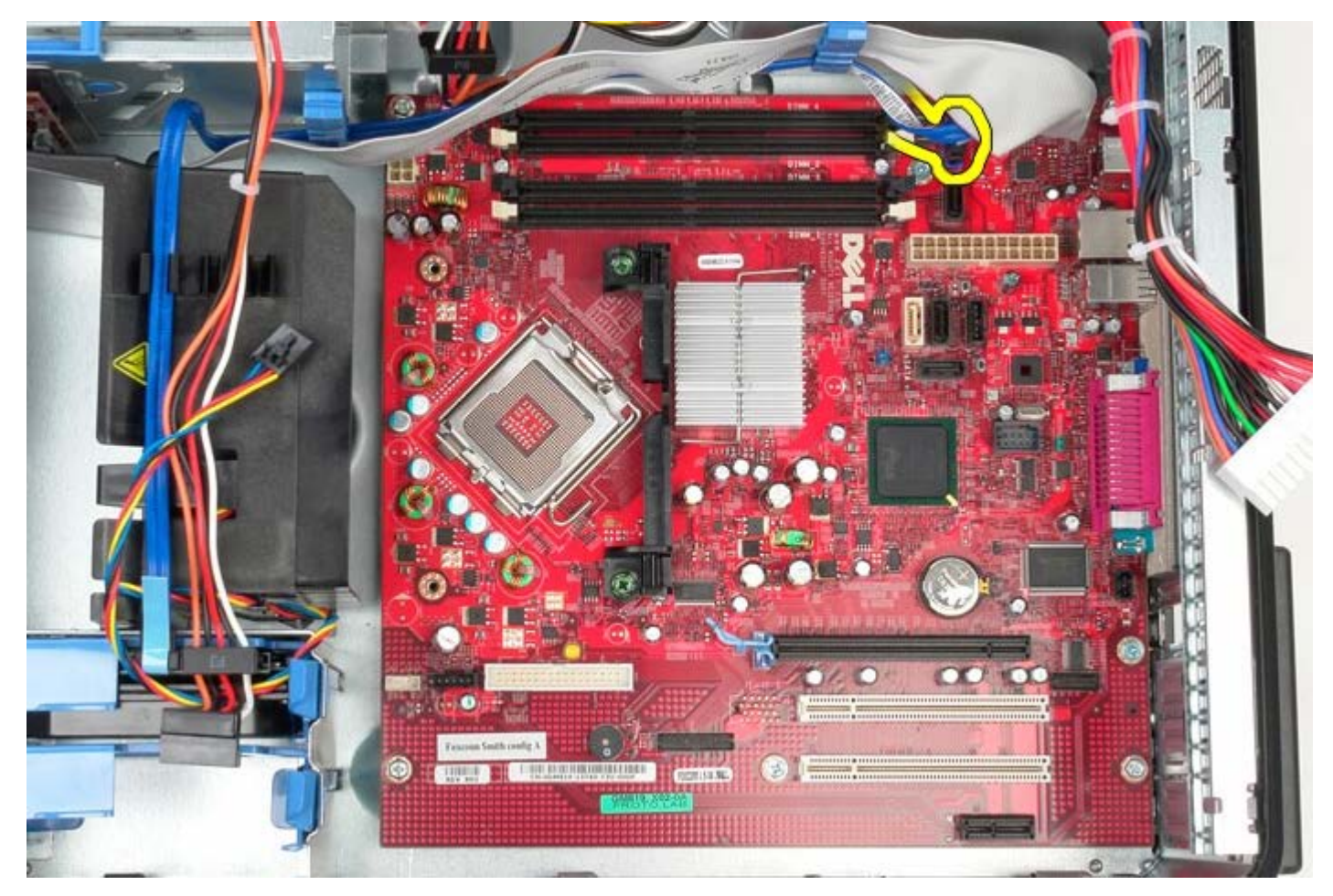

11. Sabit sürücü veri kablosunu bir kenara koyun.

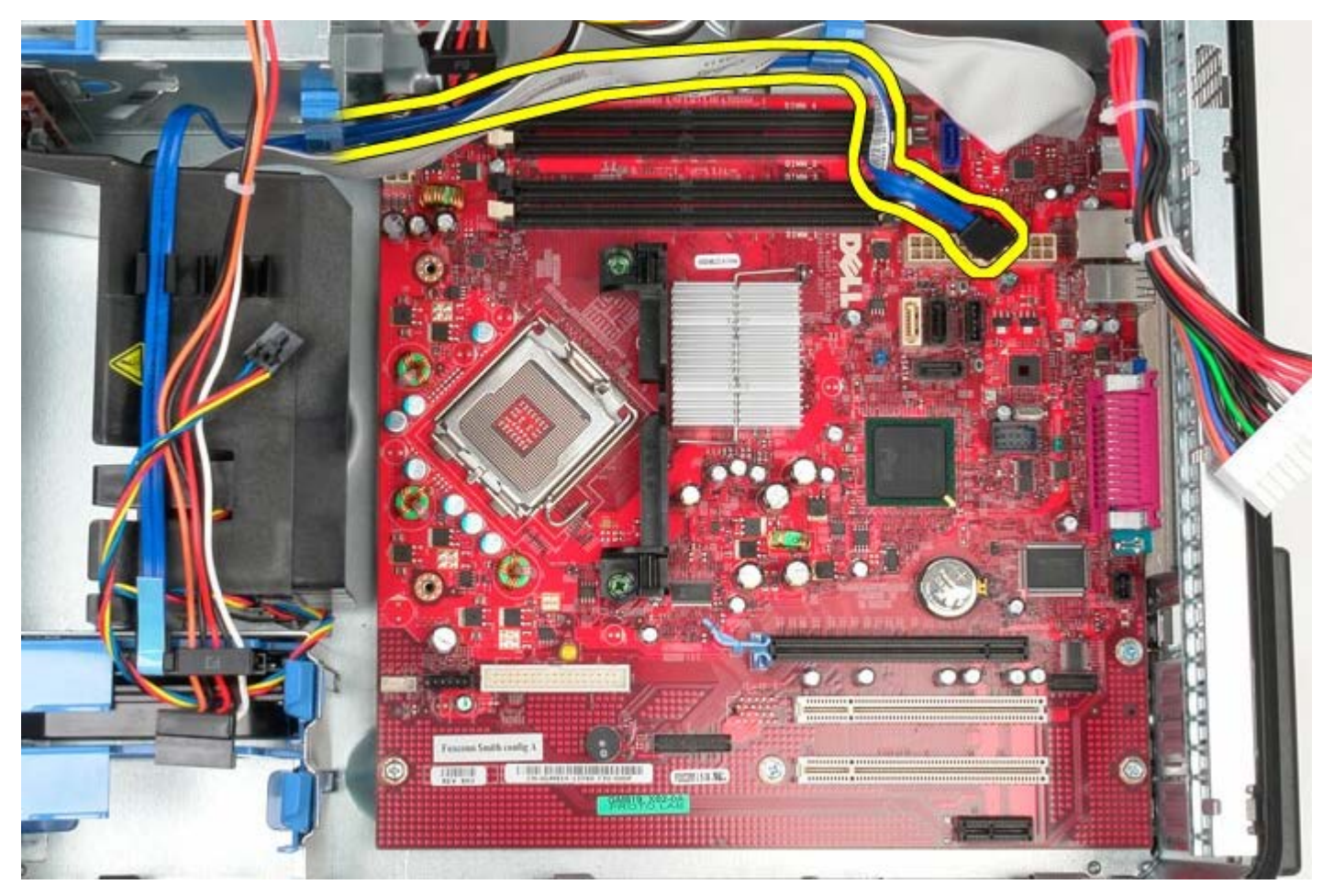

12. GÇ paneli veri kablosunu sistem kartından çıkarın.

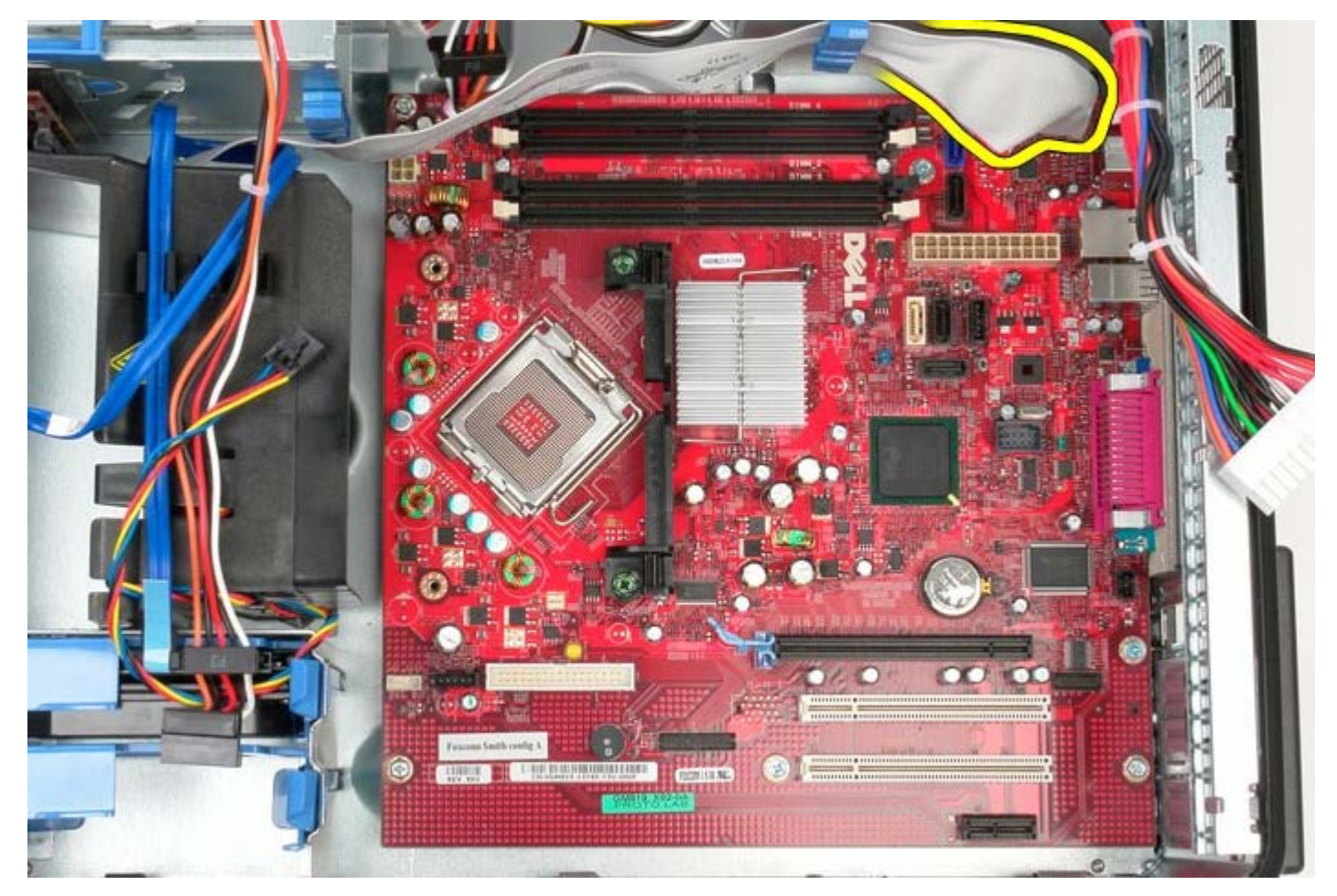

13. GÇ paneli kablosunu bir kenera koyun.

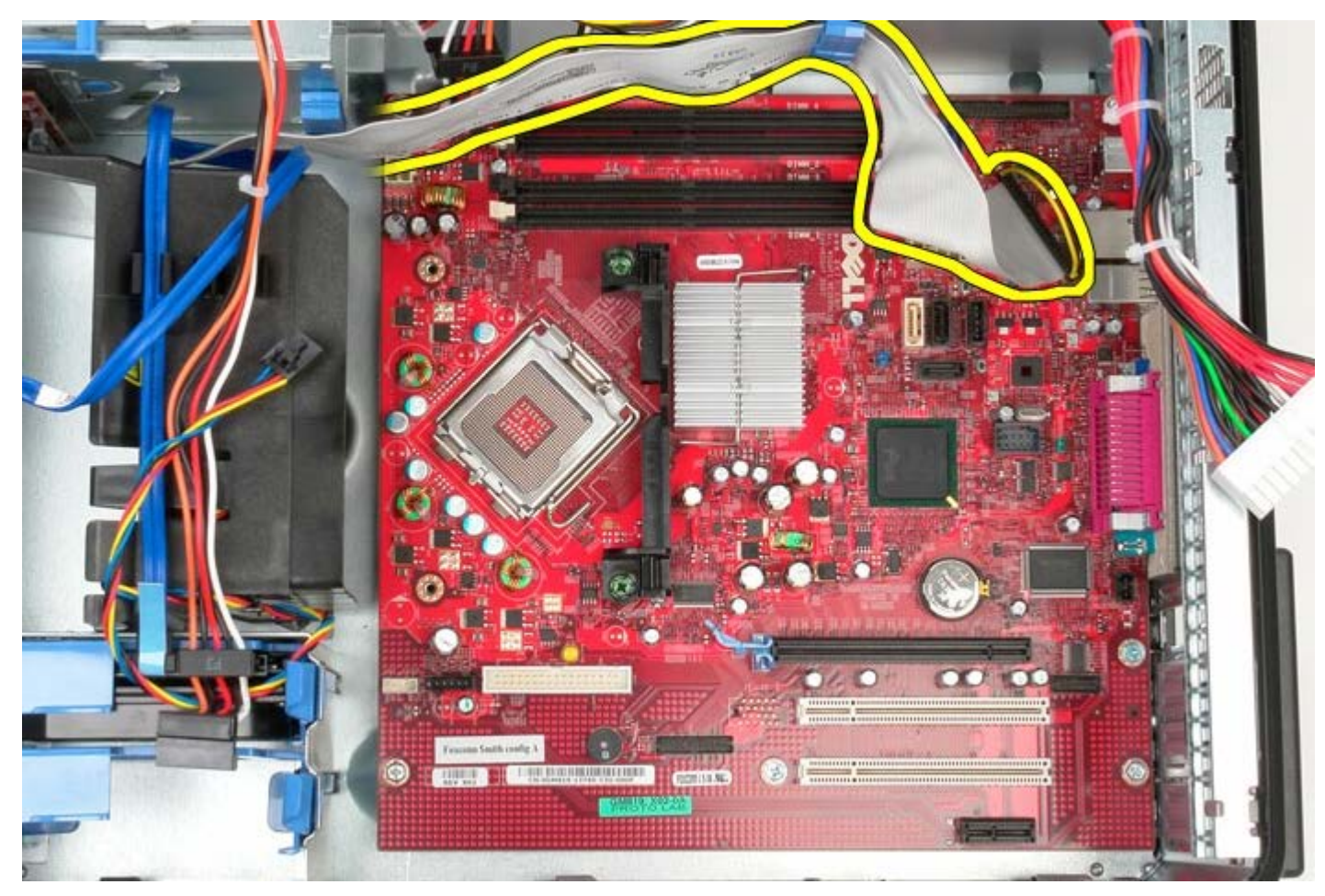

14. Isı emici aksamı kelepçesini sistem kartına sabitleyen dört tutucu vidayı çıkarın.

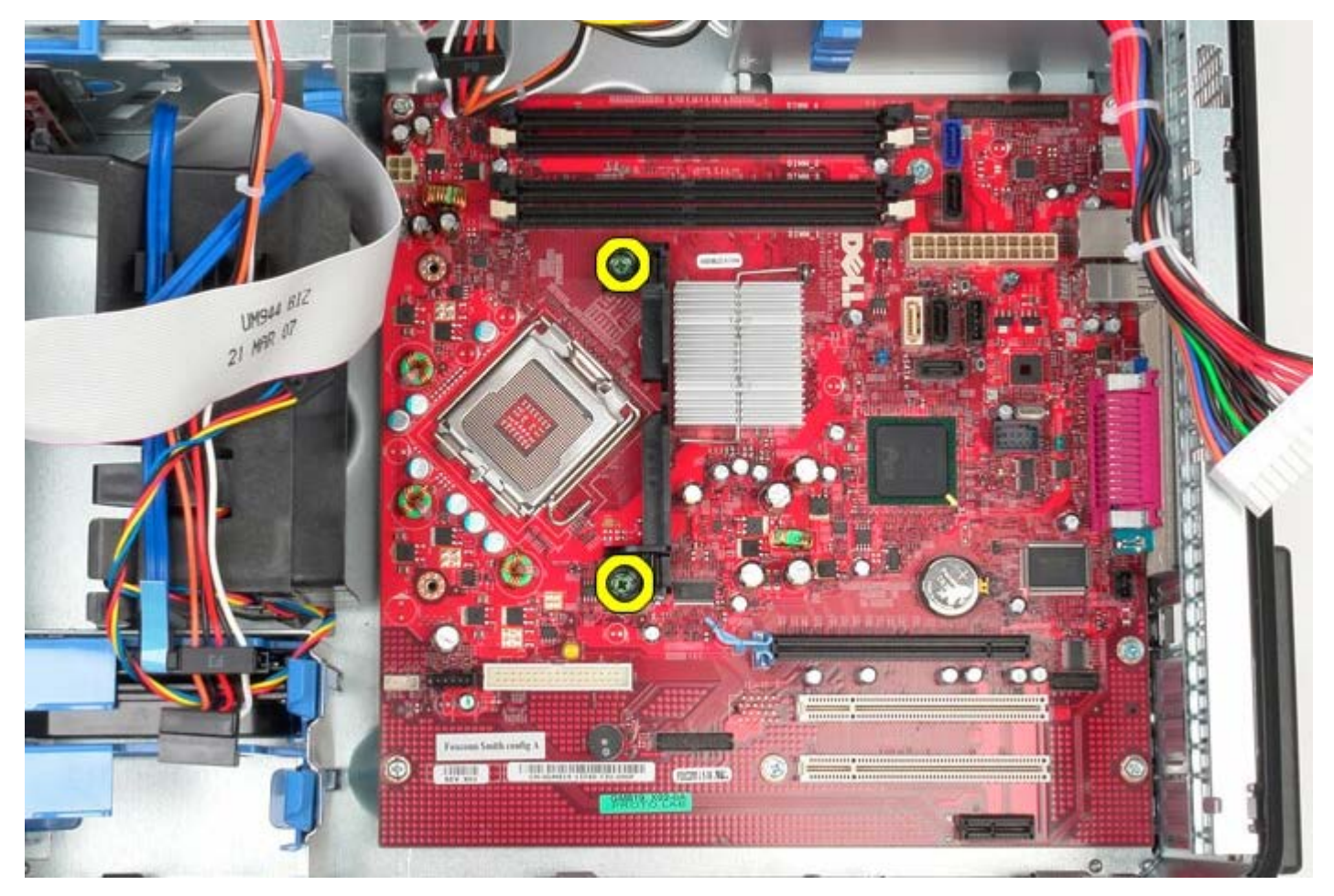

15. Isı emici aksamı kelepçesini sistemden çıkarın.

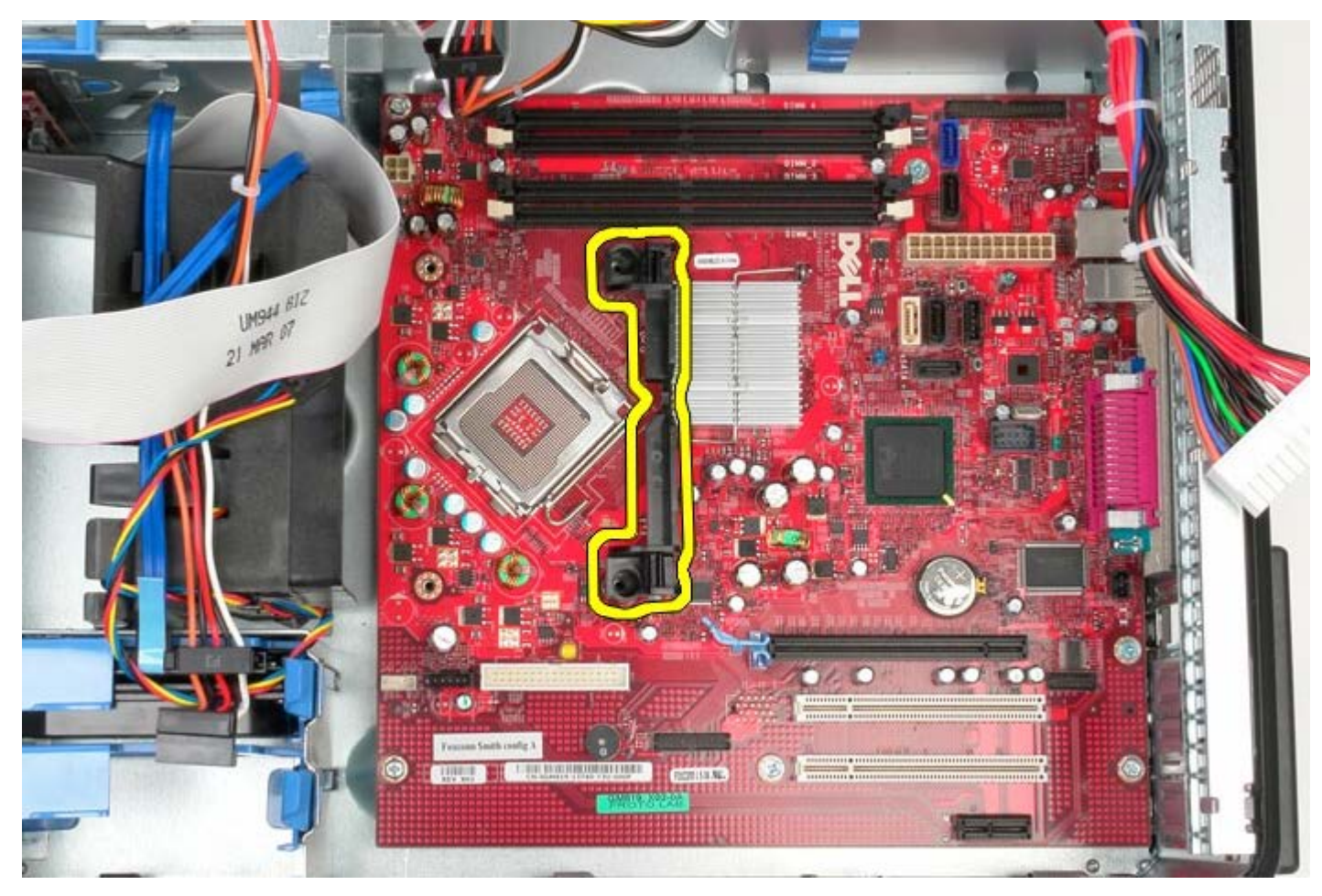

16. Sistem kartını kasaya sabitleyen yedi vidayı çıkarın.

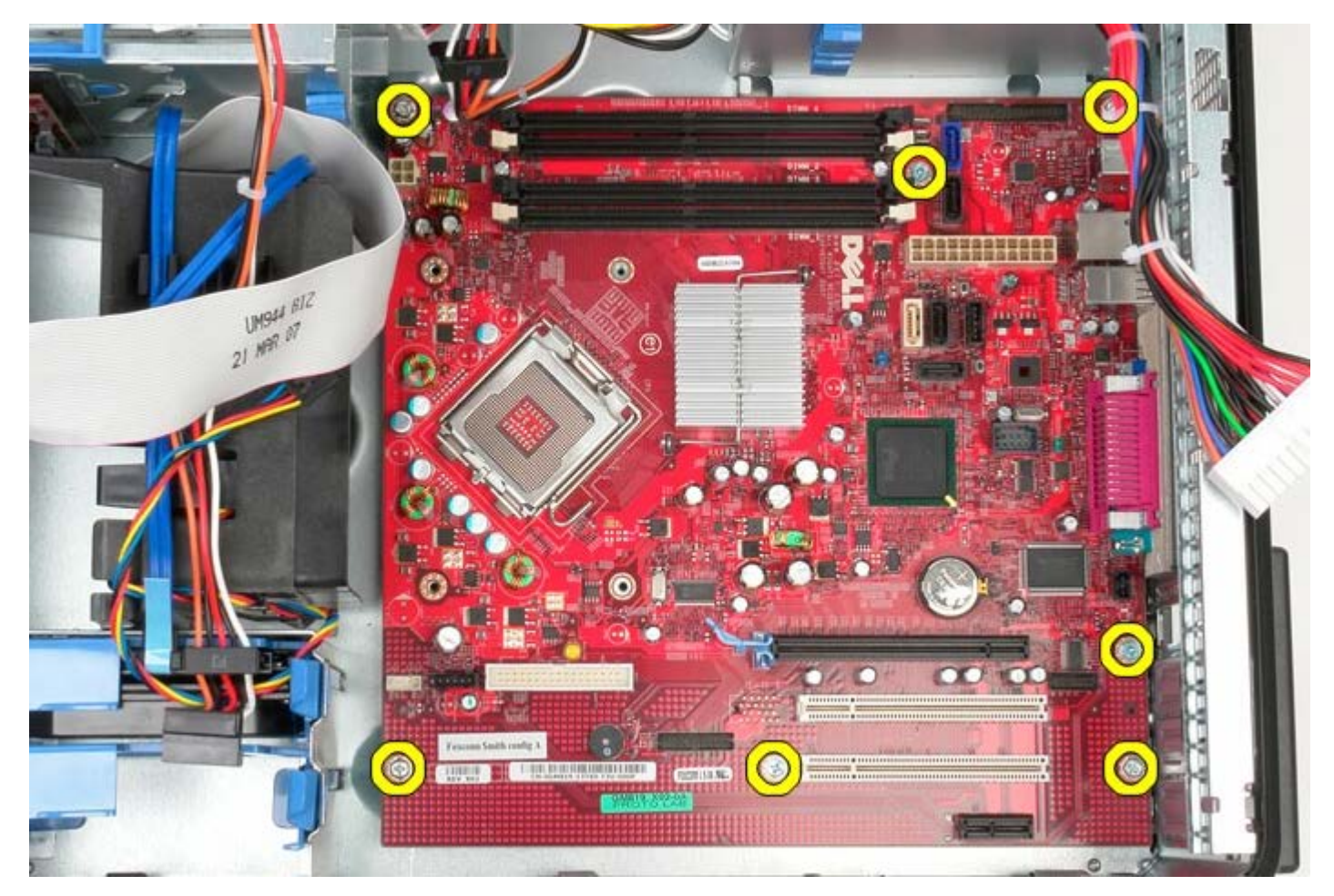

17. Sistem kartını kasadan çıkarın.

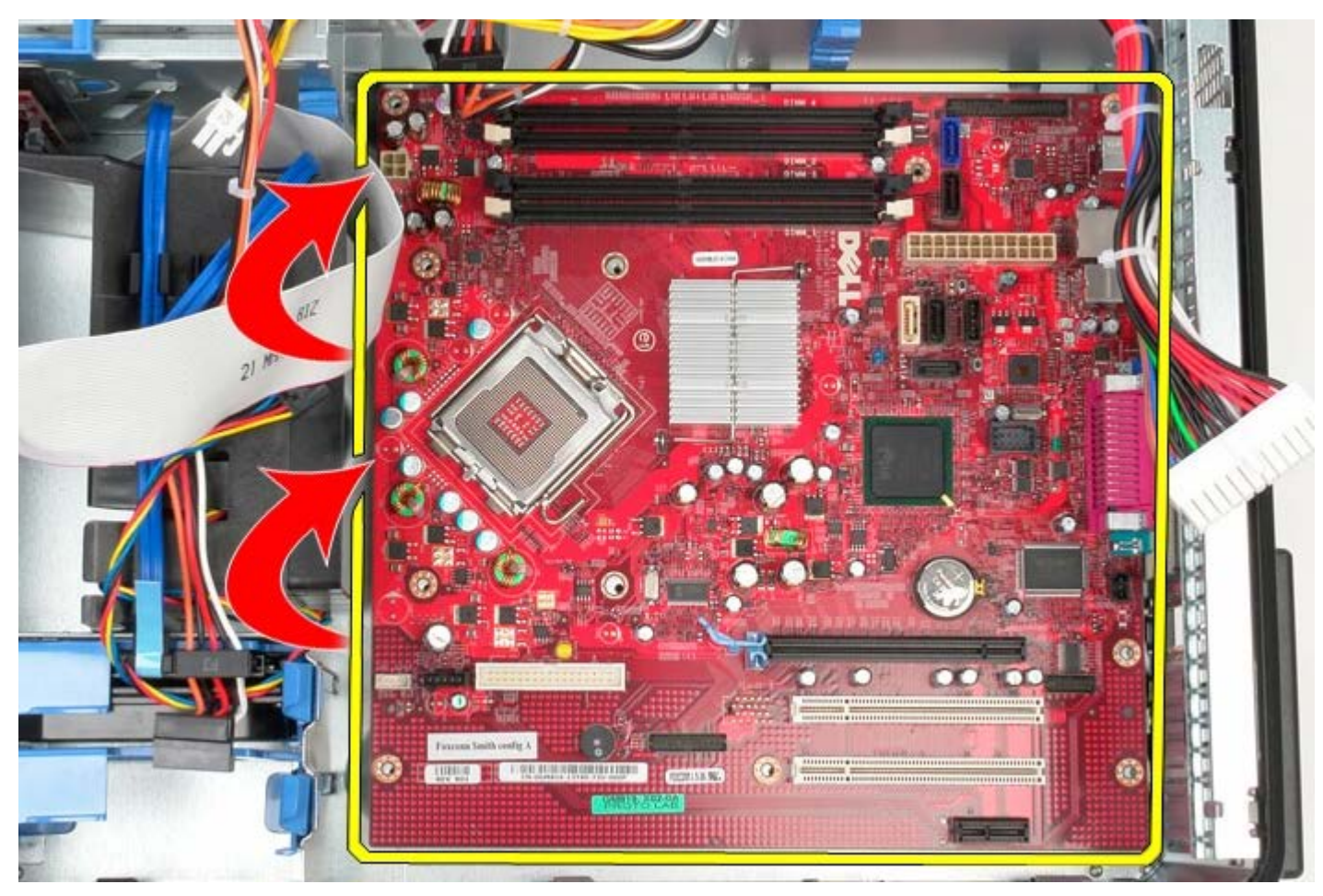

# **Sistem Kartını Yerine Takma**

Sistem kartını takmak için yukarıda anlatılan işlemleri tersten yapın.